Министерство науки и высшего образования Российской Федерации

Федеральное государственное бюджетное образовательное учреждение высшего образования «Комсомольский-на-Амуре государственный университет»

## **Ю. Н. Чудинов**

## **ПРОЕКТИРОВАНИЕ ЖЕЛЕЗОБЕТОННЫХ ПЛИТ С ПРИМЕНЕНИЕМ ПК «ЛИРА-САПР»**

Утверждено в качестве учебного пособия Редакционно-издательским советом Федерального государственного бюджетного образовательного учреждения высшего образования «Комсомольский-на-Амуре государственный университет»

> Комсомольск-на-Амуре 2021

#### *Рецензенты*:

Институт передовых производственных технологий ФГАОУ ВО «Санкт-Петербургский политехнический университет Петра Великого», директор канд. экон. наук, доцент *В. А. Левенцов*; *А. С. Васильев*, канд. техн. наук, доцент кафедры технических дисциплин ФГБОУ ВО «Приамурский государственный университет имени Шолом-Алейхема»

#### **Чудинов, Ю. Н.**

Ч-842 Проектирование железобетонных плит с применением ПК «Лира-САПР» : учеб. пособие / Ю. Н. Чудинов. – Комсомольск-на-Амуре : ФГБОУ ВО «КнАГУ», 2021. – 95 с. ISBN 978-5-7765-1486-9

В учебном пособии рассматривается расчет железобетонных плит с применением ПК «Лира-САПР». Подробно описаны алгоритмы статического и конструктивного расчетов монолитных железобетонных плит. Для закрепления знаний по теории пластин также рассматривается пример статического расчета стальной пластины. Для контроля результатов численных расчетов выполняются параллельные расчеты в программе MathCAD.

Предназначено для студентов специальности 08.05.01 – «Строительство уникальных зданий и сооружений». Также материал может быть полезен студентам направлений 08.03.01, 08.04.01 – «Строительство» и специалистам, работающим в области проектирования зданий и сооружений.

> УДК 624.01:004.4(07) ББК 38.53-02с51.я7

ISBN 978-5-7765-1486-9 ФГБОУ ВО «Комсомольский-на-Амуре государственный университет», 2021

# **ОГЛАВЛЕНИЕ**

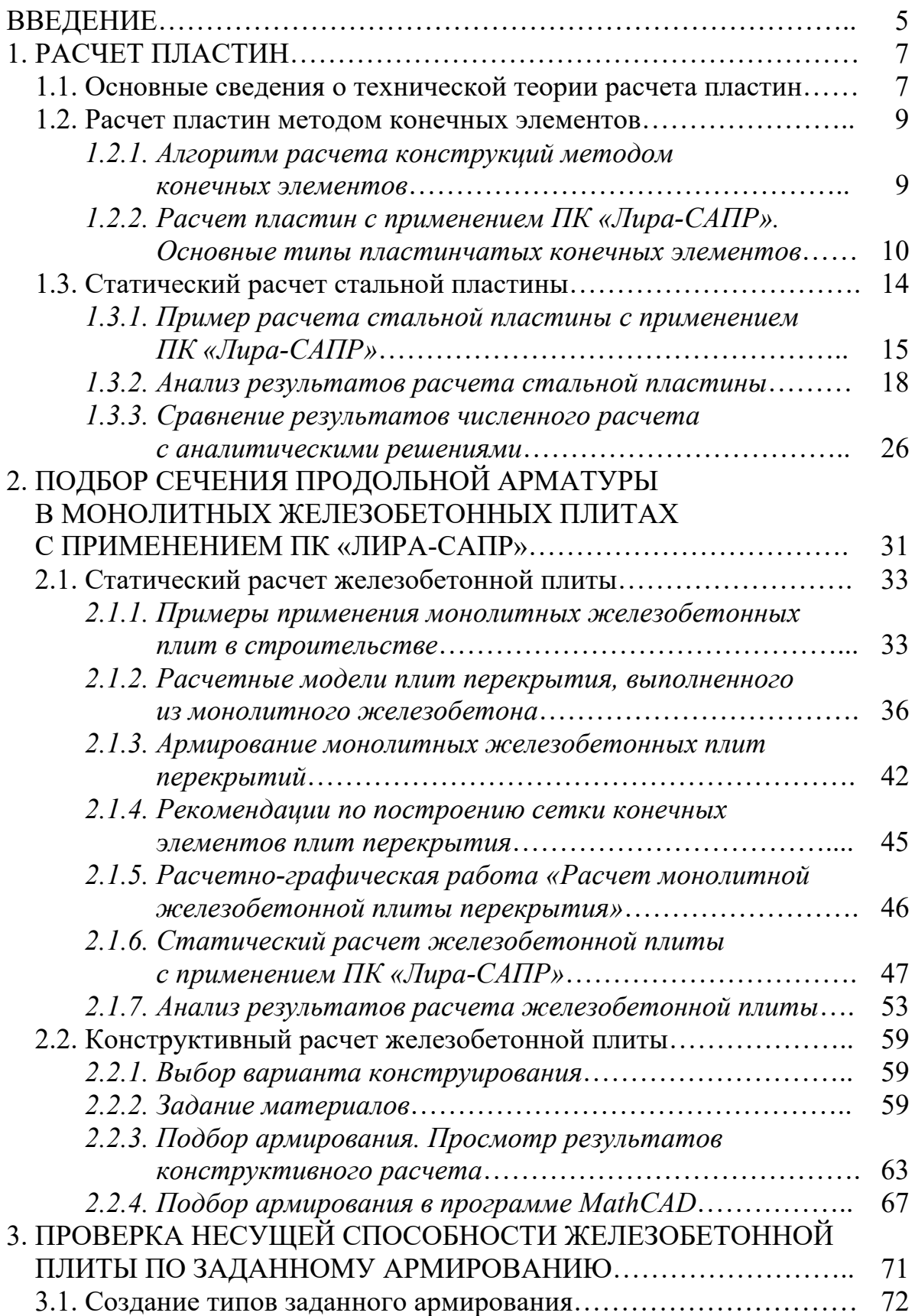

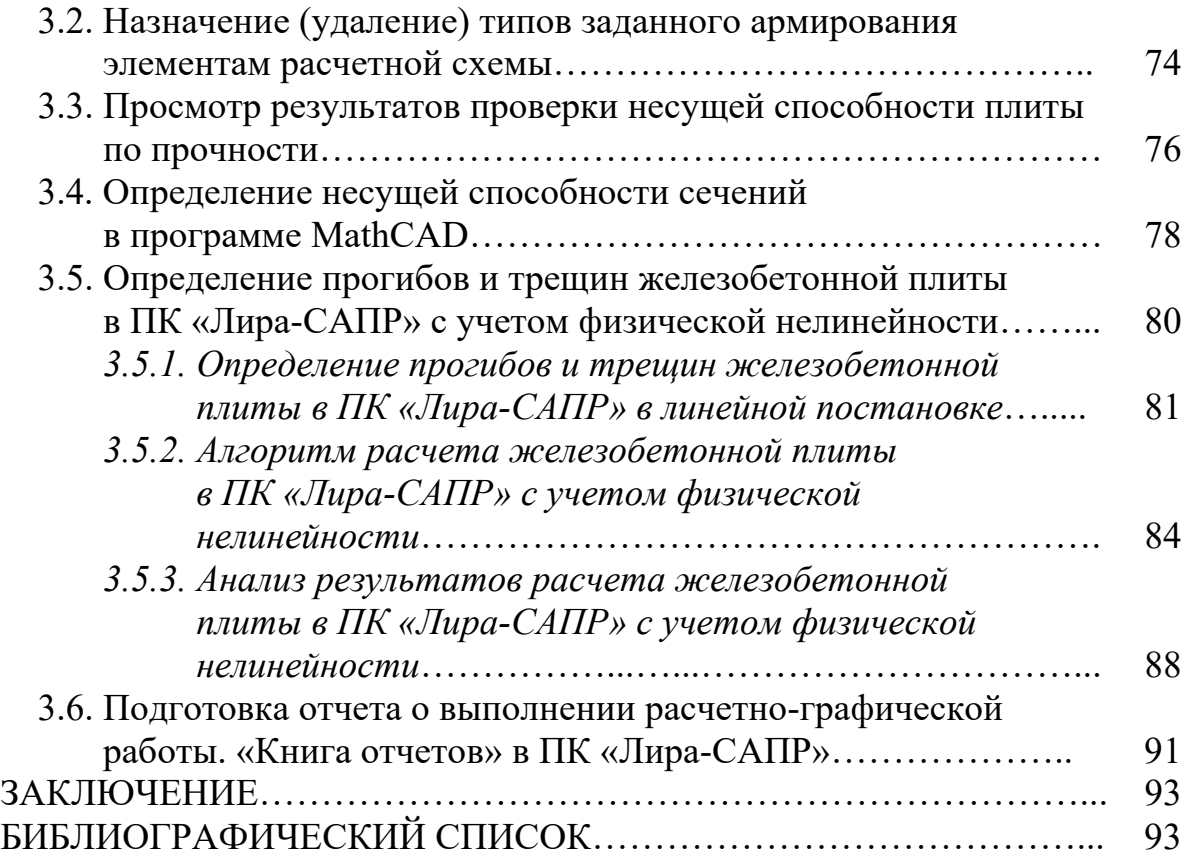

#### **ВВЕДЕНИЕ**

Здания и сооружения, возводимые из монолитного железобетона, занимают все большее место в современном строительстве. Наиболее точные, экономичные и эффективные расчеты монолитных объектов могут быть выполнены только с применением пространственных математических моделей. Такие расчеты являются достаточно сложными и, как правило, реализуются с применением САПР-систем. Но для контроля результатов численных вычислений, а также для начальной приближенной оценки напряженно-деформированного состояния (НДС) конструкций инженерпроектировщик должен обладать навыками и умениями выполнения аналитических расчетов отдельных железобетонных конструкций - колонн, балок, плит и т.п.

Если теоретические сведения и практические навыки по проектированию стержневых конструкций подробно даются в рамках основных образовательных программ подготовки инженеров-строителей, то задачам расчета железобетонных плит уделяется очень мало времени. Кроме того, сложилась такая практика построения учебного процесса специальности «Строительство уникальных зданий и сооружений», в котором теория расчета пластин подробно рассматривается в курсе «Теория пластин оболочек» на классических примерах, не привязанных к реальным объектам. Студенты старательно изучают различные аналитические методы расчета пластин, но в дальнейшем практически не применяют эти полученные знания при расчете зданий из железобетона с применением САПР-систем, так как программы выдают им готовые решения. То есть зачастую просто отсутствует контроль полученных численных результатов.

На самом деле, для получения достоверных результатов численных расчетов зданий из монолитного железобетона студенты (и проектировщики) должны не только владеть теоретическими сведениями по расчету пластин, основам метода конечных элементов (МКЭ), теории железобетонных конструкций, но и применять эти знания для контроля вычислений. Необходимо понимать, что любая программа - это, по сути, «черный ящик», в который мы закладываем исходные данные и получаем результаты, подлежащие впоследствии обязательному контролю.

Численный расчет монолитных железобетонных плит перекрытия осложняется рядом обстоятельств, из которых можно выделить следующие:

1. Метод конечных элементов в общем случае является приближенным. Если линейные расчеты стержневых конструкций МКЭ дают точные решения, совпадающие с аналитическими решениями, то достоверность численного расчета плит и оболочек зависит от правильности разбиения (триангуляции) конструкции на отдельные КЭ.

2. *Железобетон является физически нелинейным материалом.* Если расчет по несущей способности в практических расчетах, как правило, выполняется в линейной постановке, то прогибы и трещины могут быть относительно точно вычислены только с учетом нелинейной работы материалов.

3. *Учет сопряжения стержневых и пластинчатых КЭ является сложной задачей.* Проблема заключается в том, что в математической модели здания из монолитного железобетона колонны (стержневые КЭ) и плиты стыкуются в точках (узлах), когда фактически сопряжение элементов осуществляется по всей площади поперечного сечения колонны. Как следствие, в зоне плиты перекрытия, близкой к узлу стыковки, возникает всплеск напряжений (изгибающих моментов), которых по факту не должно быть. Технически сейчас эта проблема решается путем создания абсолютно жестких тел (АЖТ) в плите перекрытия.

Как мы видим, задачи расчета зданий из монолитного железобетона являются нетривиальными, и подготовка инженеров-строителей, способных качественно и эффективно выполнять такие расчеты, предполагает много взаимоувязанных этапов обучения. После получения базовых знаний в области строительной механики, железобетонных конструкций, теории пластин студенты предварительно должны получить твердые навыки, знания и умения численных расчетов с применением САПР-систем отдельных железобетонных конструкций с обязательным анализом и контролем полученных результатов.

Студенты могут начинать выполнять расчеты зданий из железобетона как пространственных систем только после того, как поймут алгоритм работы САПР-систем при расчете отдельных конструкций, научатся контролировать и понимать смысл полученных численных результатов.

Пособие ставит своей основной целью детальное рассмотрение линейного расчета монолитной железобетонной плиты перекрытия как отдельной конструкции. Для понимания работы железобетонной плиты предварительно рассматривается более простой пример расчета стальной пластины.

Основные расчеты выполняются с применением ПК «Лира-САПР». Для контроля численных вычислений используются аналитические решения в программе MathCAD.

Рассматриваются две наиболее важные практические задачи, встречающиеся при проектировании железобетонных плит: 1) подбор арматуры; 2) проверка несущей способности по заданному армированию. В пособии также рассматриваются основные расчетные модели плит перекрытия, выполненного из монолитного железобетона. С целью контроля начальной приближенной оценки полученных численных результатов выполняется сравнение с результатами расчета балочной модели плиты.

В третьем разделе рассматривается пример расчета железобетонной плиты по второй группе предельных состояний с учетом физической нелинейности. Материал пособия не ставит своей целью детальное раскрытие нелинейного расчета железобетонных конструкций (это тема отдельного издания), а просто обозначает основные задачи такого расчета.

Кроме того, при изложении материала предполагается, что студенты владеют начальными базовыми знаниями функционала ПК «Лира-САПР» [7] и программы MathCAD, и детально эта тема не раскрывается.

## 1. РАСЧЕТ ПЛАСТИН

#### 1.1. Основные сведения о технической теории расчета пластин

Основные соотношения между параметрами НДС технической теории изгиба пластин в дальнейшем будем использовать для контроля численных результатов.

Пластина - это тело, ограниченное двумя параллельными плоскостями, расстояние между которыми h (толщина пластины) мало по сравнению с другими размерами.

Плоскость  $z = 0$ , делящая толщину пластины пополам, называется срединной плоскостью (рис. 1.1).

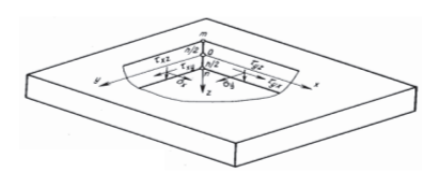

Рис. 1.1. Напряжения в пластине

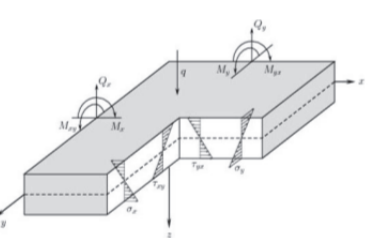

Рис. 1.2. Обобщенные внутренние усилия в пластине

В пластинах в общем случае возникают две группы обобщенных внутренних усилий (рис. 1.2):

1) цепные линейные усилия - продольные силы;

2) изгибные усилия – изгибающие моменты и поперечные силы.

Классификация пластин, предложенная Б. Г. Галеркиным, приведена в табл. 1.1.

При практическом применении технической теории пластин необходимо соблюдать следующие пределы:

1) отношение толщины к наименьшему другому размеру пластины  $B$ составляет меньше 1/10 (хотя теория остается применимой, когда это соотношение достигает  $1/5$ ):

2) ожидаемые прогибы малы по сравнению с толщиной. Иногда верхний предел для указанного прогиба составляет 1/5 толщины пластины.

Таблица 1.1

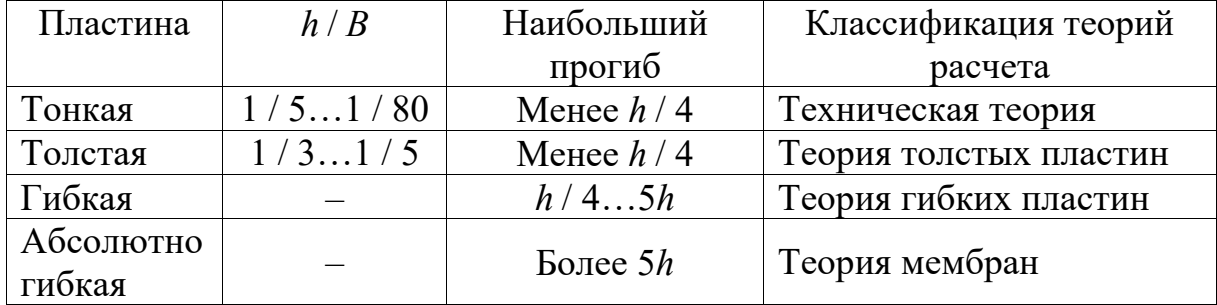

Классификация пластин

В зависимости от характера работы пластины можно выделить следующие группы:

1) пластины, при изгибе которых влиянием цепных напряжений на элементы изгиба можно пренебречь, называются жесткими пластинами;

2) гибкие пластины, нагруженные небольшой поперечной нагрузкой. Их прогиб мал, так что можно пренебречь влиянием прогиба на величину цепных усилий; в то же время пластины настолько тонки, что пренебречь влиянием цепных усилий на прогиб нельзя. Такие пластины называются гибкими пластинами небольшого прогиба;

3) гибкие пластины, нагруженные поперечной нагрузкой, когда не представляется возможным пренебречь взаимным влиянием прогиба и цепных усилий, называются гибкими пластинами большого прогиба;

4) очень гибкие пластины, обладающие малой жесткостью на изгиб и загруженные значительной поперечной нагрузкой, называются весьма гибкими пластинами, или мембранами.

Приведем основные соотношения между параметрами НДС технической теории изгиба пластин.

Изгибающие моменты в пластине вычисляются по следующим формулам:

$$
M_x = D(k_x + \nu k_y); \qquad (1.1)
$$

$$
M_{y} = D(k_{y} + vk_{x});
$$
  
\n
$$
M_{xy} = \frac{D}{2}(1 - v)k_{xy},
$$
\n(1.2)

где  $D = \frac{Eh^3}{12(1-v^2)}$  – цилиндрическая жесткость (характеризует изгибную жесткость пластины);  $k_x = -\frac{\partial^2 w}{\partial x^2}$ ,  $k_y = -\frac{\partial^2 w}{\partial y^2}$  – кривизны поверхности;  $k_{xy} = -\frac{\partial^2 w}{\partial x \partial y}$  – кручение поверхности;  $w$  – прогиб пластины.

#### 1.2. Расчет пластин методом конечных элементов

#### 1.2.1. Алгоритм расчета конструкций методом конечных элементов

При экспертизе проектов стандартным стало требование об обязательном автоматизированном расчете конструкций. МКЭ является основным численным методом, реализуемым в подавляющем большинстве расчетных САПР-систем. То есть при расчете практически всех проектов применяется МКЭ, но однозначно не все проектировщики знают основы МКЭ, а главное, как именно этот метод реализуется в САПР-системах.

Приведем основные сведения по алгоритму расчета строительных конструкций МКЭ.

Метод конечных элементов может иметь различные формы, но наиболее часто он применяется в форме метода перемещений, так как именно этот вариант дает наиболее понятную и ясную трактовку сути МКЭ.

Основная идея МКЭ в форме метода перемещений заключается в разбиении конструкции на отдельные части – КЭ. На каждом из отдельных элементов исследуемая непрерывная величина (перемещения) аппроксимируется кусочно-непрерывной функцией, которая строится на значениях исследуемой непрерывной величины в конечном числе точек (узлов) рассматриваемого элемента. Неизвестными МКЭ являются перемещения в узлах - линейные и угловые.

Основное уравнение МКЭ для задач статики имеет вид

$$
K_s \cdot Z = P,\tag{1.3}
$$

где  $K_s$  – матрица жесткости конструкции (квадратная матрица, порядок которой равен общему числу неизвестных узловых перемещений);  $Z$  – вектор неизвестных узловых перемещений;  $P$  – вектор внешних узловых сил.

Уравнение (1.3) представляет собой систему линейных алгебраических уравнений. Матрица жесткости всей конструкции формируется из матриц жесткости отдельных КЭ  $K_i$ . Именно матрица жесткости  $K_i$ содержит всю основную информацию о геометрии КЭ и его физикомеханических свойствах.

Для прямоугольной пластины (техническая теория изгиба) в каждом і-м узле вводятся перемещения, которые имеют по три компоненты: перемещение w в направлении  $z_i$ , угол поворота  $U_{xi}$  вокруг оси х и угол поворота  $U_{yi}$  вокруг оси у. В итоге получаем КЭ с двенадцатью неизвестными узловыми перемещениями. Функция формы для КЭ пластины часто принимается в виде следующего функционала:

$$
\omega = a_1 + a_2x + a_3y + a_4x^2 + a_5xy + a_6y^2 + a_7x^3 + a_8x^2y + a_9xy^2 + a_{10}y^3 + a_{11}x^3y + a_{12}xy^3.
$$

Постоянные  $a_1, ..., a_{12}$  определяются из системы двенадцати уравнений, связывающих значения перемещений в узловых точках, которые получаются в результате подстановки координат этих точек в вышеприведенную функцию формы.

Алгоритм линейного статического расчета МКЭ состоит из следуюних этапов:

1) разбиение конструкции на отдельные КЭ;

2) формирование матриц жесткости отдельных КЭ исходя из принятой математической модели (типа КЭ);

3) формирование матрицы жесткости конструкции исходя из условий совместности деформаций и учета граничных условий;

4) задание внешней нагрузки (формирование вектора внешних узловых сил):

5) решение системы линейных уравнений МКЭ (нахождение неизвестных узловых перемещений);

6) определение форм перемещений по области отдельных КЭ;

7) вычисление основных параметров НДС конструкции (напряжений, обобщенных усилий) с помощью известных теоретических соотношений.

### 1.2.2. Расчет пластин с применением ПК «Лира-САПР». Основные типы пластинчатых конечных элементов

Для того чтобы понять, какие варианты НДС железобетонных плит реализуются в ПК «Лира-САПР», приведем информацию о трех вариантах конструктивного расчета.

При задании материалов для конструктивного расчета железобетонных конструкций, моделируемых пластинчатыми элементами, программа предлагает выбрать один из трех видов расчета:

1) стена (сжатие – растяжение);

2) плита (изгиб);

3) оболочка (изгиб, сжатие – растяжение).

Первый вариант расчета «стена» предполагает прочностной расчет пластин, нагруженных в своей плоскости. Для данного расчетного случая в ПК «Лира-САПР» применяется КЭ 21 (КЭ 22) - прямоугольный (треугольный) КЭ плоской задачи (балка-стенка). Плоскость расположения  $xOz$ . КЭ 21 имеет в каждом узле две степени свободы - линейные перемещения по осям Ох и Оz. Может применяться для признаков схем 1, 2 и 5. Тип КЭ 21 (КЭ 22) в схемах с признаком 1, 2 назначается для прямоугольных пластин по умолчанию, в схемах с признаком 5 - с помощью команды «Смена типа конечного элемента».

Балка-стенка - это элемент, который имеет настолько большую высоту, что гипотеза плоских сечений перестает работать (и напряжения линейно также не распределяются в поперечных сечениях). Самый характерный пример применения КЭ 21 из практики – это расчет ростверка.

Первый вариант расчета не имеет прямого отношения к рассматриваемым в пособии задачам изгиба пластин, но КЭ «балка-стенка» могут эффективно применяться для моделирования сборных перекрытий многоэтажных зданий. Основная функция сборных перекрытий при пространственном расчете – это создание жесткого диска, перераспределяющего усилия между вертикальными элементами, воспринимающими усилия от горизонтальных нагрузок. Но необходимо учесть тот факт, что КЭ «балкастенка» работает только в своей плоскости и к нему нельзя приложить нагрузку из плоскости. Точнее, нагрузку формально можно приложить, но в расчете она не будет учитываться. Поэтому для такого расчетного случая придется всю вертикальную нагрузку вручную задавать на балочные элементы перекрытия. С другой стороны, преимущество использования КЭ «балка-стенка» в качестве жесткого диска перекрытия заключается в том, что можно целый пролет смоделировать одним КЭ.

Второй вариант расчета *«плита»* предназначен для прочностного расчета тонких плит*.* Для данного расчетного случая в ПК «Лира-САПР» применяются КЭ 11, 12, 19 (отличаются между собой только формой). Могут применяться для признаков схем 3 и 5. Плоскость расположения *xOy*. Имеют в каждом узле три степени свободы – нормальные перемещения по оси *Oz* и два угла поворота вокруг осей *Ox* и *Oy*. В таких КЭ возникает только группа изгибных усилий (моменты и поперечные силы). Именно по этому варианту (с применением КЭ 11) будем далее выполнять прочностные расчеты стальной пластины и железобетонной плиты. Но при выполнении расчета железобетонных монолитных плит в составе пространственной модели здания необходимо применение КЭ, имеющих линейные степени свободы в своей плоскости (вариант 3).

Третий вариант расчета *«оболочка»* предназначен для прочностного расчета тонких пологих оболочек (плит, балок-стенок). Для данного расчетного случая в ПК «Лира-САПР» применяются КЭ 41, 42, 44 (отличаются между собой только формой). Могут применяться только для признака схемы 5. Плоскость расположения произвольная. Имеют в каждом узле шесть степеней свободы – три линейных перемещения и три угла поворота. В таких КЭ возникают как группа изгибных усилий (моменты и поперечные силы), так и цепные усилия (продольные силы). Можно привести другой пример моделирования сборного перекрытия с помощью оболочечных КЭ. В этом случае элементы перекрытия могут передать нагрузку на балки перекрытия (ригели). А чтобы плиты не брали на себя изгибающие моменты от ригелей, которых по факту нет (сопряжение шарнирное), для плит задается малая изгибная жесткость. Такой вариант моделирования сборного перекрытия эффективен в случае сложной схемы расположения балок перекрытия. Не надо отдельно собирать нагрузку на каждую балку – нагрузка задается на плиты и автоматически перераспределяется между балками.

Рассмотрим простой пример расчета пространственной рамы, состоящей из колонн и плит перекрытия, с применением различных типов КЭ. На раму действуют два загружения:

1) равномерно распределенная нагрузка, приложенная к элементам покрытия (рис. 1.3, *а*);

2) ветровая нагрузка, приложенная к колоннам (рис. 1.3, *б*).

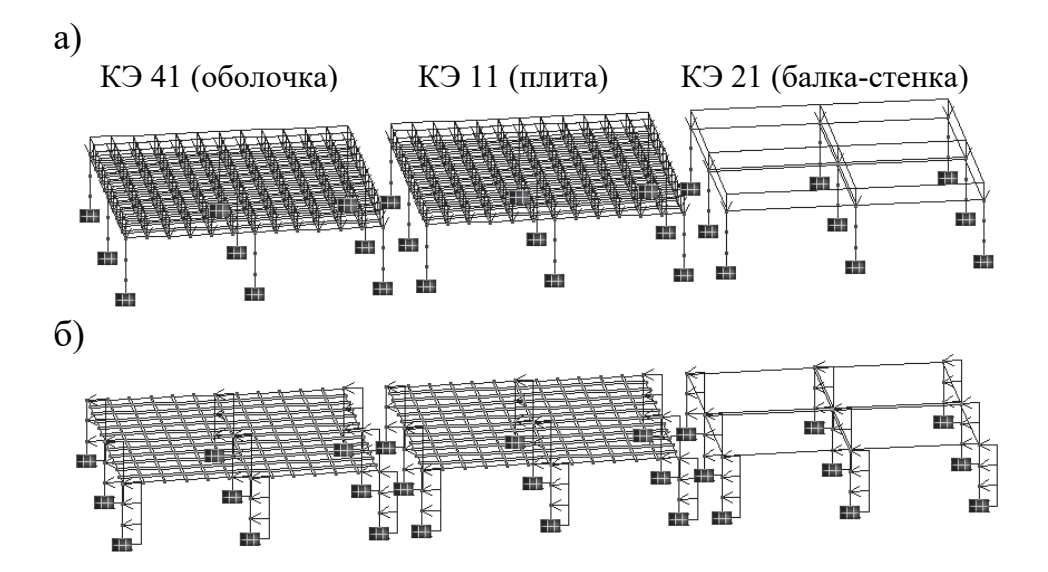

Рис. 1.3. Два варианта загружения пространственной рамы

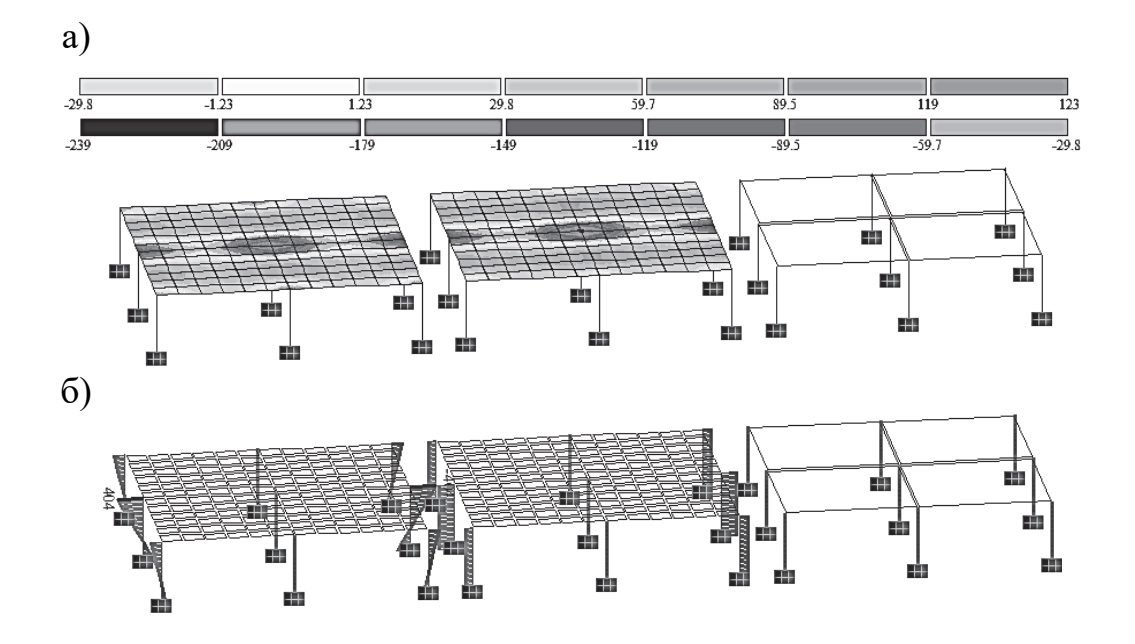

Рис. 1.4. Результаты расчета на равномерно распределенную нагрузку: а – изополя напряжений в плитах; б – эпюры моментов в колоннах

Элементы покрытия смоделированы для трех вышерассмотренных вариантов.

Наиболее корректные результаты для рассматриваемой задачи дает использование оболочечного КЭ. Для первого загружения получаем распределение моментов по площади плиты, которые также передаются на колонны (рис. 1.4).

Для ветровой нагрузки получаем ожидаемый вид эпюр в колоннах (рис. 1.5).

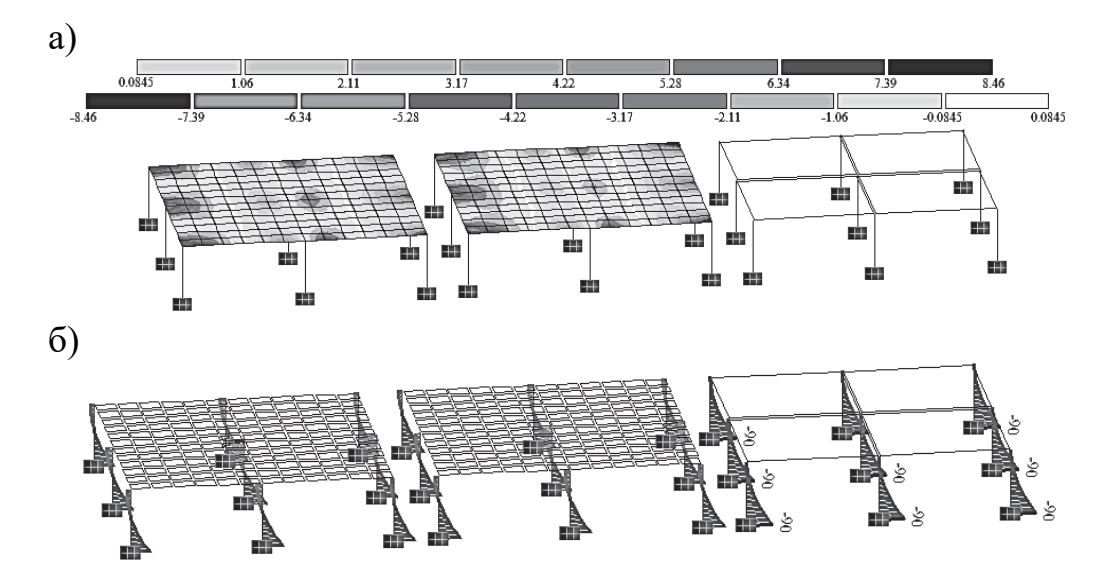

Рис. 1.5. Результаты расчета на ветровую нагрузку: а – изополя напряжений в плитах; б – эпюры моментов в колоннах

Использование КЭ «плита» дает относительно достоверные результаты для моментов в плите для первого загружения, но эпюры моментов в колоннах получаются постоянными, что никак не соответствует реальной картине деформирования рамы. Причина этой ошибки очевидна. КЭ 11 не имеет степеней свободы в своей плоскости, и, как следствие, стыковка с колоннами получается некорректной. Для ветровой нагрузки, так же, как и для первого варианта, получаем ожидаемый вид эпюр в колоннах (см. рис. 1.5).

При моделировании плиты элементами «балка-стенка» приложенная вертикальная нагрузка в первом загружении просто игнорируется при расчете (рама остается в исходном состоянии), как и следовало ожидать (см. рис. 1.4). Для ветровой нагрузки, так же, как и для двух первых вариантов, получаем ожидаемый вид эпюр в колоннах (см. рис. 1.5).

Мы провели простой качественный анализ результатов расчетной схемы пространственной рамы, для того чтобы показать студентам отличия работы КЭ различных типов. На самом деле, для тщательного количественного анализа нам в первую очередь необходимо знать точные условия сопряжения элементов рамы (конструктивную схему). Кроме того, не затронута тема моделирования сопряжения плит перекрытия с колоннами. Этот вопрос будет рассмотрен далее при описании расчетных моделей плит перекрытия.

И в заключение приведем краткую информацию по физически нелинейному универсальному прямоугольному КЭ оболочки КЭ 241, который мы будем использовать при определении прогиба железобетонной плиты с учетом физической нелинейности. Этот КЭ применяется только для определения НДС тонких пологих оболочек (плит). Элемент рассматривается как система с двумя изотропными (однородными) физически нелинейными материалами. Для железобетона два материала – это бетон и арматура, для которых необходимо будет задать зависимости «напряжения – деформации». Кроме того, элементу также необходимо будет задать заранее подобранное армирование.

## **1.3. Статический расчет стальной пластины**

Выполним расчет стальной прямоугольной пластины, жестко защемленной по контуру, загруженной равномерно распределенной нагрузкой. Исходные данные для расчета принимаем из табл. 1.2 по двум последним цифрам студенческого билета (зачетной книжки). Основная цель выполнения данного расчета – не столько изучение функционала ПК «Лира-САПР», сколько закрепление знаний по теории пластин на практическом примере. В рамках этого задания студенты должны определить основные параметры НДС стальной пластины и проанализировать полученные результаты, сравнив их со справочными данными.

Таблица 1.2

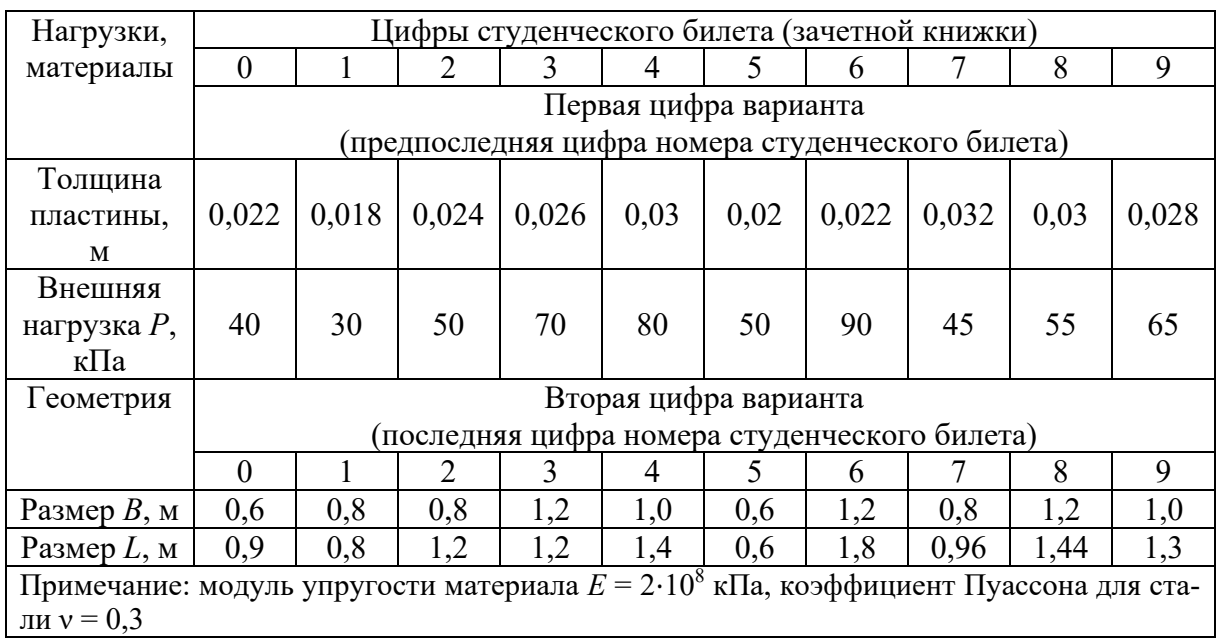

Исходные данные для расчета стальной пластины

## *1.3.1. Пример расчета стальной пластины с применением ПК «Лира-САПР»*

Алгоритм расчета пластины в ПК «Лира-САПР» состоит из следующих этапов:

1) задание основных параметров задачи (имя задачи, признак схемы – тип расчетной схемы в зависимости от числа степеней свободы в узлах КЭ);

2) создание геометрической схемы;

3) задание граничных условий (исключение степеней свободы в отдельных узлах);

4) задание и присваивание жесткостей отдельным КЭ;

5) задание загружений;

6) статический расчет;

7) анализ полученных результатов.

По номеру варианта 52 из табл. 1.2 выбираем исходные данные: толщина пластины *h* = 0,02 м; внешняя нагрузка *q* = 50 кПа; длина пластины *L* = 1,2 м; ширина пластины *B* = 0,8 м; модуль упругости стали  $E = 2.10^8$  кПа; коэффициент Пуассона  $v = 0.3$ .

После запуска ПК «Лира-САПР» появится диалоговое окно, в котором необходимо выбрать признак схемы (тип расчетной задачи), задать имя задачи (файла) и при необходимости дать краткое описание задачи (рис. 1.6).

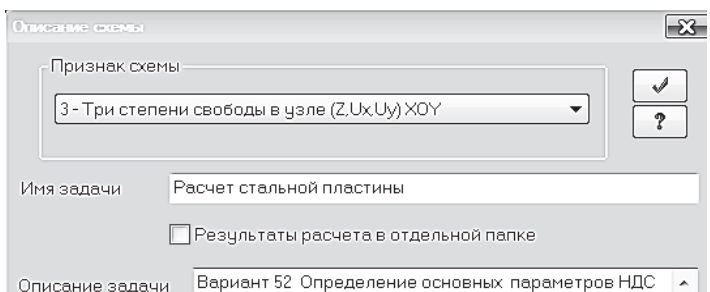

Рис. 1.6. Задание основных параметров задачи

Создадим геометрическую схему пластины с помощью шаблона «Создание плоских фрагментов и сетей», закладка «Генерация плиты» (рис. 1.7).

Как уже упоминалось выше, МКЭ – это приближенный метод, и точность расчета пластин и оболочек зависит от степени дискретизации расчетной схемы. Наиболее часто операция разбиения конструкции на отдельные элементы называется *триангуляцией*. Рекомендации по разбиению железобетонных плит перекрытия будут приведены в следующем разделе пособия. Стальную пластину в данном примере разбиваем сеткой 0,1×0,1 м (восемь КЭ в продольном направлении, 12 КЭ в поперечном направлении).

Для задания граничных условий активизируем режим работы с узлами нажатием на пиктограмму **Ф**. на панели «Выбор» и выделим последовательно все узлы по контуру плиты (рис. 1.8, *а*). Далее в окне «Связи в узлах» отметим исключаемые степени свободы (рис. 1.8, *б*) и применим эту команду.

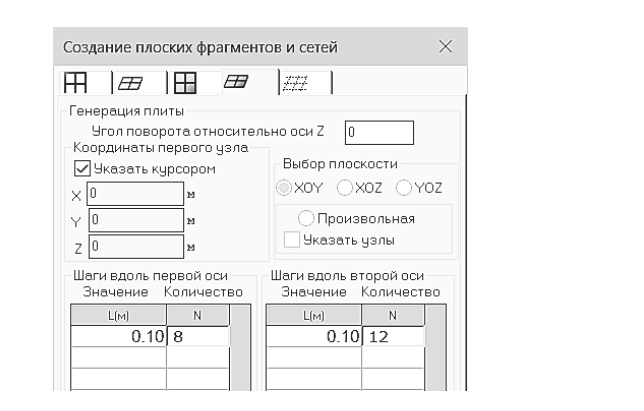

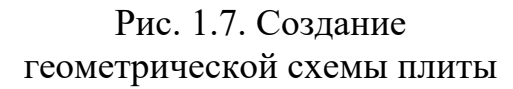

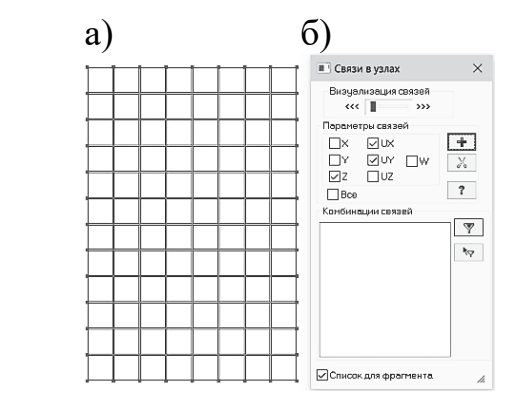

Рис. 1.8. Задание граничных условий

Для задания жесткости пластины откроем диалоговое окно «Жесткости и материалы», закладка «Жесткости» (рис. 1.9, *а*).

Нажмем на кнопку «Добавить», в открывшемся новом окне «Добавить жесткость» перейдем на закладку «Пластинчатые, объемные и численные» (рис. 1.9, *б*). Далее двойным щелчком мыши по пиктограмме «Пластины» откроем диалоговое окно «Задание жесткостей для пластин» (рис. 1.9, *в*). В этом окне введем в соответствующие поля исходные данные (модуль упругости, коэффициент Пуассона, толщину пластины), зададим имя жесткости «Пластина» и подтвердим создание жесткости щелчком на кнопку «Применить».

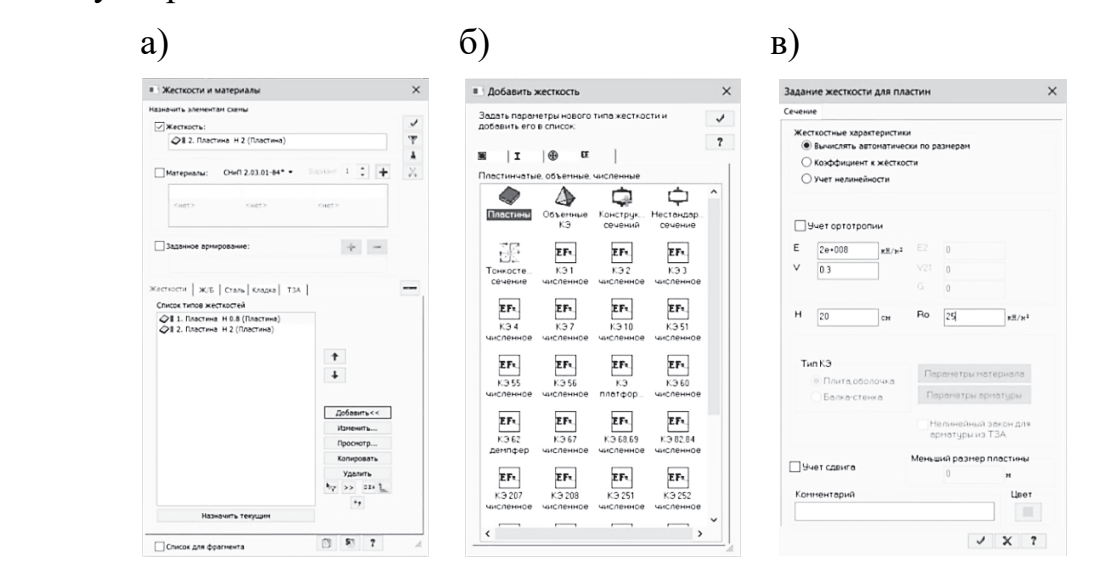

Рис. 1.9. Диалоговые окна: а – «Жесткости и материалы»; б – «Добавить жесткость»; в – «Задание жесткости для пластин»

Особое внимание необходимо обратить на размерности, в которых будут вводиться исходные данные. Если они не совпадают с размерностями, приведенными на рис. 1.9, в, то необходимо отредактировать их в настройках программы. Подробную информацию о начальных настройках ПК «Лира-САПР» можно прочитать в п. 2.1.2 [6].

После задания жесткости выделим все элементы расчетной схемы (проще всего это сделать комбина-

цией клавиш Ctrl + A) и назначим сосозданную жесткость щелчком по кнопке «Применить» в правом верхнем углу окна «Жесткости и материалы».

Далее проведем визуальный контроль операции присваивания жесткостей с помощью вывода на экран номера присвоенной жесткости элементам.

Номера жесткостей элементов выводятся на экран с помощью пиктограммы «Типы жесткостей»  $\nabla$   $\mathbf{L}$ на панели «Элементы» окна «Показать» (флаги рисования (рис. 1.10).

Следующий этап - зададим равномерно распределенную нагрузку на все элементы плиты. Так как в этой задаче мы выполняем простой статический расчет на отдельное загружение, то создавать таблицу загружений не имеет смысла.

Опять вылелим все элементы расчетной схемы комбинацией клавиш Ctrl + А, перейдем на закладку «Пластины» (эта закладка появляется вверху, только когда отмечен хотя бы один пластинчатый элемент) и откроем диалоговое окно «Задание нагрузок» (рис. 1.11, а) нажатием на пиктограмму **инереканери**, находящуюся в самом начале строки заголовков закладки. Далее нажатием на пиктограмму равномерно распределенной нагрузки откроем окно «Параметры»

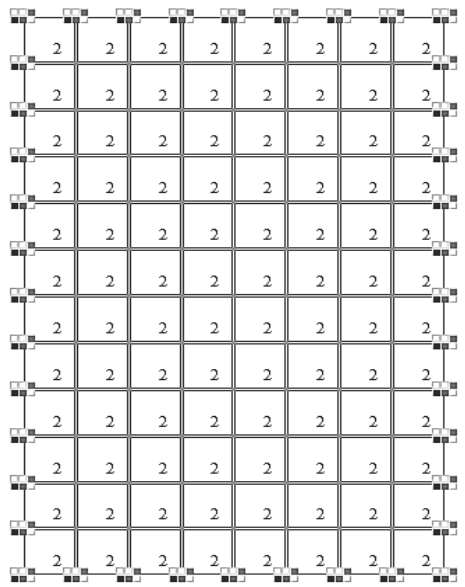

Рис. 1.10. Расчетная схема плиты с выведенными на экран номерами жесткостей

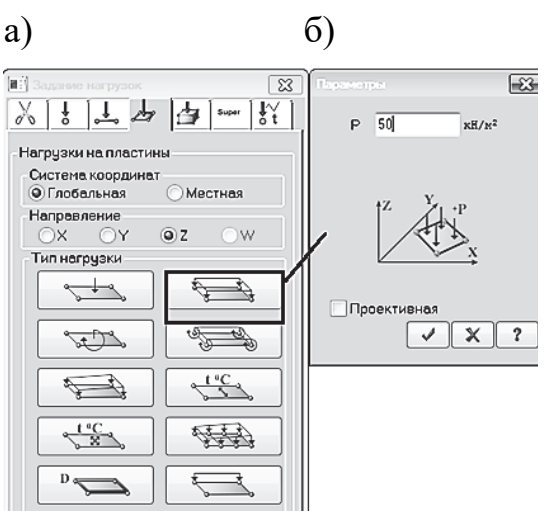

Рис. 1.11. Задание нагрузки на плиту

(рис. 1.11, *б*) и в нем введем значение нагрузки 50 кПа. Подтвердим задание нагрузки на элементы.

Сохраним расчетную схему и запустим файл на расчет.

#### *1.3.2. Анализ результатов расчета стальной пластины*

Перейдем к анализу результатов статического расчета пластины, нажав на закладку «Анализ».

Сначала проведем качественный анализ картины деформирования пластины. Как видно из рис. 1.12, *а*, на приопорных участках пластины растянуты верхние волокна, в пролете – нижние. Такой вывод мы делаем на основании того, что рядом с опорами пластина имеет выпуклость вверх, а в пролете – вниз.

а)

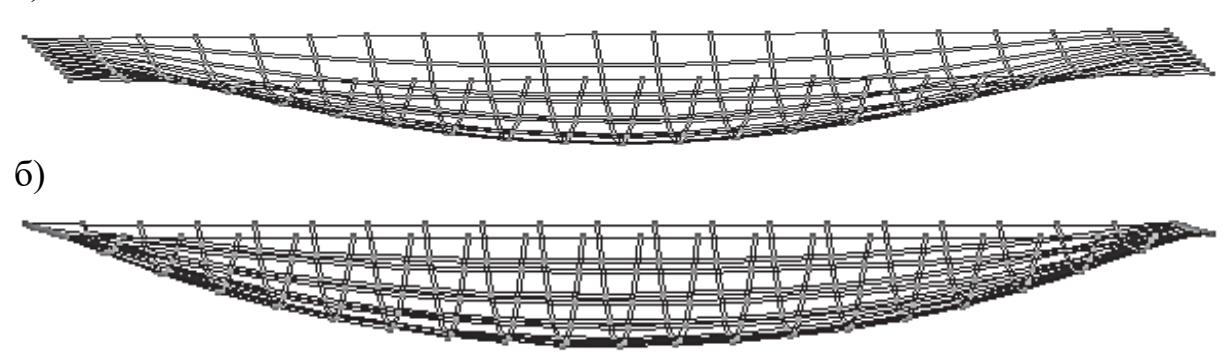

Рис. 1.12. Деформированные схемы стальной пластины: а – жесткое защемление по контуру; б – шарнирное опирание по контуру

Проведем простой эксперимент. Вернемся в режим создания и редактирования и создадим точную копию первой пластины, но шарнирно опертую по контуру. Снова выделим все элементы расчетной схемы комбинацией клавиш Ctrl + A и откроем панель «Копирование объектов». Зададим в ней параметр смещения по оси *Ox* 2 м (рис. 1.13, *а*) и применим команду. Выделим в новой пластине все узлы по контуру и удалим в них связи по осям *Ox* и *Oy* (рис. 1.13, *б*). Еще раз сохраним файл и запустим на расчет. На рис. 1.12, *б* показана деформированная схема пластины с шарнирным опиранием.

Далее определим максимальные прогибы пластин. Активируем инструмент «фонарик» , далее последовательно щелкнем кнопкой мыши в узлы, расположенные в центре, сначала первой пластины, а потом второй.

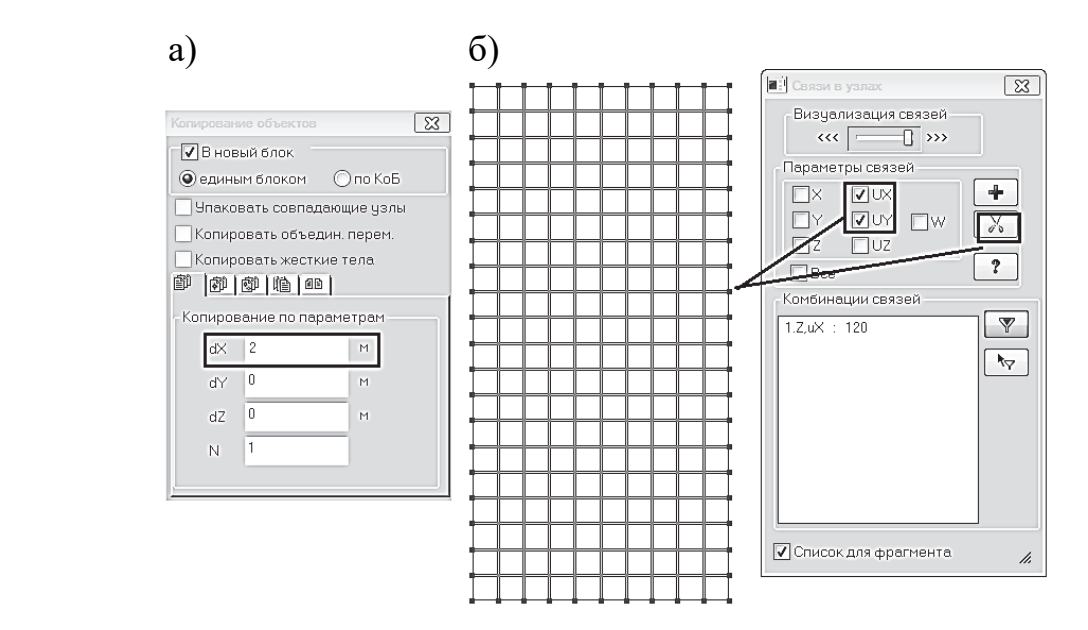

Рис. 1.13. Создание шарнирно опертой пластины: а – задание параметра копирования; б – удаление связей по осям *Ox* и *Oy*

Ниже на рис. 1.14 показаны вычисленные перемещения в этих узлах. Как мы и предполагали, прогиб в шарнирно опертой пластине оказался в несколько раз больше, чем в жестко защемленной.

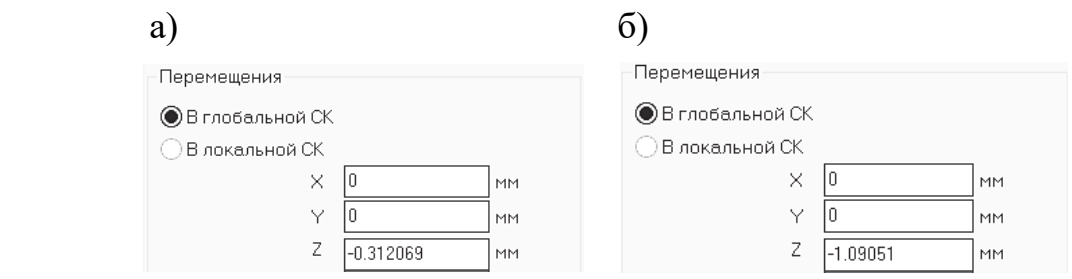

Рис. 1.14. Прогибы в центре пластин: а – жесткое защемление по контуру; б – шарнирное опирание по контуру

Рассмотрим характер распределения изгибающих моментов по площади пластин. Графическое представление обобщенных усилий, возникающих в пластинах, может иметь два варианта: 1) мозаики; 2) изополя. Графики обобщенных усилий выводятся на экран с помощью пиктограмм М, и М, на закладке «Анализ», панель «Напряжения в пластинах и объемных КЭ» (рис. 1.15).

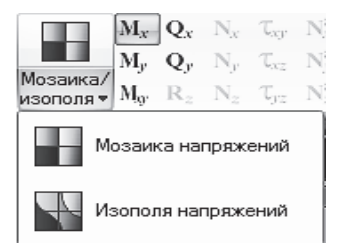

Рис. 1.15. Панель «Напряжения в пластинах и объемных КЭ»

Ниже на рис. 1.16 – 1.17 показаны, соответственно, мозаики и изополя изгибающих моментов для пластин с различными граничными условиями относительно осей *Ox* и *Oy*. На мозаиках напряжений обобщенные усилия отображаются постоянными по области КЭ. Это объясняется тем фактом, что в МКЭ первоначально напряжения вычисляются в центре КЭ, и только затем с помощью аппроксимирующих функций находится распределение напряжений по области КЭ. Поэтому мозаики – это результат вышеописанного первого этапа вычислений, а изополя – результат второго этапа вычислений.

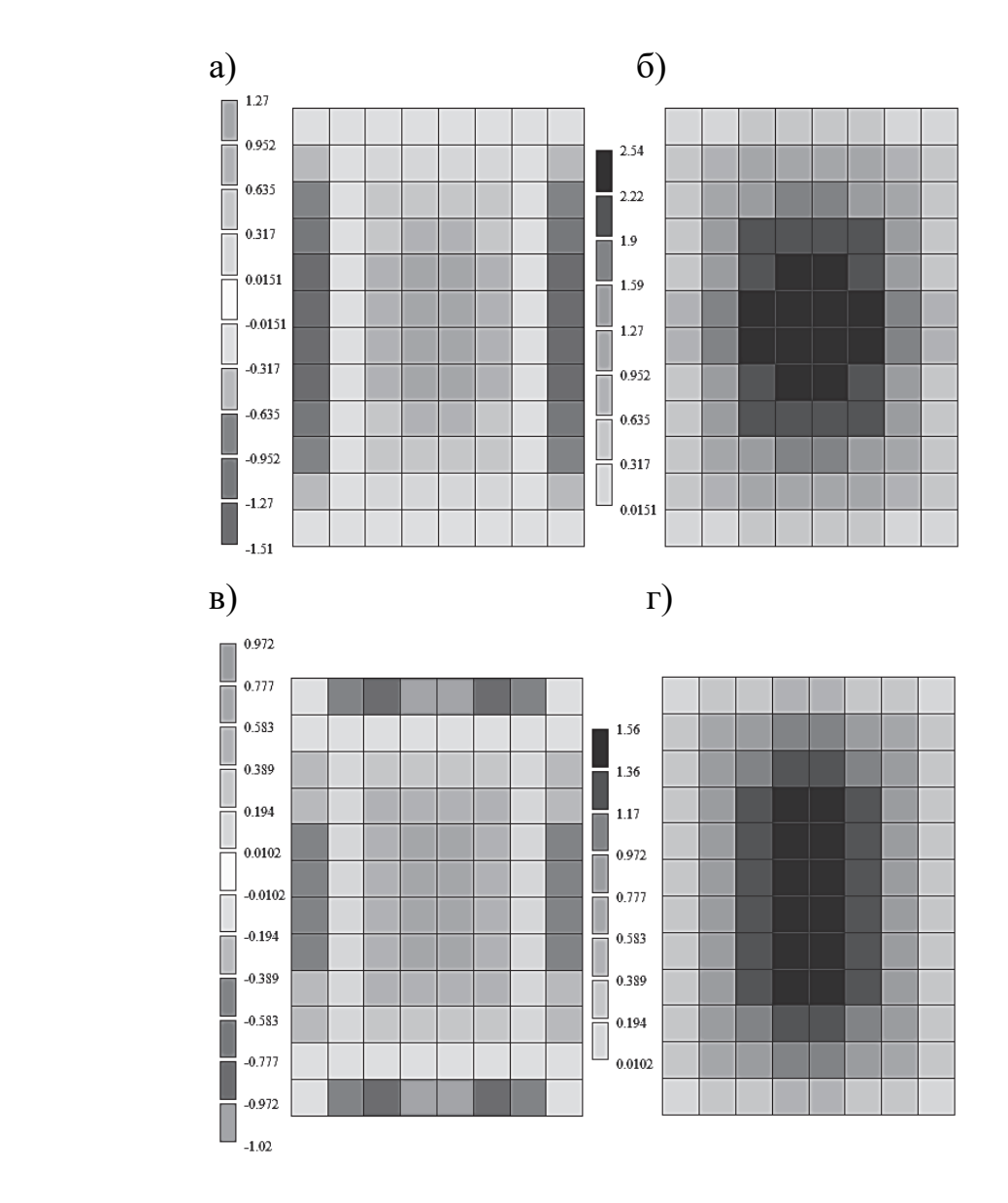

Рис. 1.16. Мозаики изгибающих моментов: а – жесткое защемление по контуру по оси *Ox*; б – шарнирное опирание по контуру по оси *Ox*; в – жесткое защемление по контуру по оси *Oy*; г – шарнирное опирание по контуру по оси *Oy*

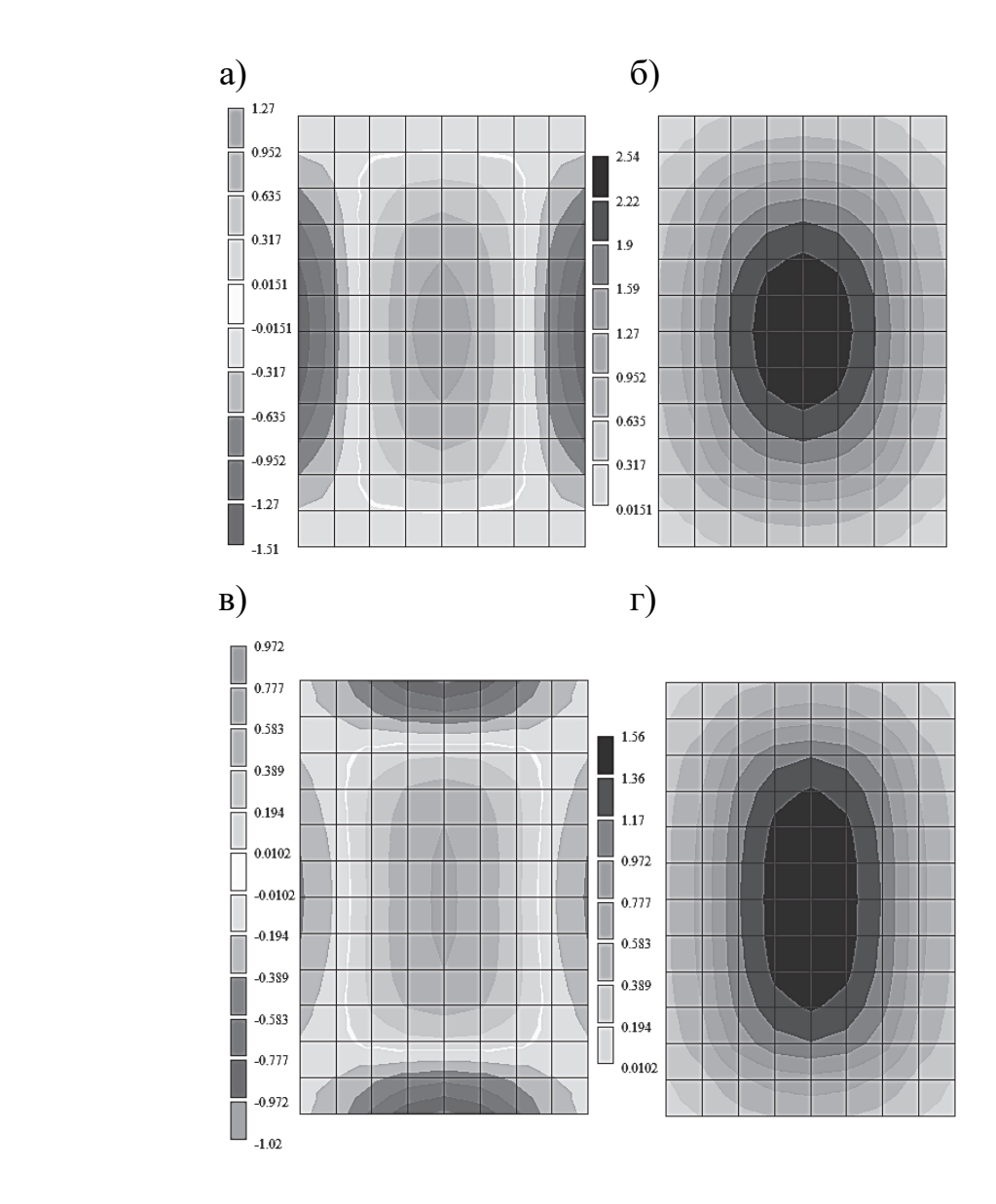

Рис. 1.17. Изополя изгибающих моментов: а – жесткое защемление по контуру по оси  $Ox$ ;  $\delta$  – шарнирное опирание по контуру по оси *Ox*; в – жесткое защемление по контуру по оси *Oy*; г – шарнирное опирание по контуру по оси *Oy*

Обратим внимание на то, какую размерность имеют изгибающие моменты в пластинах (кН∙м/м). Поясним, что это означает. Студенты привыкли работать со стержневыми изгибаемыми элементами, в которых изгибающий момент является результирующим усилием от действия нормальных напряжений, по высоте сечения.

$$
M_x = \int_{-0.5h}^{0.5h} \sigma_x \cdot y \, dy \cdot b \, .
$$

То есть момент в стержневых элементах вычисляется для конкретного сечения, имеющего размеры и по высоте, и по ширине. В пластинах же напряжения меняются не только по высоте сечения, но и по ширине. Поэтому в теории пластин принято определять обобщенные усилия, действующие на полосу шириной 1 м. Например, запись  $M_r = 20$  кН $\cdot$ м/м означает, что момент величиной 20 кН∙м является суммарным моментом, который создают нормальные напряжения в пластине на единицу ширины, равной 1 м. Соответственно, конструктивный расчет пластин выполняется для условной полосы шириной 1 м. Если запись *Mx* = 20 кН∙м/м еще более или менее понятна, то несколько лет назад во многих САПР-системах эпюры моментов выводились в размерностях сосредоточенных сил (кН), что людей, не знающих основы теории пластин, ставило просто в тупик. И мы в дальнейшем будем выполнять конструктивный расчет железобетонной плиты как изгибаемого элемента высотой, равной толщине плиты, а шириной 1 м.

На мозаиках (изополях) плиты, жестко защемленной по контуру, как видно по распределению цветов, приопорные области растянуты в верхней зоне, а пролетная область растянута внизу. В шарнирно опертой плите, как и следовало ожидать, растянута только нижняя зона сечения. Напомним правило отображения цветов на эпюрах (мозаиках, изополях) в ПК «Лира-САПР». Светлыми цветами (желтым, красным и т.п.) показываются области для элементов, у которых растянута нижняя зона поперечного сечения. Соответственно, темными цветами (синим, голубым и т.п.) показываются области для элементов, у которых растянута верхняя зона поперечного сечения.

Для более наглядного представления, как распределяются изгибающие моменты по области плиты, покажем также эпюры по сечению пластин. Для этого при активном отображении на экране изополей изгибающих моментов относительно оси *Ox* щелкнем на панели «Инструменты» по пиктограмме «Эпюра по сечению пластин» (рис. 1.18, *а*). Откроется диалоговое окно «Эпюра по сечению» (рис. 1.18, *б*).

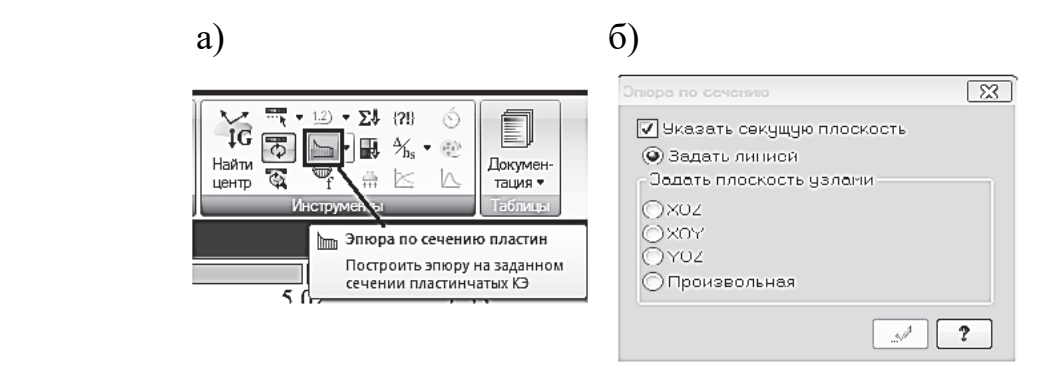

Рис. 1.18. Изображение эпюр изгибающих моментов на экране

Далее, ничего не меняя в этом окне, последовательно щелкнем левой кнопкой мыши сначала на два крайних узла, расположенных на длинных сторонах плиты, жестко защемленной по контуру. На экране отобразится эпюра изгибающих моментов (рис. 1.19, *а*), характерная для балки, жестко защемленной по краям. Далее аналогичным образом выведем на экран эпюру моментов для плиты, шарнирно опертой по краям (рис. 1.19, *б*).

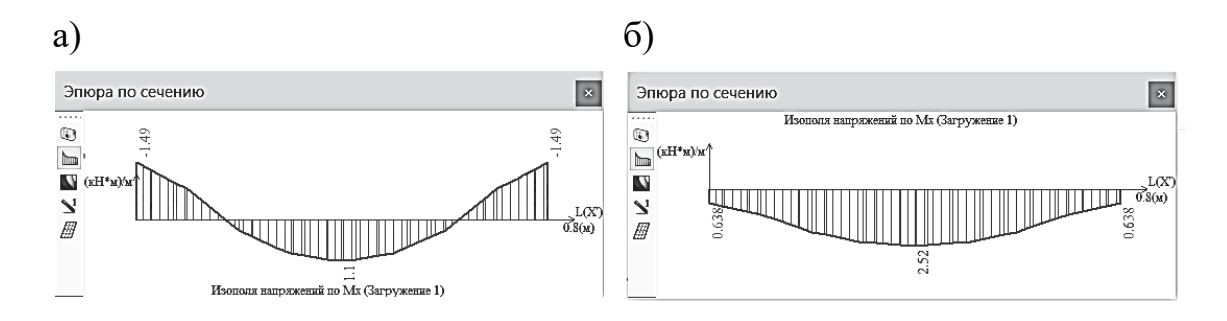

Рис. 1.19. Эпюры изгибающих моментов относительно оси *Ox* по сечению пластин

*Важное замечание*: для того чтобы на экране отображались именно эпюры моментов, необходимо, чтобы расчетная модель не была повернута относительно плоскости *Oxу*. Если модель будет расположена строго в плоскости *Oxу*, то на экран выведутся не эпюры, а изополя (рис. 1.20).

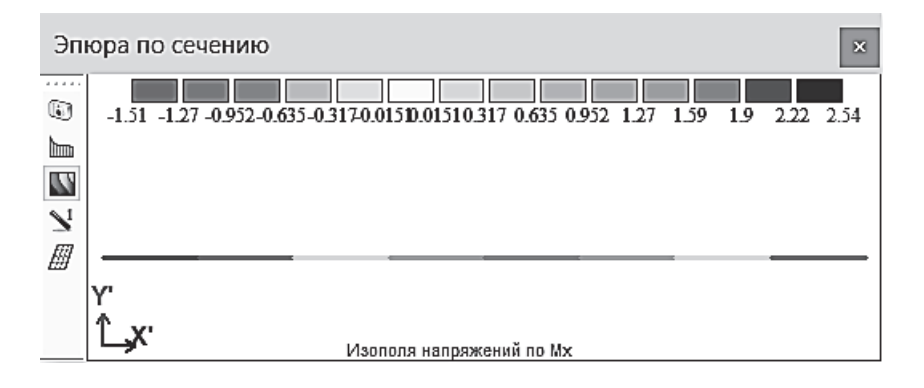

Рис. 1.20. Изополя изгибающих моментов относительно оси *Ox* для плиты, жестко защемленной по контуру

Покажем также, как можно вывести на экран эпюру (линию) прогибов между заданными узлами. Для этого на панели инструментов нажмем уже на другую пиктограмму «Построить эпюру прогибов между указанными узлами» (рис. 1.21).

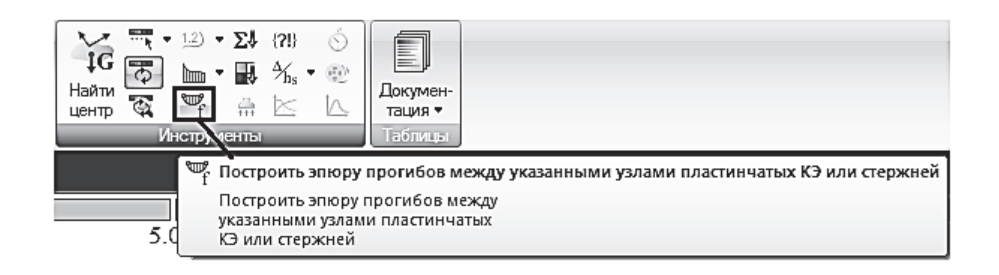

Рис. 1.21. Пиктограмма «Эпюра прогибов между узлами пластинчатых КЭ или стержней»

В открывшемся диалоговом окне «Определить прогибы» (рис. 1.22, *а*) укажем, что мы выводим прогибы для пластин по оси *Oz*, и затем, как и ранее, последовательно щелкнем левой кнопкой на два крайних узла, расположенных на длинных сторонах плиты, жестко защемленной по контуру. На экране отобразится линия прогибов пластины (рис. 1.22, *б*).

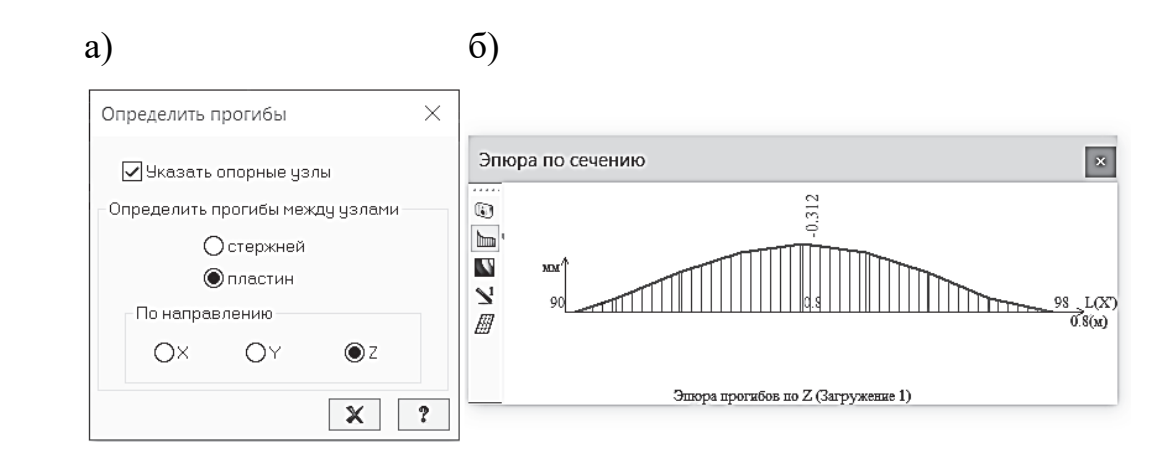

Рис. 1.22. Диалоговые окна: а – «Определить прогибы»; б – «Эпюра прогибов между заданными узлами»

В некоторых задачах для пластин необходимо знать значения не только обобщенных внутренних усилий (моментов, поперечных и продольных сил), но и значения напряжений. Напомним, что обобщенные

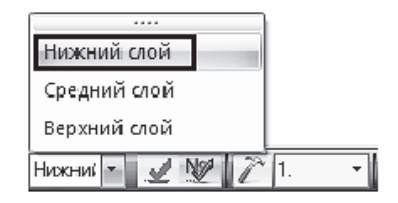

Рис. 1.23. Выбор отображения результатов для нижнего слоя

внутренние усилия вычисляются относительно срединного (нейтрального) слоя пластин, а нас интересуют максимальные напряжения, которые возникают в крайних слоях пластины. Для стальной изотропной пластины значения напряжений в верхнем и нижнем слоях будут одинаковы по модулю, но иметь разные знаки. Поэтому в нижней панели экрана поменяем средний слой на нижний (рис. 1.23).

Далее перейдем на закладку «Расширенный анализ» (вверху экрана) и на панели «Литера» нажмем на пиктограмму «Расчет напряжений» Pacyer.

В открывшемся диалоговом окне «Вычисление главных и эквивалентных напряжений» (рис. 1.24) нажмем на кнопку «Выполнить расчет».

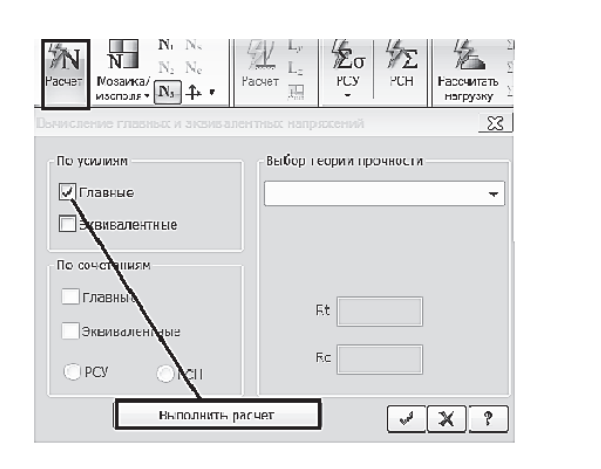

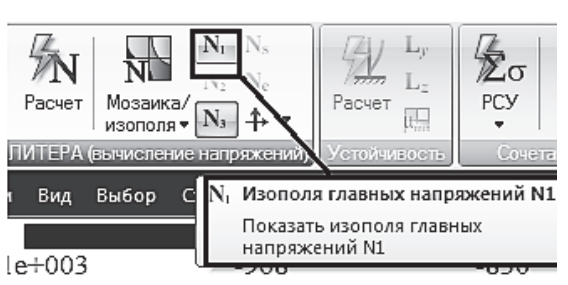

Рис. 1.24. Диалоговое окно «Вычисление главных и эквивалентных напряжений»

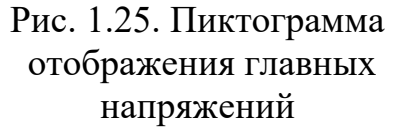

Появится сообщение «Расчет выполнен успешно». Закроем окна сообщения и вычисления напряжений и нажмем на пиктограмму отображения главных напряжений  $\mathbb{N}_1$  (рис. 1.25).

На экране отобразятся изополя главных напряжений *N*1 (рис. 1.26).

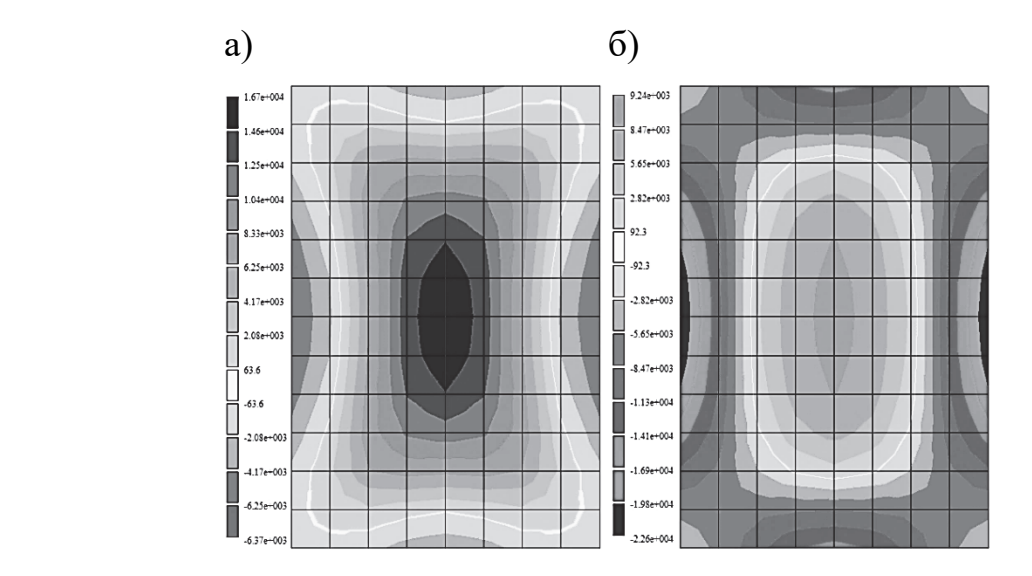

Рис. 1.26. Изополя главных напряжений, действующие в нижнем слое пластины, жестко защемленной по контуру: а – по оси *Ox*; б – по оси *Oy*

Щелкнем на кнопку  $N_3$ , на экране отобразятся изополя главных напряжений в другом направлении. В следующем подразделе покажем взаимосвязь изгибающих моментов с главными напряжениями.

#### *1.3.3. Сравнение результатов численного расчета с аналитическими решениями*

Проведем сравнение результатов численного расчета стальной пластины в ПК «Лира-САПР» со справочными данными, полученными аналитически. В табл. 1.3 приведены формулы и коэффициенты, необходимые для вычисления максимального прогиба и изгибающих моментов в центре стальной пластины, жестко опертой по контуру, на которую действует равномерно распределенная нагрузка *q*.

Таблица 1.3

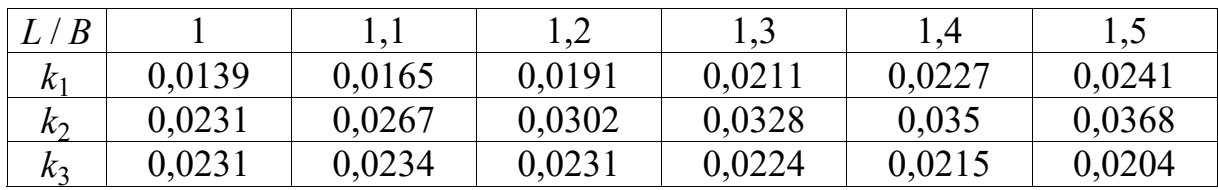

Коэффициенты для вычисления параметров НДС пластин

Максимальный прогиб пластины

$$
f_{\text{max}} = -k_1 \frac{qB^4}{Eh^3},
$$

где *q* – величина равномерно распределенной нагрузки; *B* – длина пластины; *E* – модуль упругости стали; *h* – высота пластины.

Изгибающий момент в середине пластины вдоль оси *Ox*

$$
M_x = k_2 q B^2.
$$

Изгибающий момент в середине пластины вдоль оси *Oy*

$$
M_{y} = k_3 q B^2.
$$

Коэффициенты в табл. 1.3 принимаются в зависимости от соотношения сторон пластин. В общем случае необходимо делать интерполяцию, но для нашего расчетного случая это соотношение равно 2 ( $L / B = 1, 5$ ), поэтому мы просто выпишем коэффициенты из табл. 1.3:  $k_1 = 0.0241$ ;  $k_2 = 0.0368$ ;  $k_3 = 0.0204$ .

Вычислим максимальный прогиб в центре пластины, см:

$$
f_{\text{max}} = -0.0241 \frac{50 \cdot 0.8^4}{2 \cdot 10^8 \cdot 0.02^3} \cdot 100 = 0.03085.
$$

Далее выведем на экран значение того же прогиба, вычисленного в ПК «Лира-САПР». Для этого, находясь на закладке «Анализ», включим мозаику перемещений по оси *Oz* (рис. 1.27).

Активируем инструмент фонарик и щелчком мыши по узлу в центре плиты откроем диалоговое окно, отображающее свойства этого узла (рис. 1.28, *б*). Нор-

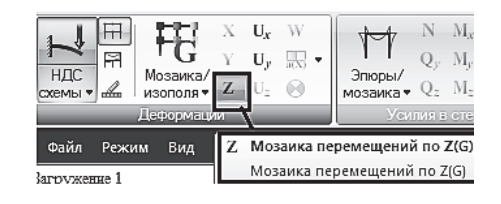

Рис. 1.27. Включение мозаики перемещений по оси *Oz*

мальное перемещение узла *z* = 0,0312 см. Как видим, результаты численного расчета практически совпали с аналитическим решением.

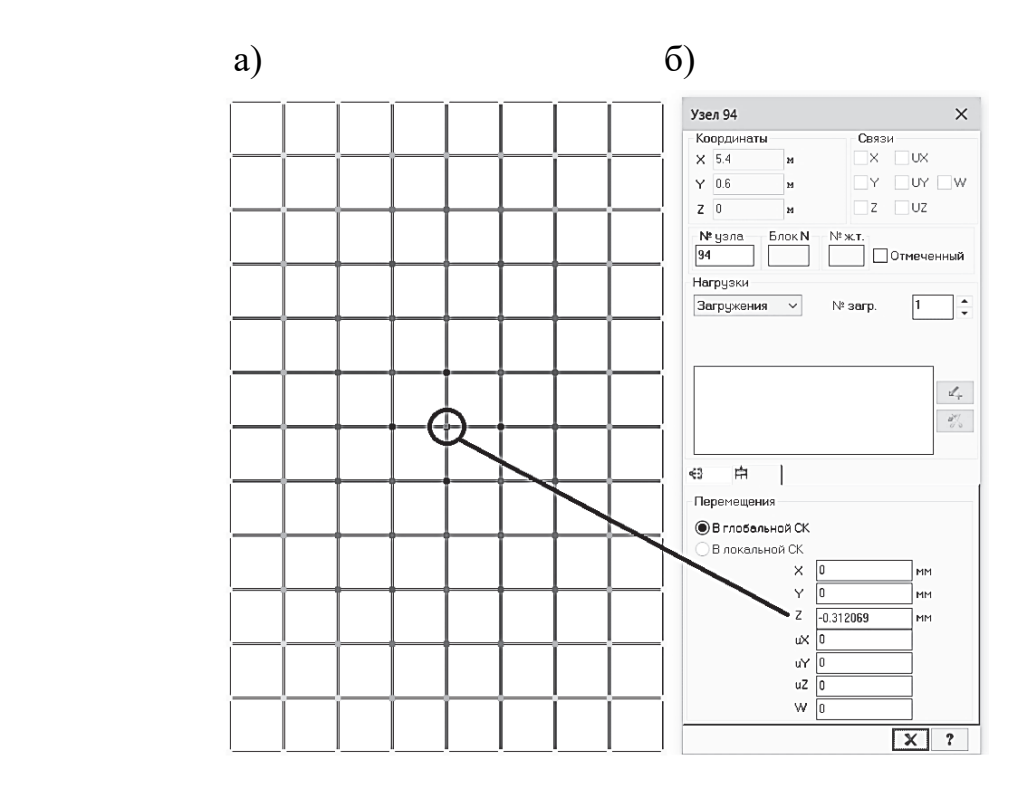

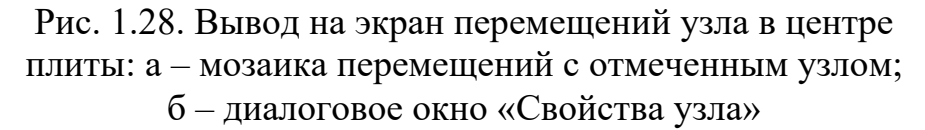

Студентам при выполнении этого задания необходимо создать еще плиту с более грубым разбиением сетки, например с шагом 0,2 м, и сравнить результаты расчета прогибов.

Далее выполним такое же сравнение для изгибающих моментов, действующих в центре пластины относительно осей *Ox* и *Oy.*

Значения изгибающих моментов, вычисленные по справочным данным табл. 1.3, равны, кН⋅м/м:

$$
M_x = 0.0368 \cdot 50 \cdot 0.8^2 = 1.178;
$$

$$
M_{v} = 0.0204.50 \cdot 0.8^{2} = 0.653.
$$

Значения изгибающих моментов, но уже вычисленных численно, также можно было бы найти на рис. 1.17, если бы на нем изополя отображались только для жестко защемленной пластины. Однако на рис. 1.17 показаны моменты и для шарнирно опертой пластины, которые по величине больше, чем у другой пластины. Поэтому необходимо заново вывести изополя, но только для одной жестко защемленной пластины. Но есть более простой способ с помощью того же инструмента фонарик  $\mathbb{R}$ . Активизируем этот инструмент и щелкнем на любой из четырех КЭ, которым принадлежит центральный узел пластины (рис. 1.29).

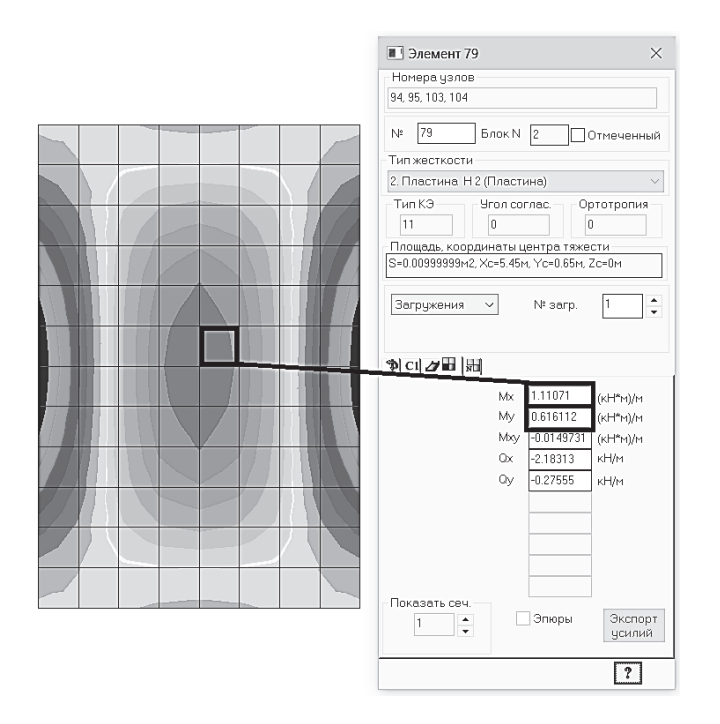

Рис. 1.29. Усилия, действующие в центре плиты

Изгибающие моменты, вычисленные в ПК «Лира-САПР», равны

$$
M_x = 1,111 \text{ kH·m/m}, M_v = 0,616 \text{ kH·m/m}.
$$

Здесь расхождения между численными и аналитическими решениями получились больше, чем для прогибов, но все равно разница не такая большая.

Студентам при выполнении этого задания также предлагаем сравнить результаты и для изгибающих моментов для пластин с различным разбиением сетки.

Покажем еще один способ вычисления изгибающих моментов по формулам (1.1) и (1.2) с помощью приближенного определения кривизн сечения.

Основными неизвестными в МКЭ являются линейные перемещения и углы поворотов, которые и вычисляются в узлах расчетной схемы. Кривизны сечений не вычисляются напрямую в МКЭ. Аналитически они вычисляются как вторые производные от прогибов или первые производные от углов поворота:

$$
k_x = -\frac{\partial^2 w}{\partial x^2}; \ \ k_y = -\frac{\partial^2 w}{\partial y^2}.
$$

Вычислим кривизны сечения в центре пластины, заменив производные (отношения бесконечно малых величин) на конечные соотношения углов поворота к длине КЭ:

$$
k_x = \frac{dw_{2x} - dw_{1x}}{L_{\rm K3}}; \ \ k_y = \frac{dw_{2y} - dw_{1y}}{L_{\rm K3}}.
$$

Углы поворота узла в центре пластины равны нулю:

$$
dw_{1x}=0, dw_{1y}=0.
$$

Выведем на экран с помощью «фонарика» углы поворотов в узлах, соседних с центральным узлом (рис. 1.30).

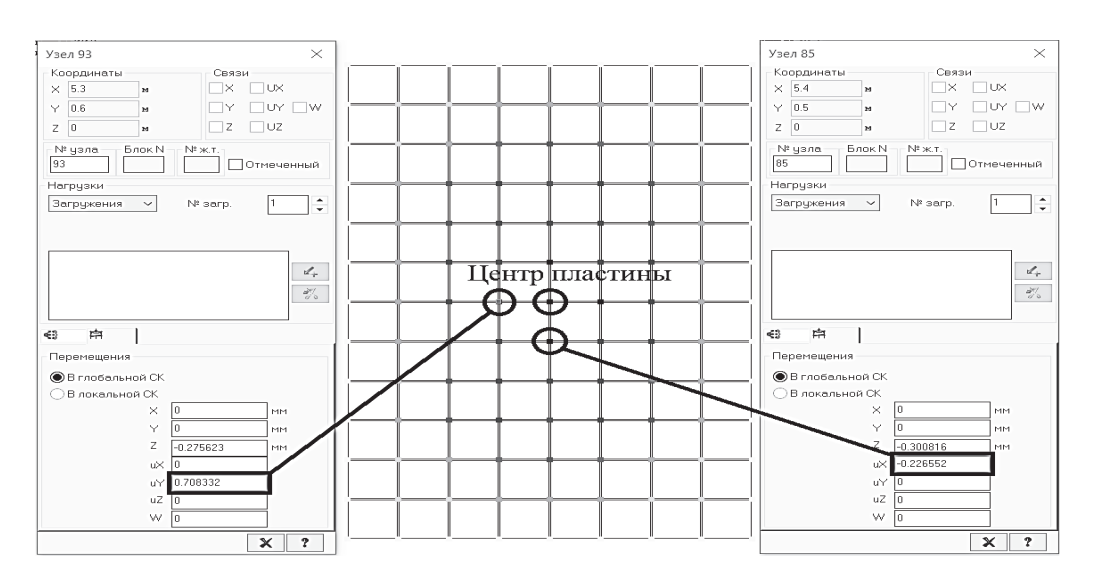

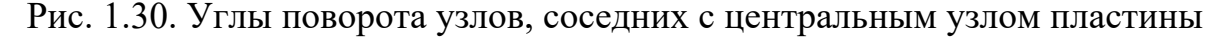

Запишем значения этих углов поворота сечений с учетом того факта, что ПК «Лира-САПР» выводит эти значения в 1000 раз больше фактических их значений. Делается это по той простой причине, что значения углов поворота обычно малы, и работать с такими числами неудобно.

$$
dw_{2x} = 0,226552 \cdot 10^{-3}
$$
 pag;  $dw_{2y} = 0,708332 \cdot 10^{-3}$  pag.

Далее вычислим значение кривизн  $(1/m)$ , учитывая, что длина КЭ в обоих направлениях равна 0,1 м ( $L_{K2} = 0.1$  м)

$$
k_x = \frac{0,226552 \cdot 10^{-3} - 0}{0,1} = 0,00226552;
$$
  

$$
k_y = \frac{0,708332 \cdot 10^{-3} - 0}{0,1} = 0,00708332.
$$

Для нахождения значений моментов вычислим еще цилиндрическую жесткость пластины (коэффициент Пуассона для стали  $v = 0.3$ )

$$
D = \frac{E \cdot h^3}{12 \cdot (1 - v^2)}; \quad D = \frac{2 \cdot 10^8 \cdot 0.02^3}{12 \cdot (1 - 0.3^2)} = 146.52 \text{ kH·m}.
$$

Далее подставим полученные значения кривизн и жесткости в формулы для моментов и вычислим их значения

$$
M_x = D \cdot (k_x + v \cdot k_y); \quad M_y = D \cdot (k_y + v \cdot k_x),
$$
  

$$
M_x = 146,52 \cdot (0,00226552 + 0,3 \cdot 0,00708332) = 0,643 \text{ kH} \cdot \text{m/m};
$$
  

$$
M_y = 146,52 \cdot (0,00708332 + 0,3 \cdot 0,00226552) = 1,137 \text{ kH} \cdot \text{m/m}.
$$

Сравним моменты, найденные по приближенным формулам, с расчетами в ПК «Лира-САПР» (см. рис. 1.29). Как видим, результаты практически совпали.

В конце анализа покажем зависимость между обобщенными изгибающими моментами в пластине и максимальными нормальными напряжениями, возникающими в верхних и нижних слоях пластины.

Еще раз выпишем значения изгибающих моментов, вычисленных в ПК «Лира-САПР», которые действуют в центре пластины:

 $M_x = 1,111 \text{ }\text{K}H \cdot \text{m/m}, \quad M_v = 0,616 \text{ }\text{K}H \cdot \text{m/m}.$ 

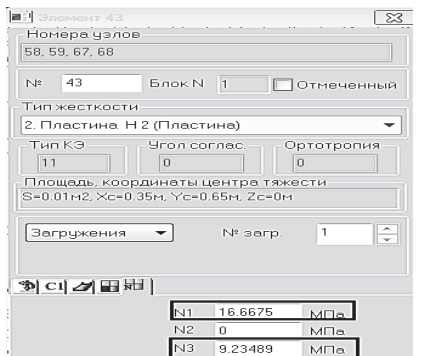

Рис. 1.31. Нормальные напряжения, действующие в центре стальной пластины

На рис. 1.26 показаны изополя напряжений, действующих в нижнем слое пластины, но для удобства сравнения результатов мы выведем на экран значения этих же напряжений для отдельного элемента.

Перейдем на закладку «Расширенный анализ» и щелкнем по любому из четырех КЭ, расположенных рядом с центральным узлом пластины (рис. 1.31). Далее получим эти же напряжения по известным формулам [5]

$$
\sigma_x = \frac{6M_x}{h^2} = \frac{6.1,111}{0,02^2} \cdot 10^{-3} = 16,665 \text{ M} \text{Hz};
$$

$$
\sigma_y = \frac{6M_y}{h^2} = \frac{6.0,616}{0,02^2} \cdot 10^{-3} = 9,24 \text{ M} \text{Hz}.
$$

Эти формулы, по сути, являются аналогичными формуле расчета на изгиб стержневых элементов

$$
\sigma = \frac{M}{W} = \frac{M}{\left(\frac{b \cdot h^2}{6}\right)}.
$$

Такие численные эксперименты вряд ли имеют ценность при практических расчетах плит. Но с точки зрения понимания связи между отдельными параметрами НДС конструкций такие расчеты могут оказаться полезными для студентов.

К сожалению, многие студенты (да и некоторые проектировщики) не до конца понимают смысл и важность понятия «кривизна сечения» для железобетонных элементов. На самом деле, особенно при расчете железобетонных стержневых элементов с учетом физической нелинейности, зависимость «кривизна - момент» является определяющим соотношением, на котором строятся все расчеты. Конечно, процедура вычисления кривизн для сечений железобетонных элементов на порядок (или даже несколько порядков) сложнее, чем определение ее для линейно-упругой работы стали. Но перед тем как начать изучать тему определения кривизн железобетонных элементов, необходимо сначала получить начальные практические навыки определения кривизны на простом примере.

### 2. ПОДБОР СЕЧЕНИЯ ПРОДОЛЬНОЙ АРМАТУРЫ В МОНОЛИТНЫХ ЖЕЛЕЗОБЕТОННЫХ ПЛИТАХ С ПРИМЕНЕНИЕМ ПК «ЛИРА-САПР»

Только после знакомства с основными теоретическими положениями расчета пластин и приобретения начальных навыков и умений расчета изотропных пластин в ПК «Лира-САПР» студенты могут приступать к расчету железобетонных плит. Статический расчет железобетонной плиты в ПК «Лира-САПР» во многом идентичен расчету стальной пластины, но имеет и ряд отличий. Проведем сравнение расчетов пластин из разных материалов:

1. Алгоритмы статического расчета стальной пластины и железобетонной плиты в ПК «Лира-САПР» идентичны, меняются только исходные данные.

2. Для стальной пластины линейный статический расчет обычно дает параметры НДС, используемые в дальнейшем для конструктивного расчета, как для первой группы предельных состояний, так и для второй.

3. Для железобетонной плиты линейный статический расчет дает параметры НДС только для первой группы предельных состояний – расчета по несущей способности. Для определения прогибов и трещин для железобетонной плиты необходимо выполнять расчет с учетом физической нелинейности и ползучести.

4. Если для линейного расчета как стальной пластины, так и железобетонной плиты можно использовать КЭ 11, который учитывает только изгибные составляющие НДС, то для нелинейного расчета необходимо применение КЭ 241.

5. Хотя и для стальной пластины, и для железобетонной плиты основные гипотезы теории пластин одинаковые, но распределение напряжений по высоте сечения различные (рис. 2.1).

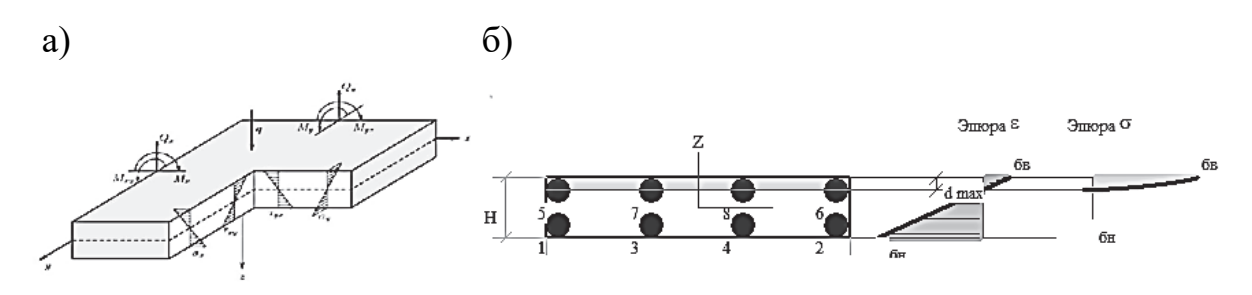

Рис. 2.1. Распределение напряжений по высоте сечения: а – стальной пластины; б – железобетонной плиты

Конструктивный расчет стальных пластин в ПК «Лира-САПР» не реализован, так как они редко встречаются на практике при проектировании строительных конструкций. Это задача более типична для машиностроения или кораблестроения. ПК «Лира-САПР» позволяет проверять и подбирать сечения только стержневых стальных элементов балок, ферм или колонн.

Для конструктивного расчета железобетонных плит, помимо задания жесткостей, необходимо дополнительно задать материалы по аналогии с расчетом стержневых железобетонных конструкций.

Студентам в рамках расчетно-графической работы (РГР) «Расчет монолитной железобетонной плиты в ПК «Лира-САПР» по аналогии с расчетом стальной пластины необходимо будет определить расчетные максимальные изгибающие моменты в пролете плиты и на опорах. Главное отличие в задании исходных данных для статического расчета будет заключаться в том, что он будет проводиться не на отдельное загружение, а на комбинацию постоянного и временного загружений.

Конструктивный расчет железобетонной плиты во многом идентичен расчету железобетонных балок. Он проводится по тому же алгоритму, как и для элементов прямоугольного сечения с одиночным или двойным армированием. Только если для балок арматура подбирается для поперечного сечения с конкретными размерами, то плита рассчитывается как элемент прямоугольного сечения высотой, равной толщине плиты, и условной шириной, равной 1 м. То есть программа подбирает площадь арматуры на полосу шириной 1 м.

Напоминаем также, что ПК «Лира-САПР» при расчете изгибаемых элементов (балок и пластин) сама переходит на алгоритм расчета с двойным армированием, как только высота сжатой зоны превысит граничное значение. Но есть еще одно небольшое отличие по тому, как ПК «Лира-САПР» подбирает арматуру в плите. Даже если арматура в сжатой зоне плиты не нужна по расчету, программа все равно обязательно выведет в результатах расчета армирование по минимально допустимому проценту армирования.

Студентам в РГР необходимо будет параллельно с расчетом плиты выполнить расчеты балки шириной 1 м с целью сравнения результатов расчета. Расчет железобетонной плиты как балки позволяет получить начальное решение при оценочных расчетах. А для некоторых расчетных случаев расчет плиты по балочной схеме может быть принят как окончательный.

## **2.1. Статический расчет железобетонной плиты**

### *2.1.1. Примеры применения монолитных железобетонных плит в строительстве*

Перед тем как приступить к выполнению расчета железобетонной плиты, рассмотрим наиболее характерные примеры применения монолитных железобетонных плит в строительстве и возможные схемы для их расчета.

В настоящее время очень часто в каменных зданиях устраивают железобетонные монолитные перекрытия (рис. 2.2). Это может быть как при новом строительстве, так и при реконструкции.

В расчетной схеме такое перекрытие имеет обычно шарнирное опирание по контуру на стены (рис. 2.3). В этом случае статический расчет возможен по справочным таблицам для пластин. Подбор арматуры производится как для обычных изгибаемых элементов прямоугольного профиля.

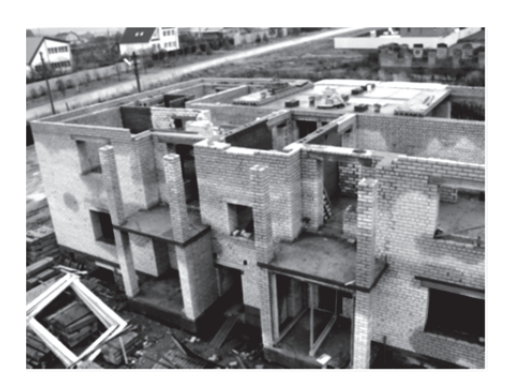

Рис. 2.2. Кирпичное здание с монолитным железобетонным перекрытием

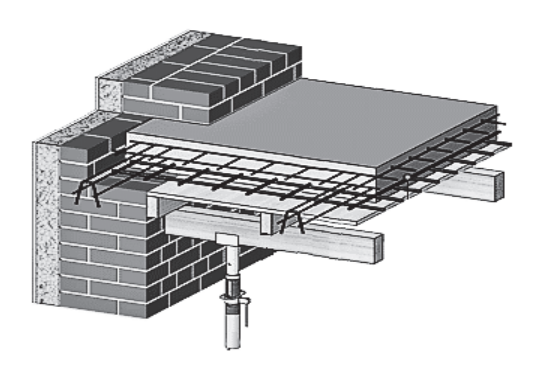

Рис. 2.3. Сопряжение монолитного железобетонного перекрытия со стеной в кирпичном здании

Необходимо также пояснить, что особенность расчета монолитных железобетонных плит связана не с технологией их изготовления, а с харак-

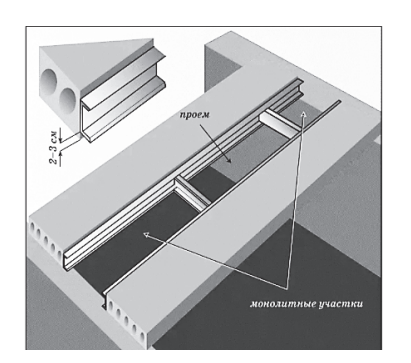

Рис. 2.4. Монолитный участок перекрытия

тером их работы, определяемой расчетной схемой. В пособии рассматривается расчет железобетонных плит, работающих на изгиб в двух направлениях. А, например, монолитные участки перекрытий (рис. 2.4), часто устраиваемые между сборными плитами перекрытия, работают на изгиб только в продольном направлении и рассчитываются по балочной схеме.

Также часто на практике в качестве фундаментов для малоэтажных зданий и коттеджей применяют фундаментные монолитные плиты (рис. 2.5). Главное достоинство такого фунда-

мента в том, что он малочувствителен к разнородности грунтов основания. Можно привести ряд примеров, когда здания, построенные на столбчатых или ленточных фундаментах, получали недопустимые для эксплуатации деформации, исправить которые иногда невозможно или нецелесообразно по финансовым причинам.

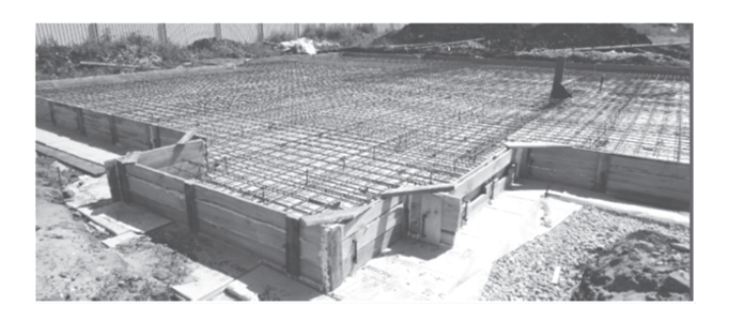

Рис. 2.5. Фундаментная монолитная плита малоэтажного здания

На такие фундаменты обычно действуют небольшие нагрузки, армирование плиты принимается по конструктивным соображениям. Можно только отметить, что если на фундамент действуют значительные сосредоточенные нагрузки, то обязателен расчет на продавливание.

Расчеты фундаментных плит, на которые действуют значительные нагрузки (для многоэтажных зданий и т.п.), являются одними из самых сложных при проектировании зданий (рис. 2.6). Связано это с тем, что

фундаментная плита работает совместно с грунтовым основанием, и расчеты необходимо выполнять с учетом конструктивной нелинейности (реакция грунта в конкретной точке зависит от нагрузки, приложенной в этом сечении).

Для высотных зданий и сооружений очень часто применяется комбинированный плитно-свайный фундамент (рис. 2.7). Расчеты таких объектов выполняются как пространственных систем с учетом совместной работы с основанием. Задача осложняется тем обстоятель-

ки и при расчетах необходимо учитывать нагрузки и от близко расположенных зданий или сооружений.

Но все-таки главным примером применения монолитных железобетонных плит являются перекрытия зданий из монолитного железобетона. Сопряжение плит перекрытия в монолитных зданиях обычно является жестким. «Вырезание» из здания плиты перекрытия и расчет ее отдельно от других

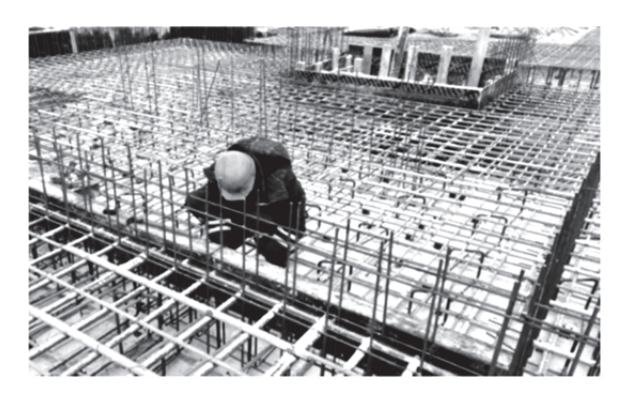

Рис. 2.6. Фундаментная монолитная плита многоэтажного здания

ством, что высотные здания обычно строятся в условиях плотной застрой-

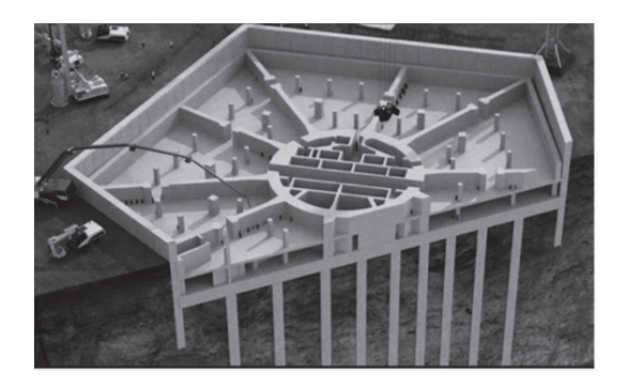

Рис. 2.7. Фундамент башни «Лахта-центр»

элементов здания обычно дают недостоверные результаты.

Рассмотрим далее возможные расчетные схемы монолитных железобетонных плит перекрытий и область их применения.

#### *2.1.2. Расчетные модели плит перекрытия, выполненного из монолитного железобетона*

Функционал ПК «Лира-САПР» позволяет достаточно быстро и легко сформировать расчетную модель многоэтажного здания (рис. 2.8, *а*), выполнить статический расчет и подобрать (или проверить) армирование элементов. Но главная проблема при применении САПР-систем для проектирования строительных конструкций заключается не в техническом решении задачи, а в получении надежных, эффективных и экономичных решений.

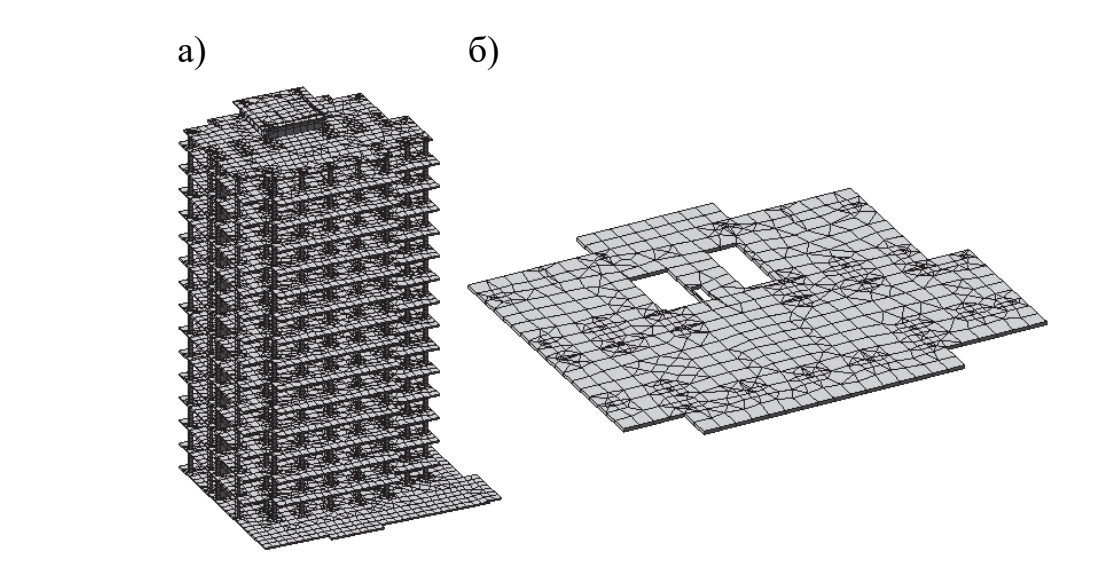

Рис. 2.8. Расчетные модели многоэтажного здания в ПК «Лира-САПР»: а – пространственная модель здания; б – фрагментированная модель плиты перекрытия

Если студент (или проектировщик) сформирует расчетную модель объекта, выполнит расчет, а далее не проконтролирует полученные численные результаты, то с большей степенью вероятности такому расчету никак нельзя доверять. Но такое, к сожалению, на практике происходит часто. Необходимо знать одну важную истину для любого проектировщика. Сама процедура подготовки расчетной модели объекта и последующий расчет должны занимать не более 30…40 % от общего времени, потраченного на решение задачи. А время на анализ и контроль полученных результатов должно составлять не менее 60…70 %.

Причин возможных неточностей и ошибок численных расчетов, которые встречаются на практике, великое множество. Можно перечислить самые характерные:

1. Некорректно заданная сетка триангуляции пластинчатых элементов. Ниже будут приведены рекомендации по разбиению плит на КЭ.
2. Неправильно заданные граничные условия, жесткости материалов, шарниры, нагрузки. Человеку свойственно ошибаться. Об этой простой истине необходимо помнить всегда. Ошибка, сделанная из-за невнимательности, а не отсутствия знаний, не перестает быть ошибкой, а результат отрицательным. ПК «Лира-САПР», как и многие САПР-системы, дает все больше возможностей для контроля расчетной схемы, но этими возможностями необходимо пользоваться! А это, увы, делают не все. В последней версии ПК «Лира-САПР 2021» появилась возможность просматривать реалистичное трехмерное изображение заданных сечений элементов.

3. Ошибки, связанные с неправильным заданием расчетных сочетаний усилий (РСУ), расчетных сочетаний нагрузок (РСН), параметров конструктивного расчета, - это одни из наиболее характерных ошибок у начинающих пользователей ПК «Лира-САПР». Задание РСУ (РСН) еще не означает, что программа будет выполнять конструктивный расчет по этим комбинациям, она будет по умолчанию считать по усилиям от отдельных загружений. Поэтому, помимо задания РСУ (РСН), необходимо выставить или в начальных настройках программы, или в параметрах конструктивного расчета опцию «Расчет по РСУ (РСН)».

Рекомендуем следующую технологию подготовки расчетной модели и выполнения расчета железобетонных зданий и сооружений, имеющих сложные расчетные схемы:

1. Подготовка исходных данных для разработки математической модели объекта. Информация принимается в соответствии с техническим заданием на проект, нормами проектирования и чертежами конструкций.

2. Определение основных несущих элементов, вычленение из архитектурной модели здания остова, который будет воспринимать все нагрузки. Выбор материалов, предварительное определение сечений элементов.

3. Определение условий сопряжения элементов. Для здания из монолитного железобетона наиболее характерны жесткие сопряжения отдельных элементов, но можно привести примеры и других вариантов соединения элементов. В строительстве сейчас часто на практике применяются сборно-монолитные конструктивные системы.

4. Определение вариантов учета работы здания совместно с основанием. Податливость основания может значительно влиять на НДС элементов многоэтажного здания. Поэтому окончательный расчет должен быть выполнен для варианта, когда коэффициенты постели грунтового основания в автоматическом режиме вычисляются по модели, подключаемой из модуля «Грунт». Но для первоначальных поверочных расчетов рекомендуется выполнить расчет только надземной части, а далее сравнить результаты этого расчета с окончательным.

5. Сбор нагрузок на отдельные элементы здания. Для автоматического задания ветровых нагрузок удобно первоначально формировать расчетную модель в ПК «САПФИР».

6. Перед формированием пространственной расчетной модели здания в ПК «Лира-САПР» рекомендуется выполнить статические и конструктивные расчеты наиболее нагруженных элементов по простым (плоским) расчетным схемам. Так, например, для определения возможных максимальных моментов в пролете и на опоре в балке, входящей в раму с жесткими уздами, рассчитать ее как однопролетную шарнирно опертую и жестко защемленную. Те же самые расчеты можно порекомендовать и для плит перекрытия. Понятно, что усилия, полученные по упрощенным и плоским расчетным схемам, будут однозначно больше фактических расчетных усилий, но будет получена точка отсчета для контроля результатов пространственного расчета здания.

7. Только после проведения поверочных расчетов рекомендуется начать формировать пространственную расчетную модель здания в ПК «Лира-САПР» с дальнейшим выполнением статического и конструктивного расчетов.

8. После проведения статического расчета обязателен контроль расчетной схемы объекта средствами ПК «Лира-САПР» (проверка граничных условий, геометрии, жесткостей, нагрузок, РСУ и РСН).

9. Проведение качественного анализа численных результатов статического и конструктивного расчетов по правилам строительной механики и теории железобетонных конструкций. Необходимо проверить, чтобы в шарнирах моменты были равны нулю (очень часто путают оси при задании шарниров), посмотреть распределение моментов согласно приложенным нагрузкам (там, где задана распределенная нагрузка, должна быть криволинейная эпюра и т.п.). По конструктивному расчету проверить, чтобы армирование элементов соответствовало распределению внутренних усилий. Основной принцип проектирования железобетонных конструкций – арматура по расчету устанавливается в растянутые зоны.

10. Только когда будет получен ответ в первом приближении, что статический расчет выполнен правильно, необходимо выполнить конструктивный расчет наиболее ответственных элементов «вручную». Для решения этой задачи одной из самых удобных и эффективных является программа MathCAD. В пособии, как и в других методических материалах, разработанных для образовательной программы «Строительство уникальных зданий и сооружений», параллельные расчеты в ПК «Лира-САПР» и программе MathCAD являются обязательными.

11. Последний этап решения – это подготовка отчета по результатам, полученным в ПК «Лира-САПР», и сравнение их с «ручными» расчетами.

Конечно, невозможно достоверно численно проверить результаты сложных пространственных расчетов на сейсмические воздействия, прогрессирующее обрушение и другое, но необходимо использовать все имеющиеся возможности для контроля результатов вычислений с применением САПР-систем.

И еще одно важное замечание. При расчетах конструкций с применением САПР-систем, конечно, желательно как можно лучше знать функционал программ. Но на порядок важнее знание строительной механики, теории строительных конструкций.

Достаточно часто могут получаться серьезные разночтения в результатах, вследствие чего приходится долго искать ошибки. При поиске возможной ошибки студент (проектировщик) вынужден все более глубоко вникать в суть задачи, алгоритм решения, тем самым получая новые знания. А иногда одна ошибка скрывает за собой много других. Но в результате получается качественный продукт. И другая ситуация. Все сразу получилось, все результаты сошлись. Это часто расхолаживает расчетчика, и может быть пропущена серьезная ошибка.

Еще одна возможная рекомендация по выбору расчетных схем. Необходимо помнить простую истину: чем более усложнена расчетная схема, тем больше вероятность возможной ошибки! Без особой необходимости не имеет смысла нагромождать расчетную схему использованием инструментов, контроль за которыми не всегда просто сделать. И тем более, если пользователь до конца не понимает весь механизм применения такого инструмента.

Исходя из описанной выше рекомендуемой технологии расчетов, рассмотрим ниже различные расчетные модели монолитных железобетонных плит перекрытий, используемые на разных этапах расчета зданий.

Первая самая простая и грубая модель плиты - балка шириной 1 м (рис. 2.9). Для такой модели в ПК «Лира-САПР» применяется универсальный стержневой КЭ 10.

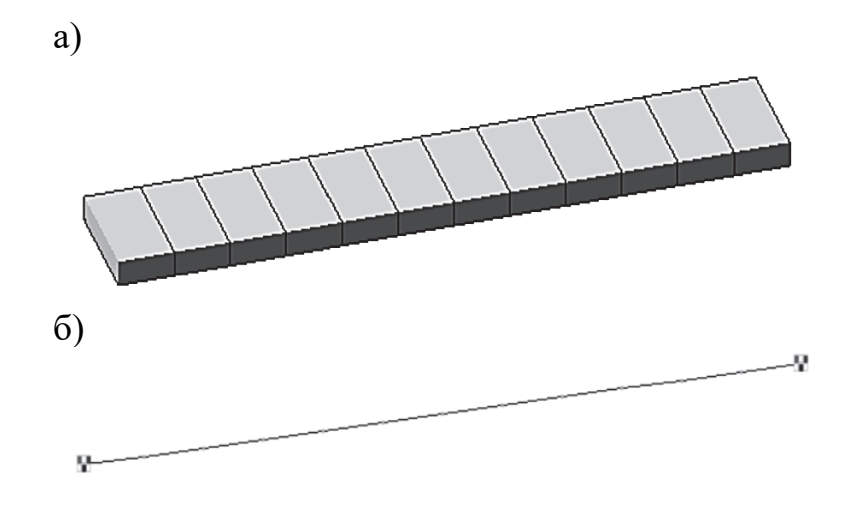

Рис. 2.9. Балочная расчетная схема плиты: а - трехмерная модель; б - конечно-элементная модель

Используется для начальных поверочных расчетов. Дает завышенные усилия и расчетную площадь сечения арматуры, так как не учитывает пространственный характер работы плиты (рис. 2.10). В балках действует только один изгибающий момент. Рассекая плиту на систему отдельных балок, мы искусственно разделяем НДС плиты на две отдельных составляющих – изгиб в двух направлениях. По факту же в плите в любой точке возникают моменты в двух направлениях.

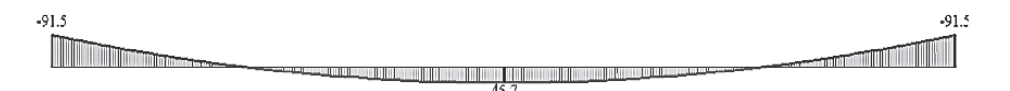

Рис. 2.10. Эпюра изгибающих моментов первой модели

Главное достоинство этой модели в том, что ее расчет может быть выполнен просто и быстро даже вручную.

Вторая модель – плита, жестко закрепленная по контуру (рис. 2.11). Расчет ведется обычно с использованием КЭ 11. Возможные признаки схемы 3 или 5.

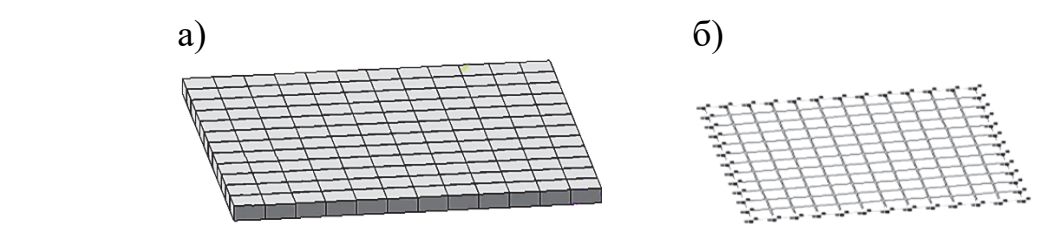

Рис. 2.11. Расчетная схема плиты, жестко защемленной по контуру: а – трехмерная модель; б – конечно-элементная модель

Используется для поверочных расчетов более точных, чем балочная схема плиты. Также может использоваться для окончательных расчетов, если опирание по контуру фактически имеет большую жесткость (монолитные стены).

Именно *по второй расчетной схеме* студенты должны выполнить расчет железобетонной плиты в РГР.

Расчетные схемы плит перекрытия в составе пространственной модели здания могут быть созданы по двум вариантам.

Первый вариант (третья расчетная модель плиты) просто и быстро создается непосредственно в ПК «Лира-САПР» с применением шаблона «Пространственная рама» в составе пространственной модели здания с разбиением плиты на прямоугольные КЭ (рис. 2.12). Шаблон «Пространственная рама» создает элементы плит перекрытия с помощью КЭ 44. Это элемент, моделирующий оболочку, в котором, помимо изгибных усилий, возникают и мембранные усилия.

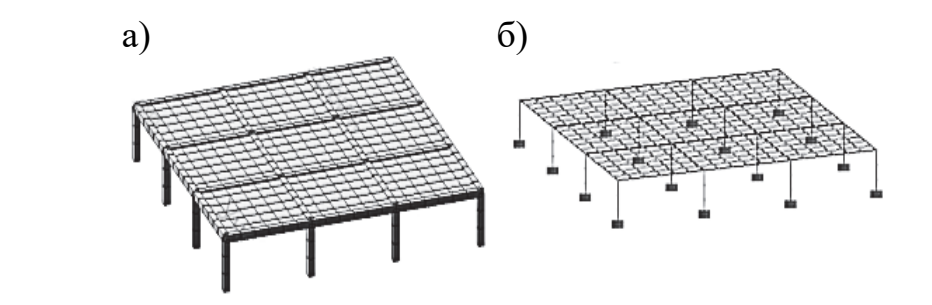

Рис. 2.12. Расчетная схема плиты перекрытия, созданная в ПК «Лира-САПР»: а – трехмерная модель; б – конечно-элементная модель

Модель дает удовлетворительные результаты расчетов по основной площади плиты, но в местах сопряжения колонн с плитами возникают «всплески» расчетных усилий (которых по факту нет), и в итоге получаем завышенное расчетное армирование. АЖТ в ПК «Лира-САПР» приходится создавать вручную, поэтому для окончательного расчета можно рекомендовать создание расчетной модели в ПК «САПФИР» [4] с дальнейшим ее экспортом в ПК «Лира-САПР».

Изначально ПК «САПФИР» создавался только как предпроцессор для генерации расчетных схем и последующей передачи в ПК «Лира-САПР». Но за последние годы этот комплекс был значительно усовершенствован и может служить инструментом для создания архитектурных информационных моделей зданий. И все же главным приложением ПК «САПФИР» можно считать его технологию разработки проектной документации для железобетонных конструкций. Созданная в ПК «САПФИР» аналитическая модель передается в ПК «Лира-САПР». Там выполняются статический и конструктивный расчеты с обратным экспортом в ПК «САПФИР», где в автоматизированном режиме с помощью параметрических шаблонов выполняется разработка чертежей железобетонных конструкций (рис. 2.13 – 2.14).

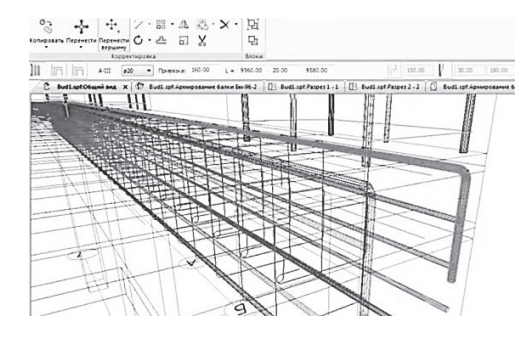

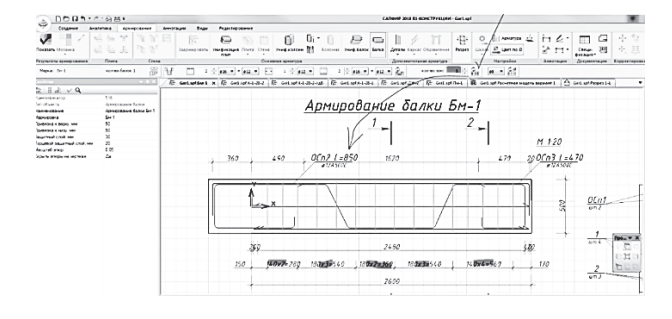

Рис. 2.13. Трехмерная модель армирования балки в ПК «САПФИР

Рис. 2.14. Чертеж железобетонной балки в ПК «САПФИР»

На рис. 2.15 показана четвертая расчетная схема плиты в составе пространственной модели здания, созданная в ПК «САПФИР» с автоматическим формированием АЖТ. Кроме того, ПК «САПФИР» при триангуляции создает адаптивную сетку КЭ. Эта сетка генерируется с более мелким шагом в областях рядом с проемами, сопряжениями КЭ разных типов, местах резкого изменения геометрической формы. Наглядно это видно на рис. 2.8, *б*.

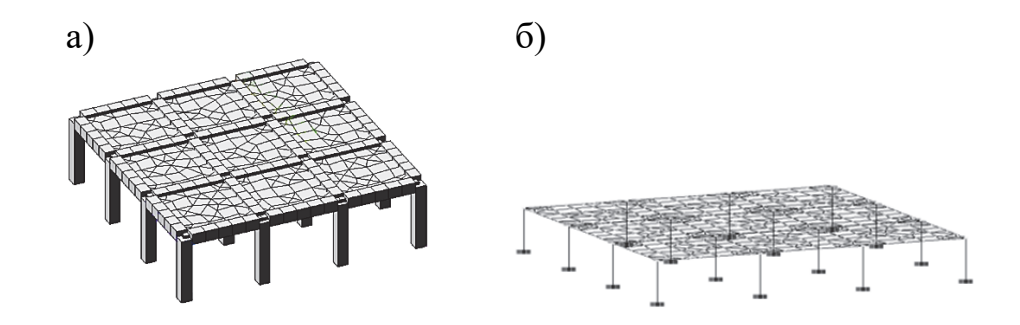

Рис. 2.15. Расчетная схема плиты с АЖТ (а) и адаптивной сеткой (б)

Такая модель считается наиболее точной. В местах сопряжения колонн с плитами создаются АЖТ – «пауки», которые «ловят» и гасят всплески напряжений.

Как уже указывалось выше, уточненная расчетная модель для плит использует КЭ 44 (оболочка). На многоэтажные здания действуют значительные ветровые и, как вариант, сейсмические воздействия. Хотя большую часть усилий от горизонтальных воздействий воспринимают диафрагмы жесткости и связи, но и в плитах перекрытия в ряде случаев необходим учет продольных внутренних усилий.

# *2.1.3. Армирование монолитных железобетонных плит перекрытий*

Монолитные железобетонные плиты перекрытия, как правило, армируются сетками, расположенными как в верхней, так и в нижней зоне сечения. Шаг стержней сеток обычно принимается равным 200 мм, и при проектировании стоит задача вычисления или проверки диаметра стержней. Для перекрытий, на которые действуют незначительные нагрузки, обычно достаточно фонового армирования верхними и нижними сетками диаметром 8…10 мм с шагом стержней 200 мм. Но в зонах плит, где возникают значительные изгибающие моменты, помимо фоновых сеток, устраиваются дополнительные (усиливающие) сетки. Дополнительное армирование обычно необходимо рядом с проемами и на участках, где на

плиту действуют значительные внешние нагрузки (например, от тяжелого оборудования).

Для прямоугольных плит без проемов, загруженных равномерно распределенными нагрузками, дополнительное армирование может понадобиться по расчету для двух характерных случаев – при больших пролетах плиты или при больших нагрузках. В вариантах заданий РГР специально заданы большие значения временных нагрузок, редко встречающиеся на практике, для того чтобы студенты подобрали и проверили армирование плиты с дополнительными сетками.

Ниже на рис. 2.16 показаны примеры армирования монолитных железобетонных плит перекрытий.

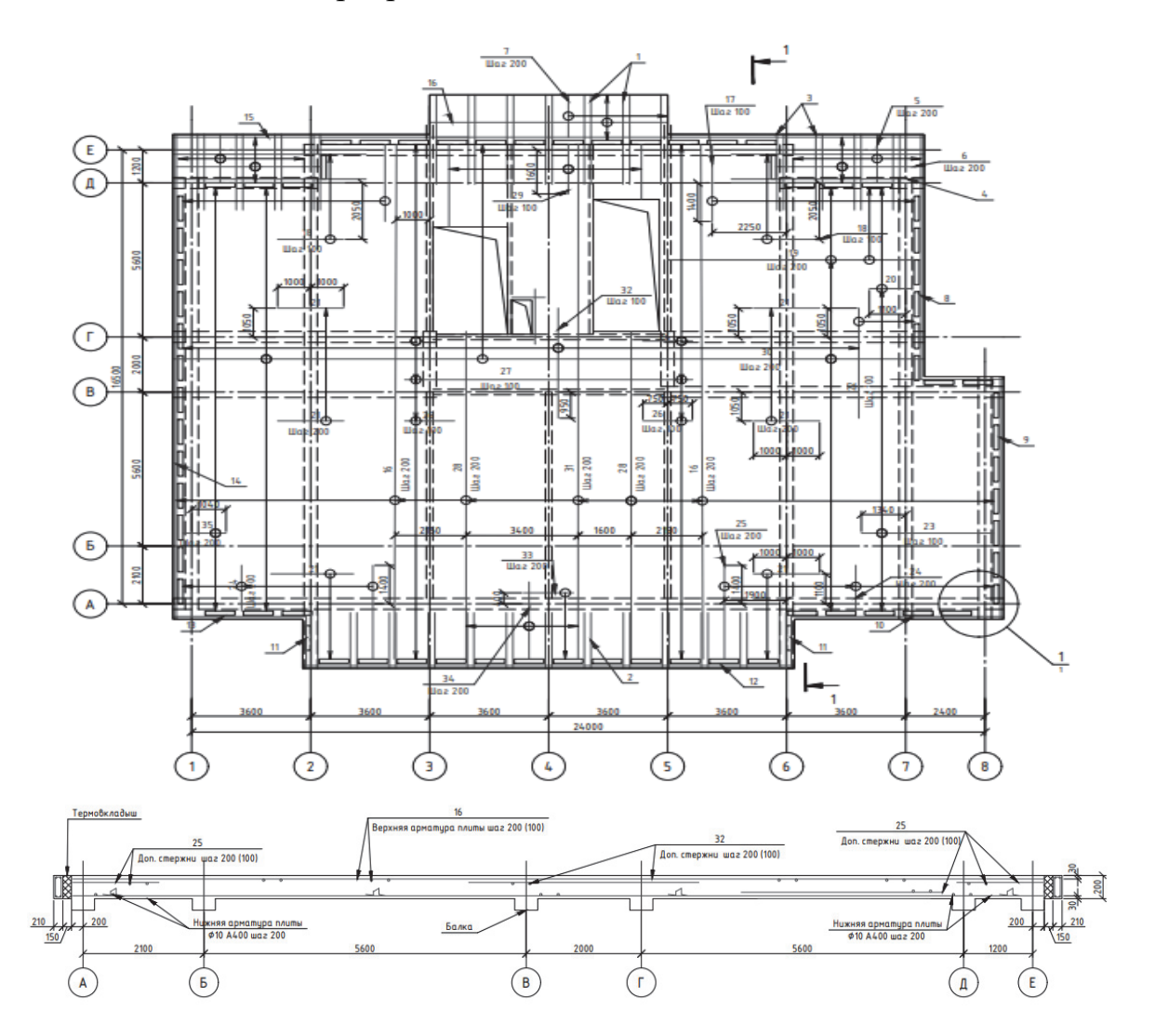

Рис. 2.16. Армирование монолитных железобетонных плит перекрытий

Кроме того, необходимо отметить, каким образом в ПК «САПФИР» выполняется автоматизированный процесс разработки чертежей армирования железобетонных плит (рис. 2.17). Из ПК «Лира-САПР» в ПК «САП-

ФИР» передаются изополя армирования сеток, и проектировщику далее просто необходимо по этим графическим изображениям нанести границы сеток (верхних и нижних). А далее программа сама расставит сетки армирования с диаметрами стержней, полученными в результате конструктивного расчета плит в ПК «Лира-САПР». Программа автоматически раскладывает по всей области плиты фоновое армирование. Далее фоновое армирование вычитается из значений требуемого полного расчетного армирования, недоармированными остаются участки (цветные поля), в которых необходимо доложить дополнительные зоны арматуры.

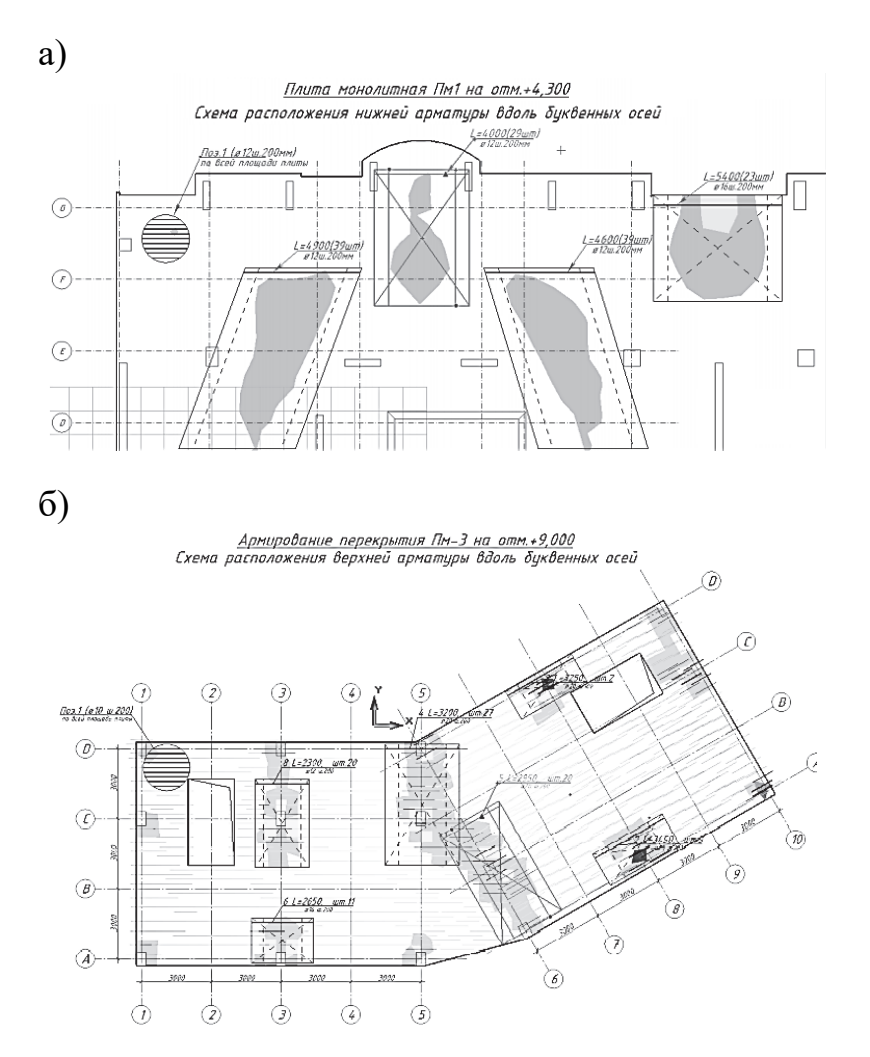

Рис. 2.17. Армирование монолитных железобетонных плит перекрытий в ПК «САПФИР»

Растягивая резиновую рамку зоны дополнительных стержней, покрываются цветные поля (области, где требуется усиление). Диаметр и шаг арматурных стержней считывается автоматически по шкале армирования, зона увеличивается на длину анкеровки, указанную для данного диаметра в настройках.

# 2.1.4. Рекомендации по построению сетки конечных элементов плит перекрытия

Необходимо помнить, что МКЭ является приближенным методом. Поэтому во многом от правильности разбиения (триангуляции) конструкции на отдельные КЭ зависит точность расчетов.

Нет однозначно узаконенных требований по разбиению конструкции на отдельные КЭ, но есть следующие общеизвестные рекомендации для любых расчетных моделей:

1) линейные элементы требуют более мелкой сетки, чем элементы более высокого порядка (с промежуточными узлами);

2) упорядоченная сетка предпочтительнее произвольной сетки;

3) прямоугольная сетка с четырьмя узлами более выгодна, чем сетка с треугольными элементами;

4) сетка треугольных элементов с промежуточными узлами имеет точность, близкую к сетке прямоугольных элементов с четырьмя узлами;

5) прямоугольная сетка с восемью узлами предпочтительнее сетке треугольных элементов с промежуточными узлами, несмотря на большую площадь прямоугольных элементов;

6) аппроксимация перемещений кубическим полиномом (элемент третьего порядка) не требует мелкой сетки;

7) мелкая сетка требуется там, где ожидается большой градиент деформаций или напряжений (отверстие, выточка, трещина и т.п.);

8) крупная сетка может применяться в зонах с мало изменяющимися относительными деформациями или напряжениями, а также в областях, не представляющих особого интереса для расчетчика. В связи с этим перед созданием конечно-элементной сетки необходимо выделить предполагаемые области концентрации напряжений;

9) точность результатов расчетов уменьшается, если существенно различаются размеры соседних элементов вблизи концентратора напряжений;

10) если стороны элементов сильно различаются по длине, то это приведет к плохой обусловленности матрицы накопленных уравнений и также к потере точности.

Рекомендации по разбиению плит:

1) КЭ в плитах перекрытия принимается размером в две толщины и более (т.е. для плиты толщиной 200 мм размер КЭ 400×400 мм);

2) размер КЭ плиты перекрытия не более  $\frac{1}{6}$  пролета плиты;

3) размер КЭ плиты перекрытия не менее  $\frac{1}{15}$  пролета плиты;

4) 10 элементов на пролет - во многих случаях довольно оптимальная сетка:

5) не рекомендуется использовать треугольные элементы, в которых присутствует угол меньше 15°;

6) не рекомендуется использовать прямоугольные КЭ с соотношениem сторон  $a/b > 5$ ;

7) для строительных расчетов годится такое разбиение на КЭ, когда последующий расчет выдает результат, отличающийся от предыдущего не более 5 %;

8) КЭ с углом менее 5° являются явно вырожденными.

Но необходимо всегда помнить важное правило: независимо от того, насколько качественно выполнена триангуляция, критериями правильности расчетов являются качественный и количественный анализы и поверочные расчеты по простым расчетным схемам, а также проверка выполнения условия сходимости.

# 2.1.5. Расчетно-графическая работа «Расчет монолитной железобетонной плиты перекрытия»

Основная цель - получение начальных знаний, умений и навыков расчета и проектирования отдельных железобетонных плит с целью подготовки для выполнения расчетов перекрытий монолитных железобетонных зданий и сооружений.

Основные задачи:

1) выполнение линейного статического расчета железобетонной плиты с целью определения максимальных изгибающих моментов;

2) подбор арматуры в плите, проверка несущей способности плиты по заданному армированию;

3) определение прогибов железобетонной плиты в ПК «Лира-САПР» с учетом физической нелинейности.

Исходные данные для РГР принимаем из табл. 2.1 по двум последним цифрам студенческого билета (зачетной книжки).

Кроме временной нагрузки, учесть собственный вес плиты и расчетный вес конструкции пола равными 2 кПа.

По номеру варианта 52 из табл. 2.1 выбираем следующие исходные данные:

- класс бетона В25;

- класс арматуры А400;

- длина плиты  $L = 6$  м;
- ширина плиты  $B = 6$  м;
- толщина плиты  $h = 0.2$  м;
- временная нагрузка  $v = 50$  кПа;

- нагрузка от конструкции пола  $g_{\text{non}} = 2 \text{ k}$ Па;

- коэффициент Пуассона для железобетона  $v = 0.2$ .

Кроме веса конструкции пола и полезной нагрузки, в расчете необходимо учесть еще собственный вес плиты.

# Таблица 2.1

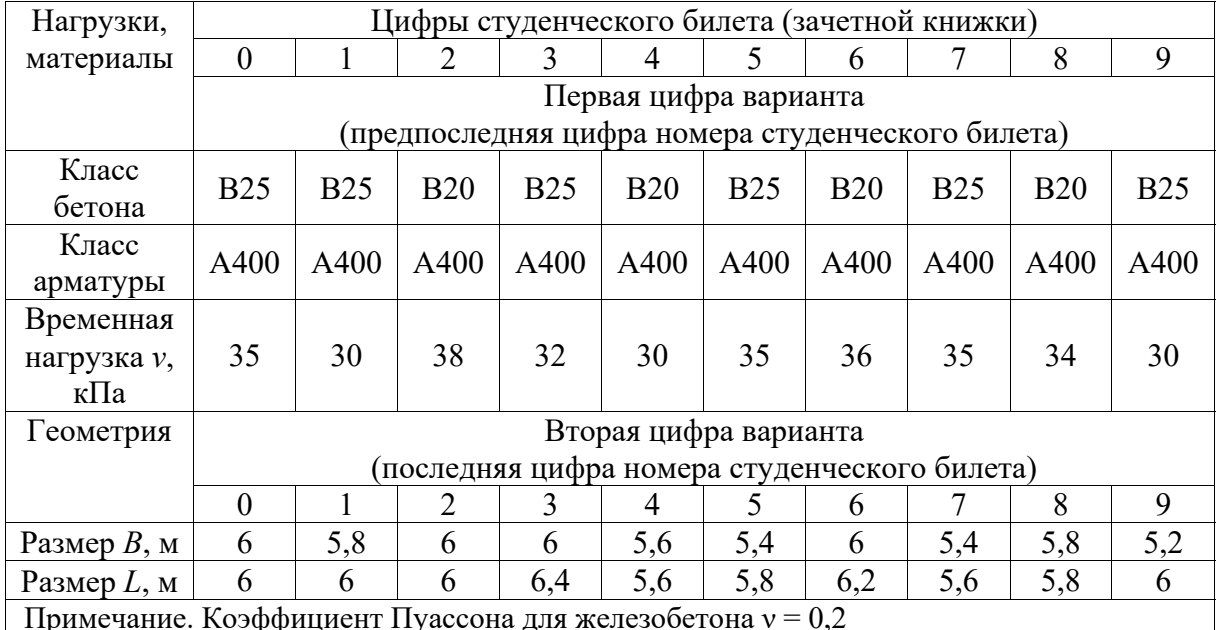

### Исходные данные для расчета железобетонной плиты

*Порядок выполнения РГР*:

1) выполнение линейного статического расчета плиты в ПК «Лира-САПР»;

2) определение параметров НДС плиты с помощью справочных таблиц. Сравнение результатов с расчетами в ПК «Лира-САПР»;

3) приближенное вычисление изгибающего момента в центре плиты через перемещения, углы поворота, кривизны сечений;

4) выполнение конструктивного расчета плиты в ПК «Лира-САПР». Вывод результатов расчета армирования;

5) выполнение конструктивного расчета плиты в программе MathCAD. Сравнение результатов расчета в программе MathCAD с расчетами в ПК «Лира-САПР»;

6) задание армирования элементам плиты. Проверка несущей способности плиты по заданному армированию (вывод коэффициентов запаса);

7) определение прогибов железобетонной плиты в ПК «Лира-САПР» с учетом физической нелинейности. Сравнение результатов линейного и нелинейного расчетов.

# *2.1.6. Статический расчет железобетонной плиты с применением ПК «Лира-САПР»*

Так как технология статического расчета железобетонной плиты во многом идентична расчету стальной пластины, мы не будем подробно описывать алгоритмы разработки модели и самого статического расчета, а уделим внимание только особенностям расчета железобетонной конструкции. Расчет железобетонной плиты по первой группе предельных состояний будем выполнять по расчетной схеме с признаком 3.

Создадим новую задачу (рис. 2.18).

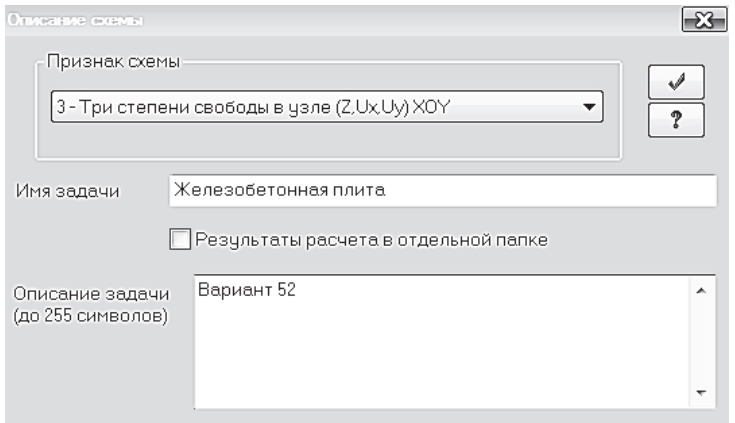

Рис. 2.18. Задание основных параметров задачи

Вызовем диалоговое окно «Создание плоских фрагментов и сетей», выбрав команду  $\equiv$ . В таблице диалогового окна зададим шаг конечноэлементной сетки вдоль осей *Ox* и *Oy*, равный 0,5 м (рис. 2.19). Студентам рекомендуем выбрать размеры КЭ в диапазоне от 0,4 до 0,6 м и разбить плиту на четное количество элементов, чтобы один из узлов расчетной схемы совпадал с центром плиты.

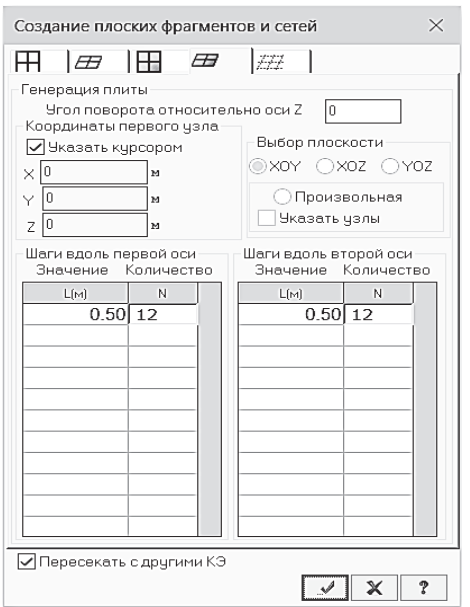

Рис. 2.19. Диалоговое окно «Создание плоских фрагментов и сетей»

| ■ Связи в узлах                                                                                            | $\times$                      |  |  |  |  |  |  |  |  |  |
|----------------------------------------------------------------------------------------------------|-------------------------------|--|--|--|--|--|--|--|--|--|
| Визуализация связей<br>$\blacksquare$ >>><br>$\left\langle \left\langle \cdot \right\rangle \right\rangle$ |                               |  |  |  |  |  |  |  |  |  |
| Параметры связей                                                                                           |                               |  |  |  |  |  |  |  |  |  |
| ⊟× IVIV×<br>OY MUY OW<br>☑z □∪z                                                                            | ÷<br>X<br>P                   |  |  |  |  |  |  |  |  |  |
| ПВсе                                                                                                    |                               |  |  |  |  |  |  |  |  |  |
| Комбинации связей                                                                                          |                               |  |  |  |  |  |  |  |  |  |
| 1.Z,uXuY: 48                                                                                               | Y<br>$\overline{\mathcal{M}}$ |  |  |  |  |  |  |  |  |  |
| ⊘ Список для фрагмента                                                                                     |                               |  |  |  |  |  |  |  |  |  |

Рис. 2.20. Диалоговое окно «Связи в узлах»

Далее зададим жесткие связи по контуру плиты. Активизируем режим работы с узлами «Отметка узлов». Выделим узлы по контуру плиты. Щелчком по кнопке **22 «Связи» вызовем диалоговое окно «Связи в** узлах» (рис. 2.20).

В окне «Связи в узлах» с помощью установки флажков отметим направления, по которым запрещены перемещения *Z*, *Ux*, *Uy* (рис. 2.21).

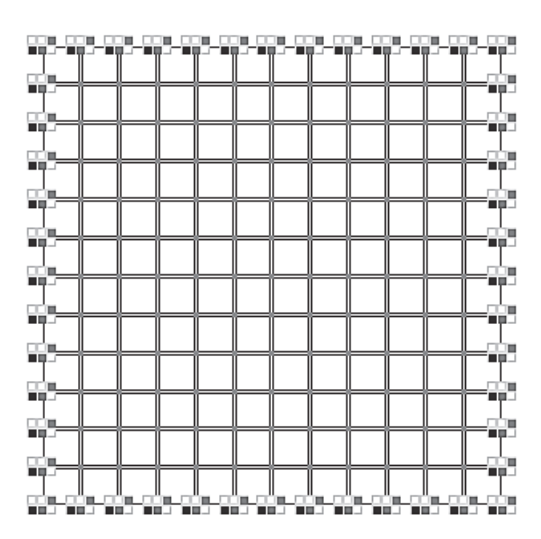

Рис. 2.21. Расчетная схема плиты, жестко закрепленной по контуру

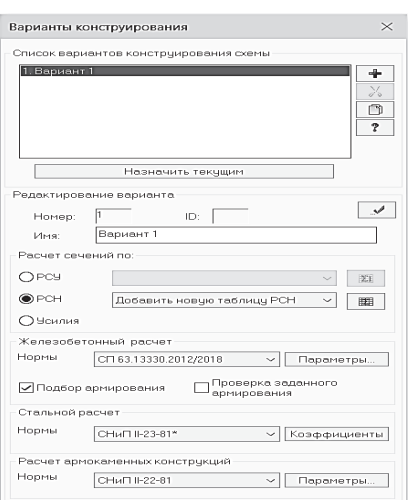

Рис. 2.22. Диалоговое окно «Варианты конструирования»

Вызовем диалоговое окно «Варианты конструирования» щелчком по кнопке  $\angle$ . В поле «Железобетонный расчет» выберем в списке «Нормы» «СП 63.13330.2012/2018» (рис. 2.22).

Напоминаем, что настройку вариантов конструирования можно не делать в каждом новом файле, если предварительно изменены настройки конструктивного расчета программы (см. п. 2.1.2 [6]).

Для выполнения статического расчета плиты задание или контроль настроенного варианта по большому счету не нужны.

Щелчком по кнопке «Жесткости и материалы» вызовем диалоговое окно «Жесткости и материалы» (рис. 2.23, *а*). В этом окне щелкнем по кнопке «Добавить» и появившемся окне «Добавить жесткость» щелкнем по третьей закладке численного описания жесткости. Выберем двойным щелчком мыши на элементе графического списка тип сечения «Пластины» (рис. 2.23, *б*).

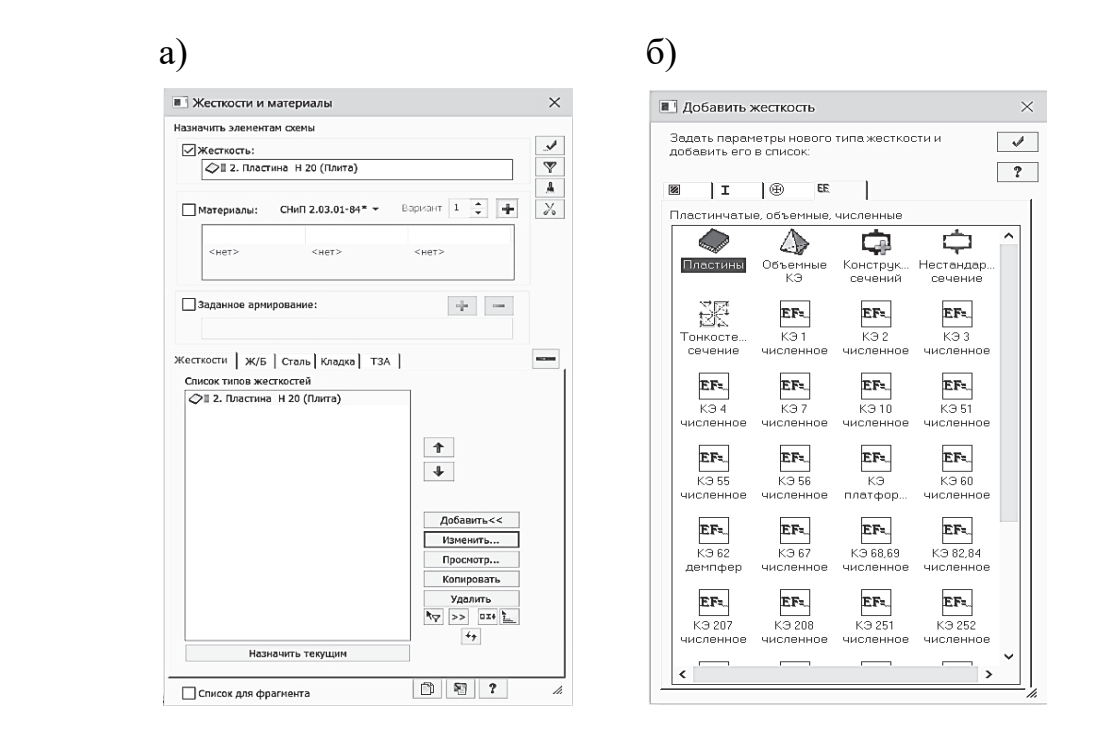

Рис. 2.23. Диалоговые окна: а – «Жесткости и материалы»; б – «Добавить жесткость»

В диалоговом окне «Задание жесткости для пластин» зададим параметры сечения пластины (рис. 2.24):

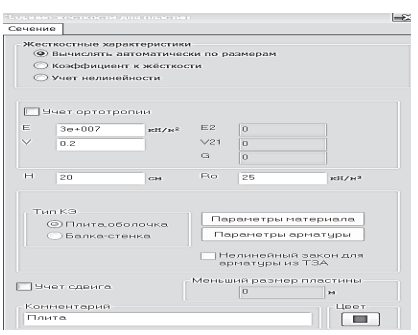

Рис. 2.24. Диалоговое окно «Задание жесткости для пластин»

- модуль упругости бетона класса В25  $E = 3e7 \text{ }\text{KH/m}^2;$ 

- коэффициент Пуассона  $v = 0,2$ ;
- толщина *h* = 20 см;
- удельный вес материала  $R_0 = 25 \text{ kH/m}^3$ .

После задания жесткости выделим все элементы расчетной схемы (проще всего это сделать комбинацией клавиш Ctrl + A) и назначим созданную жесткость щелчком по кнопке «Применить» в правом верхнем углу окна «Жесткости и материалы».

Далее переходим к формированию таб-

лицы загружений и заданию нагрузок на элементы плиты. По сути, все описанные выше этапы полностью идентичны созданию расчетной модели стальной пластины.

На плиту действуют три вида нагрузок:

- 1) собственный вес плиты;
- 2) расчетная нагрузка от веса конструкции пола  $g_{\text{non}} = 2 \text{ k}$ Па;
- 3) расчетная временная нагрузка *v* = 50 кПа.

Первые две нагрузки (от веса плиты и пола) включим в первое постоянное загружение. Временную полезную нагрузку объявим кратковременной, а долю ее длительности назначим в таблицах РСУ и РСН.

Откроем окно «Редактор загружений», которое вызывается путем нажатия на пиктограмму  $\mathbb{R}$ , расположенную по умолчанию в правой нижней части рабочего окна ПК «Лира-САПР», и зададим два загружения (рис. 2.25).

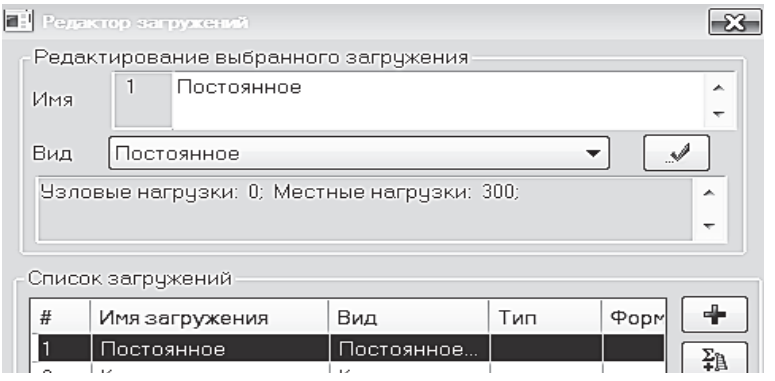

Рис. 2.25. Окно с заданными загружениями на плиту

Для задания нагрузки от собственного веса плиты щелкнем по пиктограмме «Добавить собственный вес» (рис. 2.26, *а*), которая находится на панели «Нагрузки» закладки «Создание и редактирование». В открывшемся диалоговом окне «Добавить собственный вес» зададим коэффициент надежности по нагрузке для тяжелого бетона, равный 1,1 (рис. 2.26, *б*), и применим команду. Другие опции окна не меняем. Но надо знать, что ПК «Лира-САПР» позволяет избирательно задавать собственный вес в зависимости от жесткости и типа КЭ.

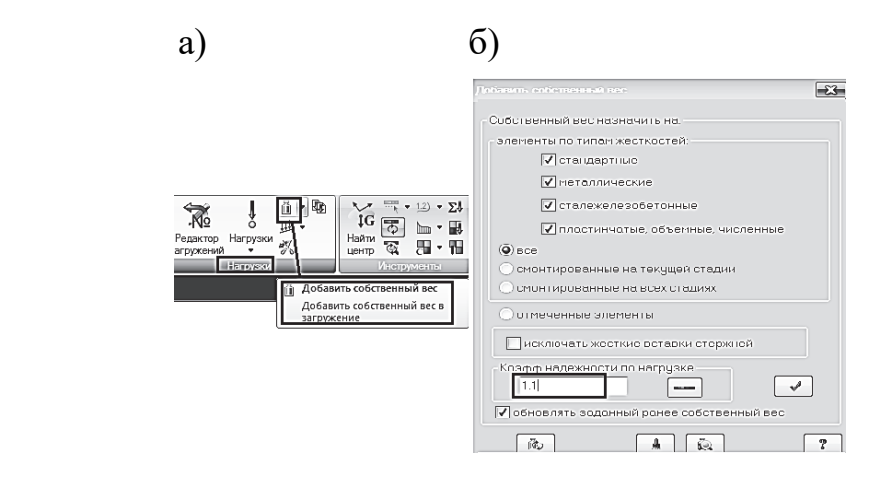

Рис. 2.26. Задание собственного веса на плиту

Далее в этом же постоянном загружении зададим на все элементы плиты расчетный вес от конструкции пола, равный 2 кПа, по аналогии с тем, как мы задавали равномерно распределенную нагрузку на стальную пластину.

Для задания полезной временной нагрузки сначала перейдем в расчетной модели на второе загружение с помощью «счетчика» номера за-

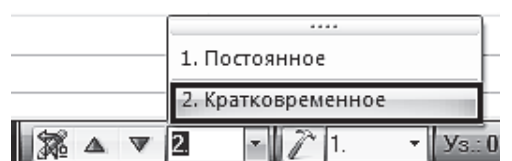

Рис. 2.27. Выбор второго кратковременного загружения гружений, находящегося в нижней панели экрана рядом с редактором загружений (рис. 2.27).

Процедура задания временной нагрузки на плиту абсолютно идентична заданию постоянной равномерно распределенной нагрузки. Также выделяем все элементы, открываем диалого-

вое окно «Нагрузка на пластины». Вводим в нем значение 35 кН/м<sup>2</sup> и применяем команду.

Проконтролировать значения нагрузок, приложенных на плиту, можно с помощью инструмента «фонарик» **.** Сделаем этот инструмент активным и щелкнем по любому КЭ плиты. В открывшемся окне «Пластина» есть целый ряд закладок, отображающих свойства КЭ. На первой по порядку закладке «Нагрузки» просмотрим значения заданных нагрузок для постоянного (рис. 2.28, *а*) и временного (рис. 2.28, *б*) загружений.

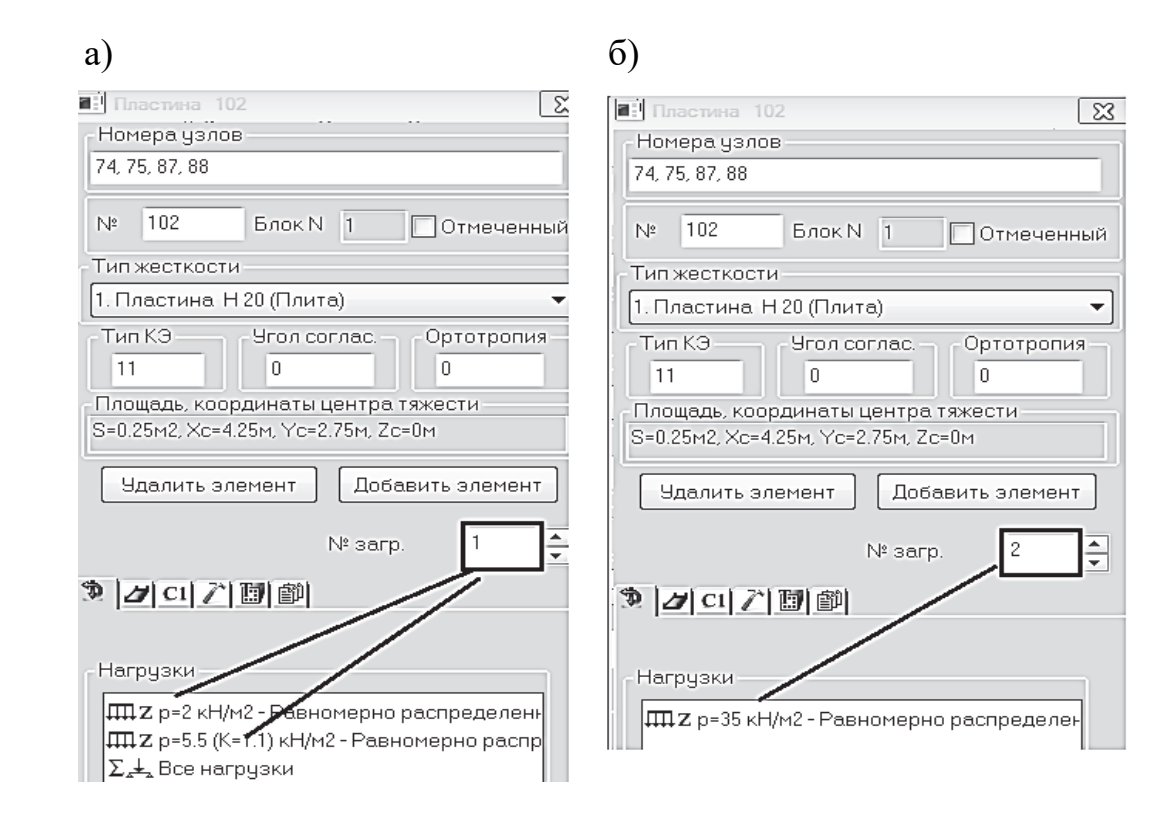

Рис. 2.28. Просмотр нагрузок, заданных на плиту

Все верно, но поясним, как программа посчитала нагрузку от собственного веса плиты. Расчетный вес от квадратного метра плиты равен произведению площади плиты  $(1 \text{ m}^2)$  на толщину плиты  $(0, 2 \text{ m})$  и на удельный вес железобетона  $(25 \text{ }\text{KH/m}^3)$ , и на коэффициент надежности по нагрузке для тяжелого бетона, равный 1,1. В итоге получаем

$$
1 \cdot 0.2 \cdot 25 \cdot 1.1 = 5.5 \text{ kH/m}^2.
$$

Далее сформируем таблицы РСУ и РСН. Для этой задачи данная процедура является простой, так как у нас всего есть две нагрузки и получаем только первое основное сочетание, когда вероятность действия нагрузок равна 100 %, то есть коэффициенты сочетаний равны единице.

Подробная информация по формированию таблиц РСУ и РСН приведена в п. 2.1.12 [6]. Здесь же приведем уже готовые таблицы РСУ (рис. 2.29) и РСН (рис. 2.30).

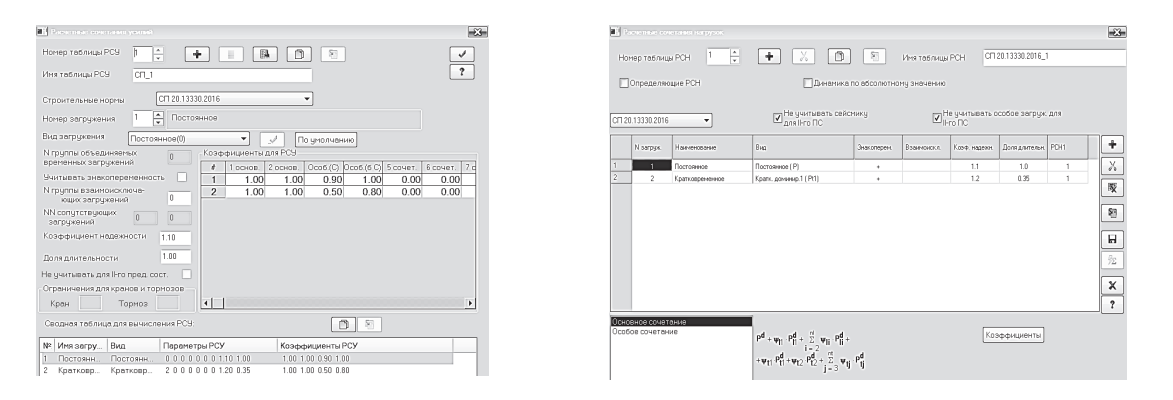

Рис. 2.29. Таблица РСУ Рис. 2.30. Таблица РСН

После того как выполнены все этапы формирования расчетной модели плиты для статического расчета, сохраним файл и запустим его на расчет.

# *2.1.7. Анализ результатов расчета железобетонной плиты*

После окончания процедуры расчета перейдем на закладку «Ана-

лиз». Для выполнения дальнейшего конструктивного расчета выведем на экран значения расчетных изгибающих моментов, по которым будем подбирать арматуру в плите. Активизируем режим просмотра результата расчетов по РСУ (рис. 2.31).

Так как на плиту действуют всего два загружения с коэффициентами сочетаний, равными единице, то расчетные усилия по РСУ и РСН будут идентичными.

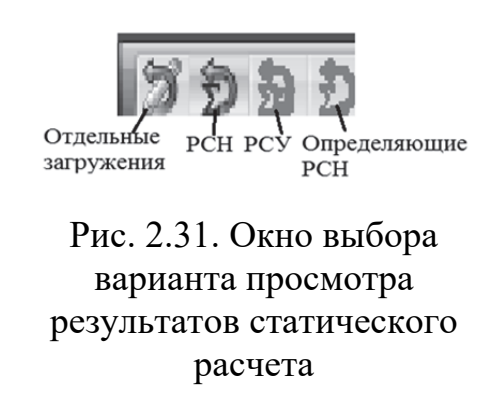

Выведем на экран последовательно графики изополей изгибающих моментов (рис. 2.32) с помощью пиктограмм  $M_{\nu}$   $M_{\nu}$ , расположенных на панели «Напряжения в пластинах и объемных КЭ».

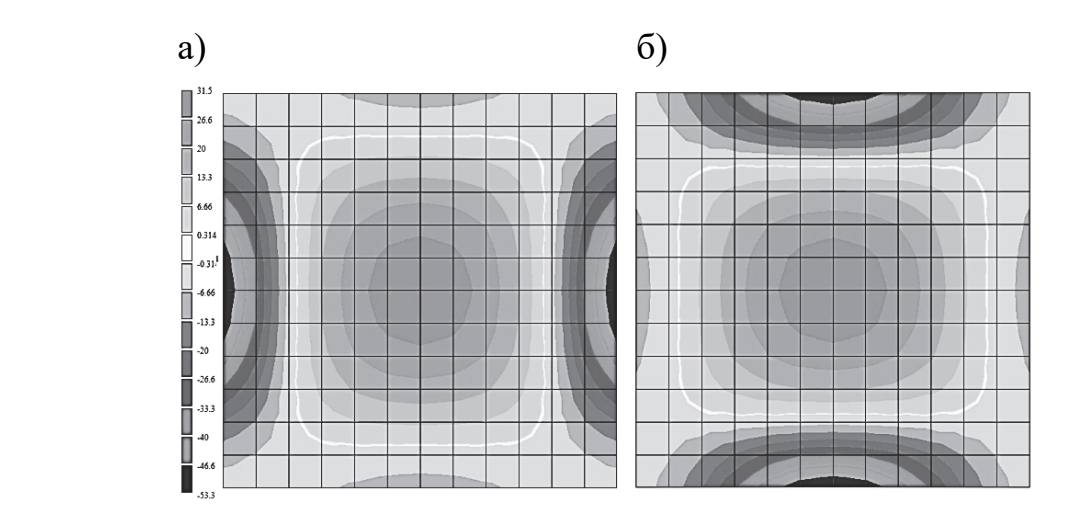

Рис. 2.32. Изополя изгибающих моментов: а – относительно оси *Ox*; б – относительно оси *Oу*

Обобщенные усилия в каждом КЭ вычислила ПК «Лира-САПР», но нам для расчета армирования необходимо знать значения максимальных расчетных изгибающих моментов, действующих относительно осей *Ox* и *Oy*, только в центре плиты и на опорных участках. Кроме того, так как плита квадратная в плане, то моменты  $M_x$  и  $M_y$  и, соответственно, армирование будут одинаковыми. В общем случае армирование (диаметры стержней сетки) по осям *Ox* и *Oy* будет различное.

По шкале изополей мы видим, что максимальный момент в пролете *M*пр = 31,5 кН⋅м/м, на опорном участке *M*оп = 53,3 кН⋅м/м.

Покажем еще один удобный вариант просмотра результатов расчета с помощью стандартных таблиц. В последних версиях ПК «Лира-САПР» структура именно стандартных таблиц все больше развивается, и в будущем планируется отказаться от интерактивных таблиц. Выделим предварительно один из КЭ, находящихся с центром плиты, и элемент, расположенный рядом с контуром и осью плиты. Далее щелчком правой кнопкой мыши в любом месте рабочей области экрана откроем контекстное окно и уже левой кнопкой мыши щелкнем по строке «Стандартные таблицы». В открывшемся окне «Таблицы» выберем строку «РСУ расчетные» и применим команду (рис. 2.33).

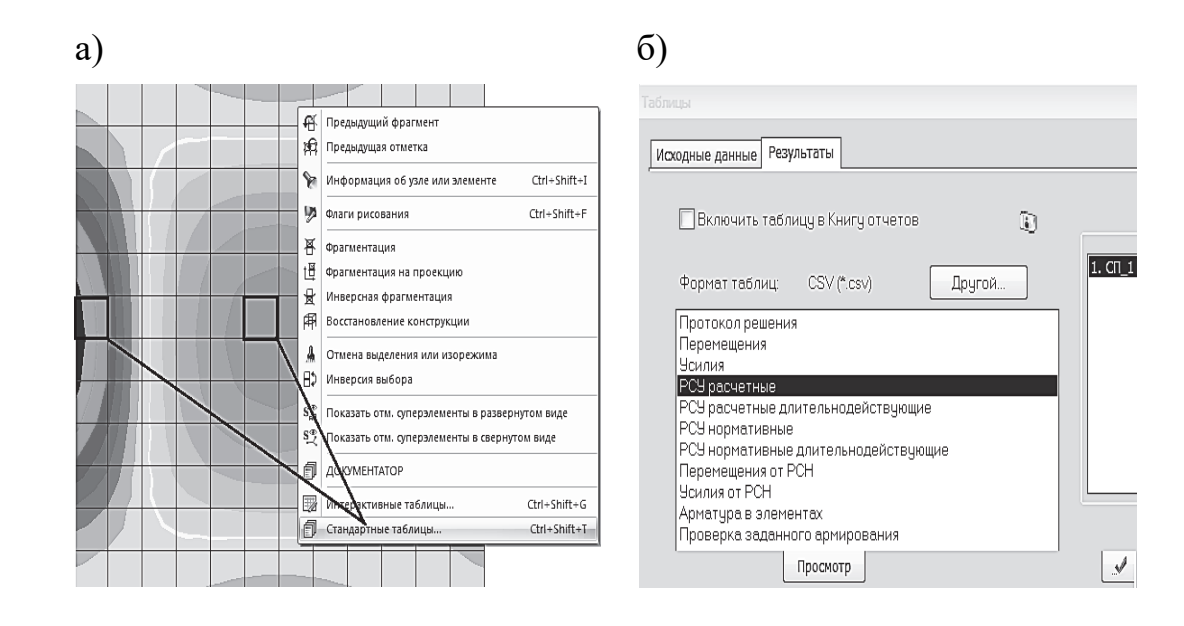

Рис. 2.33. Открытие таблиц: а – «Стандартные таблицы»;  $6 - \langle$ PCY расчетные»

На рабочем экране появится таблица с результатами расчетов для КЭ 7 и 67 (рис. 2.34, *а*). Но первоначально активной будет закладка «Коэффициенты для РСУ». Это сделано для удобства пользователя и контроля результатов. В одной таблице (на разных закладках) можно просмотреть не только расчетные усилия, но и от каких комбинаций и с учетом каких коэффициентов получены эти усилия. Для просмотра расчетных моментов необходимо щелкнуть внизу таблицы по закладке «Пластины». На рис. 2.34, *б* выделены значения расчетных моментов.

Î а)  $\sqrt{m}$  $\ddot{\phantom{a}}$  $\blacksquare$ e G.  $\overline{\mathbf{v}}$  $\overline{\mathbf{Y}}$  $\overline{+}$  $A^{\overline{a}}$  $\overline{53}$ **P**  $\ddot{\phantom{0}}$ **Depena** OSuo Единицы измерения усилий: кН<br>Единицы измерения напряжений: МПа<br>Единицы измерения моментов: кН\*м<br>Единицы измерения распределенных моментов: (кН\*м)/м Имя загр вид (1)<br>|Постоянное ||Постоянная (П) ||0<br>|Кратковременное ||Кратковременная (1) -<br>Зн.пер.  $2$  основ. **BAFF** O6.3 **R**<sub>3</sub> unk  $C<sub>0</sub>$ n 3 KН Длит. 1 основ.  $Oco6(C)$  $OCD6$  $\frac{1}{0}$  $\frac{1.1}{1.2}$  $\frac{0.9}{0.5}$  $\frac{1}{0.35}$  $\frac{1}{0.8}$ Коэффициенты для РСУ Пластины б)  $\frac{1}{2}$  a mer HOBAS TIME PACHET 31 03:  $T_{-1}$  (0) ⊜<br>Передат  $\blacksquare$  $\triangleq$ ٠  $\ddot{\phantom{a}}$ Bъ  $\sqrt{\frac{1}{2}}$  $\overline{\mathbf{Y}}$  $\ddot{\ast}$ Aa 霠 С<br>бнов | Единицы измерения усилий: кН<br>| Единицы измерения напряжений: МПа Единицы измерения моментов: кН\*м диницы измерения моментов: кит и<br>Единицы измерения распределенных моментов: (кН\*м)/м  $rac{1}{3}$ ЛЕМ  $KPT$  $\overline{\pi}$ кс **MY, (KH...**  $MXY, (k...$  $QX$ ,  $KH/M$  $QY$ ,  $KH/M$ **ЗАГРУЖЕНИЯ** MX, (KH...  $1.1731$  $\frac{53.274}{31.426}$ 4.9031  $\frac{A1}{A1}$  $-9.3366$ 05.320  $\begin{array}{c} 1 & 2 \\ 1 & 2 \end{array}$  $\frac{7}{67}$  $55818$  $5.2283$  $-5.2283$ **Коэффициенты для РСУ** Пластины

Рис. 2.34. Таблица «РСУ Расчетные»: а – закладка «Коэффициенты для РСУ»; б – закладка «Пластины»

Студентам в рамках РГР «Расчет монолитной железобетонной плиты в ПК «Лира-САПР» необходимо по аналогии с расчетом стальной пластины вычислить значения изгибающих моментов в центре плиты с помощью приближенных значений кривизн сечений. Так как эта процедура подробно была описана для стальной пластины, мы здесь просто приведем численные выкладки для железобетонной плиты.

Только обратим внимание студентов на тот факт, что значения углов поворота от комбинации загружений выводятся только в режиме просмотра результатов расчета по РСН, так как режим РСУ не позволяет суммировать перемещения.

Углы поворота узла в центре плиты также равны нулю:

$$
dw_{1x} = 0
$$
,  $dw_{1y} = 0$ .

Углы поворота, рад, узлов, соседних с центральным узлом пластины

$$
dw_{2x} = 0.644909 \cdot 10^{-3}
$$
;  $dw_{2y} = 0.644909 \cdot 10^{-3}$ .

Кривизна в центре железобетонной плиты,  $1/m (L_{K2} = 0.5 \text{ m})$ :

$$
k_x = \frac{0.644909 \cdot 10^{-3} - 0}{0.5} = 0.003225.
$$

Цилиндрическая жесткость плиты, кН⋅м (коэффициент Пуассона для железобетона  $v = 0.2$ ):

$$
D = \frac{E \cdot h^3}{12 \cdot (1 - v^2)}; \quad D = \frac{3 \cdot 10^3 \cdot 0.2^3}{12 \cdot (1 - 0.2^2)} = 20.833.
$$

Значения изгибающих моментов, кН⋅м/м, в центре плиты

$$
M_x = D \cdot (k_x + v \cdot k_y);
$$
  

$$
M_x = 20\,833 \cdot (0,003225 + 0,2 \cdot 0,003225) = 32,245.
$$

Как мы видим, расчеты момента через приближенное значение кривизны хорошо коррелируются с расчетами в ПК «Лира-САПР» (*M*пр = 31,5 кН⋅м/м). Обратим внимание, что значение углов поворота мы берем, как и значения моментов, из результатов расчета по РСУ.

Далее сравним результаты статического расчета железобетонной плиты с расчетом железобетонной балки шириной 1 м, жестко защемленной по краям (первая самая грубая расчетная модель для расчета плиты). В этом же файле вернемся в режим создания и редактирования и создадим расчетную модель балки. Алгоритм создания расчетной схемы балки не будем описывать (после выполненных ранее задач эта процедура не должна вызвать у студентов затруднений).

Просто приведем ниже (рис. 2.35 – 2.36) заданную жесткость балки и две схемы загружения. Задаем нагрузку от собственного веса балки, нагрузку от веса пола 2 кН/м, полезную нагрузку 35 кН/м. Значения нагрузок те же, что и для плиты, только распределенные по линии, а не по площади.

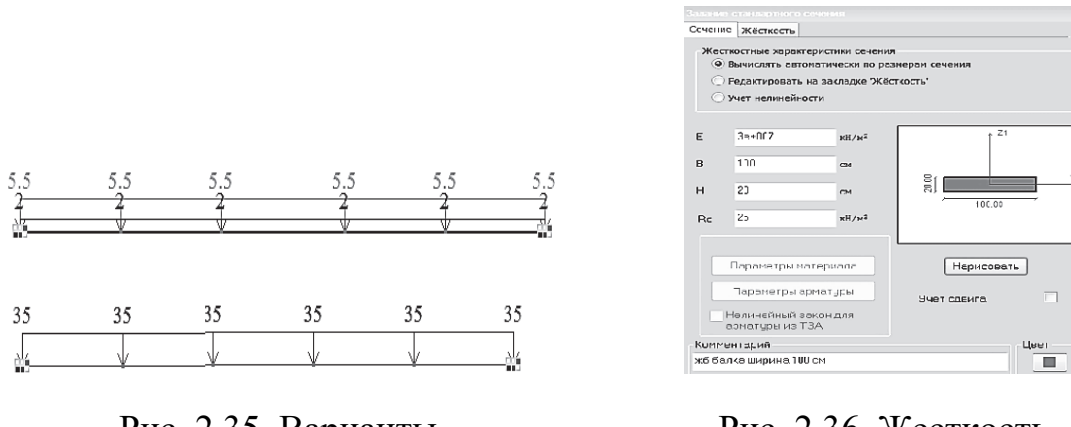

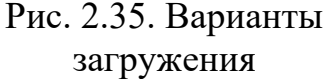

Рис. 2.36. Жесткость сечения балки

Запустим файл на расчет и в результатах анализа по РСУ сравним максимальные моменты, возникающие в балке в середине пролета и в опорных сечениях. Для балки максимальный момент в пролете равен 63,8 кН⋅м, на опоре – 128 кН⋅м (рис. 2.37).

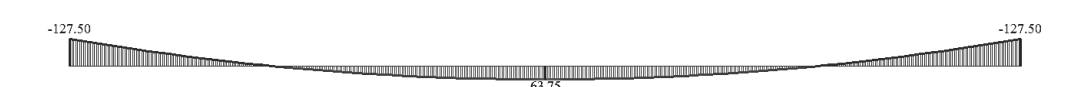

Рис. 2.37. Эпюра изгибающих моментов для жестко защемленной балки (режим РСУ)

Как мы видим, значений моментов в балке в два раза больше, чем в плите. Важно запомнить простую истину: практически всегда учет пространственной работы конструкций уменьшает расчетные усилия. Или обратная формулировка: расчет по плоским расчетным схемам пространственных конструкций приводит к завышенным усилиям, по сравнению с фактическими усилиями, действующими в конструкции!

*Небольшое замечание*. Конечно, значения моментов в жестко защемленной балке, загруженной равномерно распределенной нагрузкой, всем известны из аналитических расчетов. Момент в пролете равен  $\frac{ql^2}{24}$ , а момент на опоре  $-\frac{q l^2}{12}$ . Здесь мы рассматриваем расчет балки в ПК «Лира-САПР» по методологическим причинам. Пока мы имеем дело с тривиальной расчетной схемой балки, но принципы расчета и проектирования конструкций являются общими вне зависимости от сложности их математических моделей.

В третьем разделе пособия будет рассмотрен пример расчета железобетонной плиты с учетом физической нелинейности и ползучести. Факти-

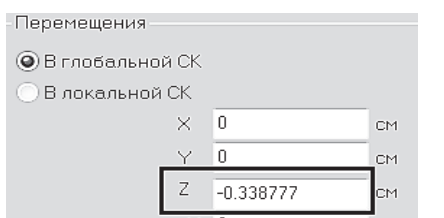

Рис. 2.38. Прогиб центрального узла плиты (режим РСН)

ческие прогибы монолитных железобетонных плит могут быть определены только с учетом того факта, что жесткость железобетонных конструкций по мере их нагружения падает, следовательно фактический прогиб будет в разы больше, чем при линейном расчете. Поэтому для подтверждения этой истины с помощью инструмента «фонарик» выведем на экран максимальный прогиб плиты (режим РСН) для центрального узла плиты (рис. 2.38).

Так же, как и для стальной пластины, сравним этот прогиб со справочными табличными данными. При соотношении сторон  $L/B = 1$  коэффициент  $k_1$  из табл. 1.3 равен 0,0139.

Вычислим максимальный прогиб в центре плиты, см:

$$
f_{\text{max}} = -k_1 \frac{qB^4}{Eh^3}
$$
;  $f_{\text{max}} = -0.0139 \frac{(5.5 + 2 + 35) \cdot 1^4}{3 \cdot 10^7 \cdot 0.5^3} \cdot 100 = 0.319.$ 

Расхождение между значением прогиба (0,338 см), вычисленным в ПК «Лира-САПР», и значением прогиба (0,319 см), вычисленным по справочным таблицам, для железобетонной плиты оказалось больше, чем для стальной пластины. Во многом это объясняется тем фактом, что справочные таблицы составлены для стали, у которой коэффициент Пуассона равен 0,3, а для железобетона он равен 0,2. При прочих равных условиях цилиндрическая жесткость плиты будет больше для материала с большим значением коэффициента Пуассона. Если вычислить прогиб плиты, учитывая поправочный коэффициент, равный отношению  $\frac{1-0.3^2}{1-0.2^2} = 0.948$ , то мы получим практическое совпадение прогиба железобетонной плиты  $\frac{0,319}{0.948}$  = 0,336 см со справочными данными.

Важно помнить: с большой осторожностью необходимо относиться к справочным табличным данным. Практика показывает, что многие таблицы грешат неточностями, связанными в первую очередь с полиграфическим браком. Но от этого ошибка не перестает быть ошибкой. Поэтому таблицами, конечно, можно пользоваться, но обязательно их перепроверять. Особенно, когда решаются задачи, связанные с безопасностью.

## **2.2. Конструктивный расчет железобетонной плиты**

При подборе армирования для плиты, как и для стержневых конструкций, необходимо, помимо жесткостей, задать дополнительно материалы. Студентам перед выполнением этого этапа расчета плиты рекомендуем еще раз просмотреть информацию по конструктивному расчету балок [1] и [6]. Кроме того, необходимо проверить параметры варианта конструирования.

## *2.2.1. Выбор варианта конструирования*

Еще раз проверим ранее настроенные параметры варианта конструирования (рис. 2.39), предлагаем студентам задать три варианта конструирования: 1) по РСУ; 2) РСН; 3) EUROCODE2. ПК «Лира-САПР» позволяет одновременно выполнять

 $\overline{+3}$ .<br>Ов констрчирования сх  $\overline{\phantom{a}}$  $\frac{\times}{\frac{1}{2}}$  $\overline{\mathscr{S}}$ .<br>Имя:  $Q$  PCY  $\sqrt{cn}$  $\overline{\cdot}$   $\boxed{\mathbb{B}}$  $\bigcirc$ PCH O Youn ный расчет CF163.133 • Параметры ■ Подбор армирования • Проверка зад .<br>Стальной расчет -CFI 16.13330.2017 • Коэффициенты ермокаменных констру<br>CП 15.13330.2012 • Параметры...

Рис. 2.39. Таблица «Варианты конструирования»

несколько вариантов конструктивного расчета элементов, которые могут отличаться или тем, как определяются расчетные усилия (по РСУ или РСН), или по каким нормам выполняются расчеты.

## *2.2.2. Задание материалов*

Для конструктивного расчета элементов ПК «Лира-САПР» использует обобщенное понятие «Материалы», в которое входят различные пара-

метры в зависимости от того, какие конкретно конструкции рассчитываются: для стальных – «Материал», «Дополнительные характеристики», «Ограничения подбора»; армокаменных – «Кладка», «Арматура», «Усиление»; железобетонных – «Тип», «Бетон», «Арматура».

Откроем диалоговое окно «Жесткости и материалы» (рис. 2.40) щелчком мыши по соот-以上 ветствующей пиктограмме Жескости и перейдем на закладку «Ж/Б» – задание параметров для железобетонных конструкций.

Откроем окно «Материалы для расчета ЖБ конструкций» (рис. 2.41) щелчком мыши по кнопке «Редактировать».

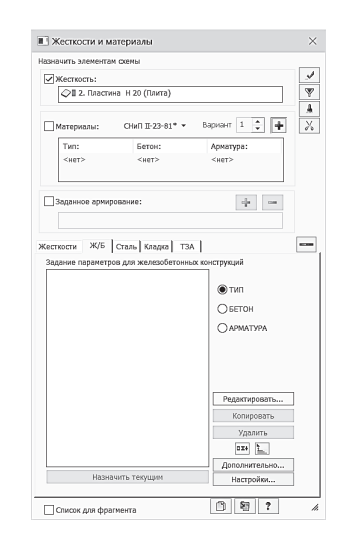

Рис. 2.40. Диалоговое окно «Жесткости и материалы»

# 60

# Рис. 2.41. Диалоговое окно «Материалы для расчета ЖБ конструкций»: а – режим «Пластина»; б – режим «Бетон»; в – режим «Арматура»

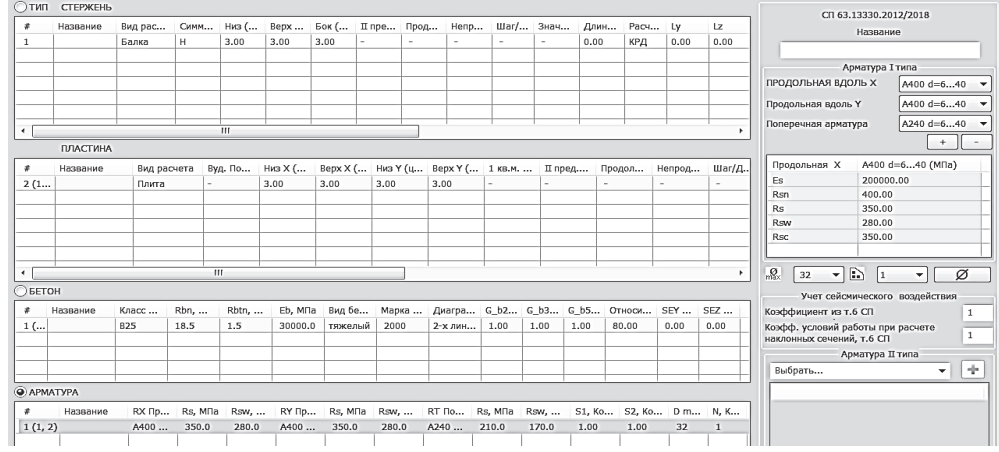

 $\rightarrow$ 

### Ξ,  $\rightarrow$  $O$ тип ств CN 63.13330.2012/2018 Название Вид ра Низ (.<br>3.00 Bepx ..<br>3.00 Бок (..<br>| 3.00  $\pi$  npe  $\frac{Ly}{0.00}$  $rac{Lz}{0.00}$ Har Расч.<br>КРД **Класс бет**  $\sqrt{B25}$ .<br>Вид бе 3anone  $\overline{\cdot}$ **ПЛАСТИНА**  $\frac{\#}{2(1)}$ Bepx X (...<br>3.00 War/ Вид ра<br>Плита Вуд. По Низ X (...<br>3.00 Низ Y (ц...<br>3.00 Bepx Y (. KB.M  $\gamma_{b3}$  | 1 Непрод.  $\gamma_{\rm{ho}}$ Диагра  $\sqrt{2}$  $\sqrt{2}$ CM<br>CM  $\overline{\odot}$  **BETOH**  $\overline{10}$   $\overline{11}$  $E$ lo  $\begin{array}{c} \hline \mbox{\large\it 7} \\ \hline \mbox{\large\it 1} \\ \hline \end{array}$  $\begin{tabular}{ll} Rhn_s \dots & Rhn_s \dots \\ 18.5 & 1.5 \end{tabular}$ Еb, МПа Вид бе... Марка...<br>30000.0 тяжелый 2000 диагра... G\_b2... G\_b3... G\_b5... Относи... SEY... SEZ...<br>2-хлин... 1.00 1.00 1.00 80.00 0.00 0.00 Класс ...<br>B25 B25 (MNa Eb<br>Rbh<br>Rbh<br>Rb<br>Rbh<br>Eps\_b0 (\*1000) 30000<br>18.50<br>1.55<br>14.50<br>1.05<br>3.00 APMATYPA RY Np., Rs, MNa Rsw, ... RT No., Rs, MNa Rsw, ... S1, Ko., S2, Ko., D m.,<br>A400 ... 350.0 280.0 A240 ... 210.0 170.0 1.00 1.00 32  $\begin{array}{c} * \\ 1 \ (1, 2) \end{array}$ RX Np... Rs, MNa Rsw, ...<br>A400 ... 350.0 280.0  $\begin{array}{c} \mathsf{N, K.}\\ 1 \end{array}$  $\boxed{\text{X}} \boxed{\text{Y}} \boxed{\text{Y}} \boxed{\text{Y}} \boxed{\text{Y}} \boxed{\text{X}} \boxed{\text{S}} \boxed{\text{S}} \boxed{\text{Q}} \boxed{\text{O}} \boxed{\text{S}} \boxed{\text{B}}$  $\overline{\mathbb{R}}$

# б)

в)

**a**<sup>j</sup> of 68,13880,2012<br>
OTMN CTEPXEHE

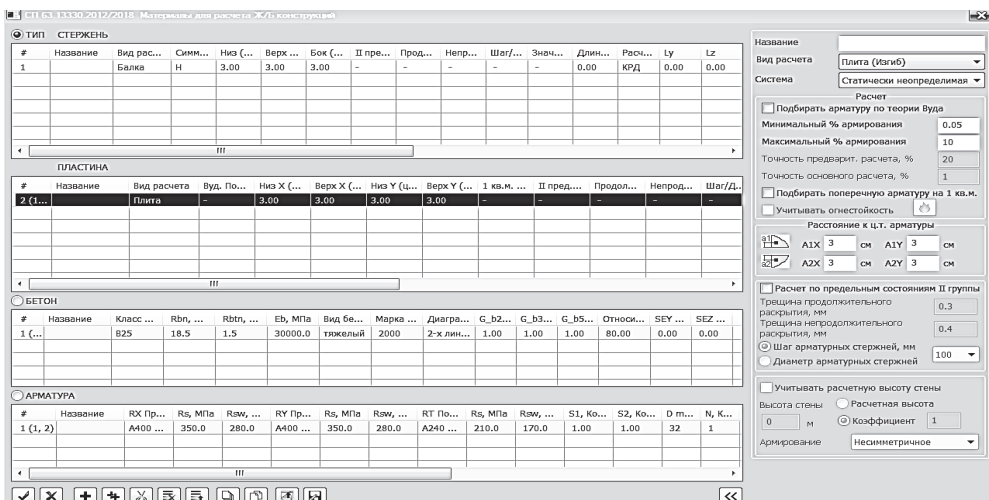

Окно «Материалы для расчета ЖБ конструкций» является универсальным, в котором можно задавать параметры конструирования для разных типов КЭ. Для рассматриваемой задачи необходимо задать данные в таблицах «Пластина», «Бетон» и «Арматура». В зависимости от того, какая таблица является активной, меняется содержимое правой части диалогового окна «Материалы для расчета ЖБ конструкций».

Перечислим основные параметры, которые должны будем задавать (изменять) в таблице «Пластина» (см. рис. 2.41, а) для нашей задачи:

1) название типа;

2) вид расчета;

3) минимальный процент армирования;

4) выделять угловые стержни;

5) расстояние от граней элемента до центра тяжести арматуры;

6) расчет по предельным состояниям второй группы.

Название типа выберем по смыслу решаемой задачи - «Плита».

Параметр «Вид расчета» определяет характер НДС элемента. Всего программа предлагает три таких варианта: 1) стена (растяжение – сжатие); 2) плита (изгиб); 3) оболочка (изгиб, растяжение – сжатие). Подробно эти три расчетных случая рассмотрены выше в п. 1.2.2. Выбираем алгоритм расчета «плита», предназначенный для расчета плоских железобетонных элементов, в которых действуют изгибающие и крутящие моменты, а также перерезывающие силы - элементы плиты.

Продольная арматура в пластинах подбирается отдельно по прочности и трещиностойкости. В общем случае результаты выдаются в двух строчках: 1) полная арматура, подобранная по первой и второй группам предельных состояний; 2) арматура, подобранная по первой группе предельных состояний.

В результате подбора арматуры определяются:

1) продольная арматура – площади продольной арматуры, см<sup>2</sup>, на погонный метр:

- AS1 (ASx-н) – площадь нижней арматуры по направлению X (для балки-стенки посредине);

 $-AS2 (ASx-B)$  – площадь верхней арматуры по направлению X;

- AS3 (АSy-н) – площадь нижней арматуры по направлению  $Y$  (для балки-стенки посредине);

- AS4 (ASy-в) – площадь верхней арматуры по направлению  $Y$ ;

2) поперечная арматура – площади поперечной арматуры, см<sup>2</sup>, на погонный метр:

 $-ASW1$  – поперечная арматура по направлению X;

 $-ASW2$  – поперечная арматура по направлению  $Y$ ;

3) ширина раскрытия трещин - ширина кратковременного и длительного раскрытий трещин, мм.

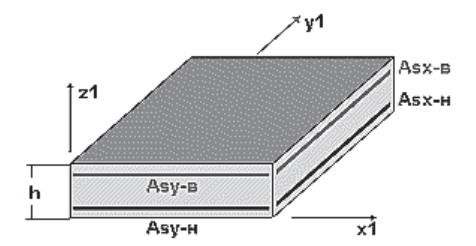

Рис. 2.42. Схемы расположения продольной арматуры в пластине

На рис. 2.42 показано расположение продольной арматуры в плите.

«Система» (статически Параметр определимая или неопределимая) влияет на величину эксцентриситета при подборе продольной арматуры во внецентренно сжатых элементах. На расчет плиты (изгибаемого элемента) этот параметр не влияет, но отметим все-таки правильный тип системы - статически неопределимая система.

Значение параметра «Минимальный процент армирования» не меняем. Просто еще раз отметим, что по этому параметру программа подбирает арматуру в сжатую зону сечения, даже если эта арматура по расчету не нужна.

В параметре «Расстояние от граней элемента до центра тяжести арматуры» зададим и для нижней арматуры, и для верхней арматуры расстояние  $a = 3$  см. На самом деле, эти расстояния будут различными для стержней, расположенных по разным направлениям. По факту стержни, укладываемые в сетке сверху, будут иметь это расстояние больше на размер диаметра стержней. Но мы не будем учитывать это обстоятельство и возьмем величину этого расстояния с небольшим запасом для стержней сетки, укладываемых первыми при монтаже.

Отмеченный параметр «Расчет по предельным состояниям второй группы» предполагает расчет как по первой, так и по второй группе предельных состояний. Снимаем его активацию для чистоты эксперимента сравнения результатов численного и аналитического расчетов в программе MathCAD. Хотя в табличном виде программа выдает результаты как отдельно по первой группе предельных состояний, так и с учетом второй группы, но на экран будет выводиться графика армирования для второго варианта расчета с учетом требований по прогибам и трещинам.

После задания параметров таблицы «Пластина» активизируем таблицу «Бетон» (см. рис. 2.41, б), щелкнув по ней левой кнопкой мыши. В этой таблице необходимо задать: 1) название; 2) класс бетона; 3) вид бетона; 4) коэффициенты условий работы бетона.

Зададим по исходным данным класс бетона В25, вид бетона тяжелый, все коэффициенты условий работы бетона равными 1 (подробно о выборе значений коэффициентов рассмотрено в п. 1.3.2 [6]).

Перейдем на таблицы «Арматура», щелкнув по ней левой кнопкой мыши.

Зададим в ней (см. рис. 2.41, в) класс продольной арматуры А400 по осям  $X$ и  $Y$ , все коэффициенты условий работы бетона равными 1.

Подтвердим заданные материалы, щелкнув по кнопке  $\blacktriangle$  в левой нижней части диалогового окна «Материалы для расчета ЖБ конструкций».

Контроль присвоения материалов можно проделать как с помощью инструмента «фонарик», так и выводом на экран номеров заданных материалов.

# *2.2.3. Подбор армирования. Просмотр результатов конструктивного расчета*

После задания материалов запустим файл на расчет. Для просмотра результатов расчета армирования перейдем на закладку «Железобетон». Если этой закладки нет на экране, то необходимо поменять стиль интерфейса на «Лента ЖБК» или «Лента Плюс».

В задаче мы задавали два варианта конструирования схемы: 1) расчет по РСУ; 2) расчет по РСН. Ниже будем приводить результаты расчетов по РСУ. Предлагаем студентам самим убедиться, что при изменении варианта конструирования с помощью инструмента «молоток» **P** результаты расчетов будут абсолютно идентичными.

Много возможностей для просмотра результатов расчета армирования представляет ПК «Лира-САПР». Начнем с самого наглядного – просмотра мозаик армирования. Просмотрим требуемое армирование плиты по оси *Ox.* Вследствие симметрии геометрии плиты и приложенной нагрузки армирование по оси *Oy* будет аналогичным. Для отображения мозаик армирования последовательно нажмем сначала на пиктограмму «Верхнее армирование по оси  $Ox$ », а затем – «Нижнее армирование по оси *Ox*» (рис. 2.43).

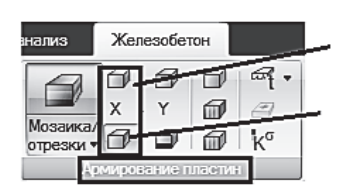

Верхнее армирование по оси  $Ox$ Нижнее армирование по оси Ох

Рис. 2.43. Пиктограммы активации мозаик армирования плиты по оси *Ox*

На рис. 2.44 показаны мозаики требуемого армирования верхней и нижней зон плиты сетками шагом 200 мм с разными диаметрами стержней. Для верхней сетки максимальный требуемый диаметр на приопорном участке равен 16 мм (см. рис. 2.44, *а*), для нижней сетки в пролете требуемый диаметр равен 12 мм (см. рис. 2.44, *б*).

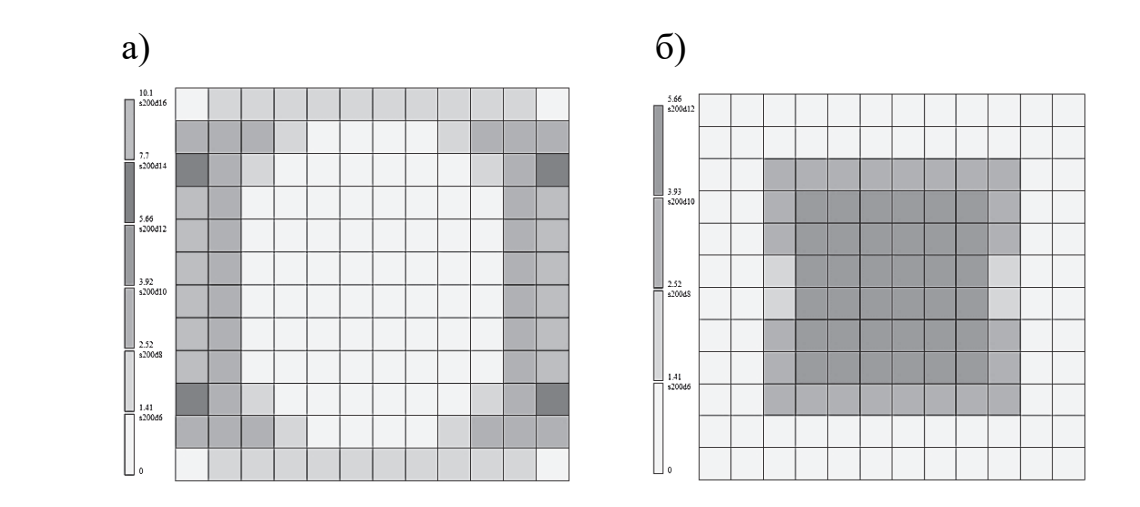

Рис. 2.44. Мозаики требуемого армирования плиты по оси *Ox*

На практике сетки, конечно, состоят из стержней одного диаметра. Как выше упоминалось, плиты армируют фоновыми сетками (обычно стержнями диаметром 8 или 10 мм), а в областях максимальных изгибаю-

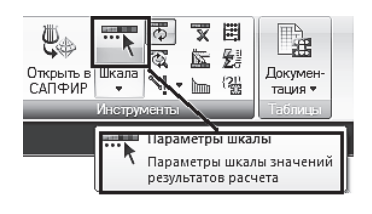

Рис. 2.45. Открытие шкалы армирования

щих моментов устраивают дополнительные сетки. Поэтому желательно, чтобы и нам программа подобрала армирование с усилением. Делается это с помощью изменения шкалы армирования на панели «Инструменты» закладки «Железобетон». Шкала настраивается отдельно для каждого из четырех видов армирования плиты (нижнее и верхнее, по осям *Ox* и *Oy*)*.* Находясь в режиме

просмотра верхней арматуры по оси *Ox*, щелчком мыши по пиктограмме «Шкала» (рис. 2.45) откроем окно «Параметры шкалы» (рис. 2.46).

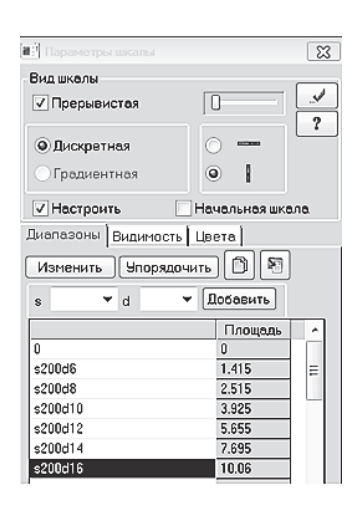

Рис. 2.46. Начальные параметры шкалы армирования

Изначально программа подбирает сетки по области плиты из стержней разного диаметра согласно сортаменту. Мы оставим по всей области плиты фоновую сетку из стержней диаметра 8 мм (с армированием  $A_s d8 = 2{,}515 \text{ cm}^2$  на один погонный метр) и вычислим диаметр стержней сетки усиления. Но для этого нам сначала необходимо узнать точное значение требуемой площади сечения на опорном участке (и сразу же просмотрим это для нижней зоны сечения плиты в пролете). Нам поможет инструмент «фонарик»  $\blacktriangleright$ . Активируем его, последовательно щелкнем сначала на элемент приопорного участка рядом с осью плиты и далее на элемент, расположенный рядом с центром плиты (рис. 2.47).

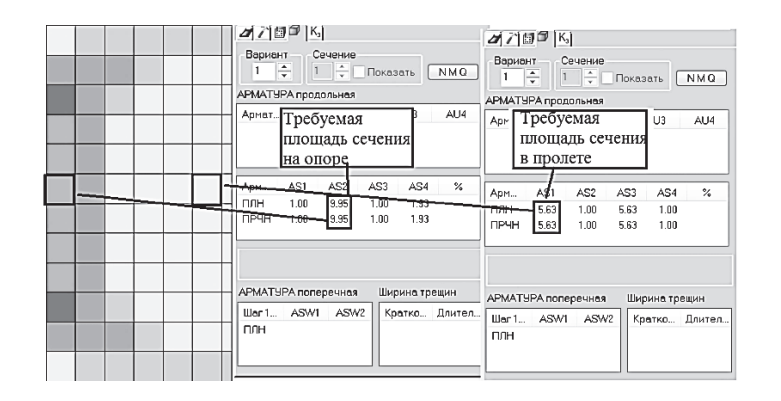

Рис. 2.47. Требуемые площади сечения арматуры на приопорном участке и в центре плиты

Поясним, что выведенные на рис. 2.47 площади сечения продольной арматуры  $A_{\text{pacy\_sepxH}} = 9.95 \text{ cm}^2$  для верхней зоны и  $A_{\text{pacy\_HUXH}} = 5.63 \text{ cm}^2$  для нижней зоны – это требуемые значения, полученные по расчету. А значения 10,1 см<sup>2</sup> для верхней зоны и 5,66 см<sup>2</sup> для нижней зоны - это те, что программа подобрала для сеток с ближайшим диаметром по сортаменту.

Тогда площадь сечения дополнительных сеток будет равна:

- для приопорного участка (верхняя зона)

$$
A_{\text{ychJ}} = A_{\text{pacy\_BepxH}} - A_s d8 = 9.95 - 2.515 = 7.435 \text{ cm}^2;
$$

- пролетной части (нижняя зона)

$$
A_{\text{yCHJ}} = A_{\text{pacy\_BepxH}} - A_s d8 = 5,63 - 2,515 = 3,115 \text{ cm}^2.
$$

Не обращаясь к сортаменту, по рис. 2.46 видим, что по контуру плиты сверху необходимо дополнительно уложить сетку диаметром 14 мм  $(A_s d14 = 7{,}695 \text{ cm}^2)$ , а в центре плиты – диаметром 10 мм  $(A_s d10 = 3{,}925 \text{ cm}^2)$ .

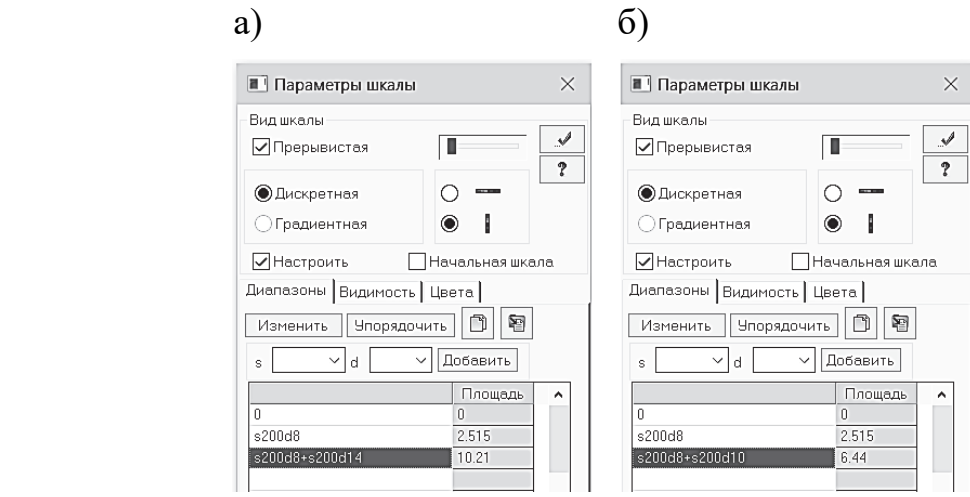

Рис. 2.48. Измененные параметры шкалы армирования: а – верхняя арматура; б – нижняя арматура

Определившись окончательно с фактическим армированием плиты, изменим настройки шкалы армирования. Простым редактированием зададим параметры шкалы согласно принятому конструктивному решению и применим эти изменения  $\blacksquare$  (рис. 2.48).

После того как мы поменяли параметры шкалы армирования, мозаика армирования на экране автоматически настроится под эти изменения (рис. 2.49). Аналогично необходимо поменять параметры шкалы армирования для нижней зоны. На рис. 2.49 приведено принятое армирование нижней зоны.

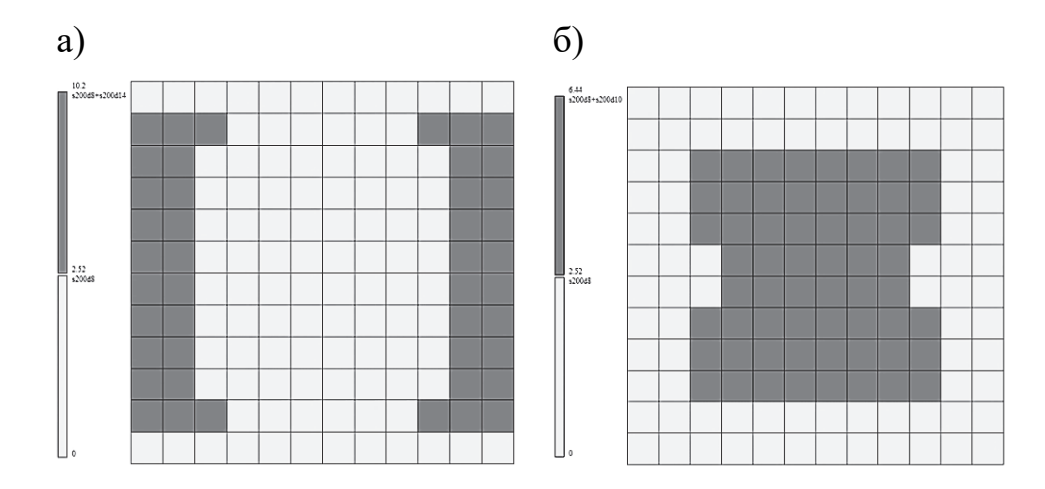

Рис. 2.49. Принятое армирование вдоль оси Ох:  $a$  – верхняя арматура;  $\bar{6}$  – нижняя арматура

Также из таблиц результатов конструктивного расчета (см. рис. 2.47) мы видим, что поперечная арматура по расчету не требуется. Так как мы не задавали в материалах требование о расчете по второй группе предельных состояний, то программа не вычислила прогибы и трещины.

Но также необходимо отметить, что программа требует арматуру ставить не только в растянутую зону, но и в сжатую. Связано это с тем, что плиты обязательно армируются двойными сетками и в материалах установлено значение минимального процента армирования, равное 0,5. На рис. 2.47 программа, помимо расчетной арматуры в растянутой зоне, подобрала арматуру и в сжатой зоне с площадью сечения, равной 1 см<sup>2</sup>. Это значение арматуры было подобрано исходя из минимального процента армирования плиты, который был задан в материалах равным 0,5 (см. рис. 2.41, *а*).

$$
A_{\min} = \frac{B \cdot h}{100} \cdot \frac{\mu_{\min}}{2} = \frac{100 \cdot 20}{100} \cdot \frac{0.1}{2} = 1 \text{ cm}^2.
$$

| <sub>0</sub> 1 хб плят НОВАЯ ЛИН РАСЧЕТ 1604: Арматура в пластинах [Вариант 1] (01)                                                                 |                |                |            |           |                  |               |               |                |             |                  |              |  |
|----------------------------------------------------------------------------------------------------|----------------|----------------|------------|-----------|------------------|---------------|---------------|----------------|-------------|------------------|--------------|--|
| 裪<br><b>Открыть CSV</b>                                                                                                    | П<br>Сохранить | ê<br>Сверстать | Предыдущий | Следующий | l∯<br>Копировать | <b>Фильто</b> | Y<br>Ha cxewy | ∗+<br>Обновить | Αª<br>Шрифт | ĒĪ<br>Развернуть | r<br>В отчет |  |
| Результаты армирования в пластинах СП 63.13330.2012/2018 (Вариант 1)<br>Продольная арматура: см2 (1 м)<br>Поперечная: см2 ( 1 м )<br>Шир.трещин: мм |                |                |            |           |                  |               |               |                |             |                  |              |  |
| <b>FP</b>                                                                                                    | Элемент        | AS1            | AS2        | AS3       | AS4              | ASW2<br>ASW1  | Кратк.        | Длит.          |             |                  |              |  |
| 1 - Плита / h= 20.00 см/ Бетон B25/ Арматура: продольная Ах: А400, Ау: А400/ поперечная А240                                                        |                |                |            |           |                  |               |               |                |             |                  |              |  |
|                                                                                                    |                |                | 9.95       |           | 1.93             |               |               |                |             |                  |              |  |
|                                                                                                    |                |                | 9.95       |           | 1.93             |               |               |                |             |                  |              |  |
|                                                                                                    | 67             | 5.63           |            | 5.63      |                  |               |               |                |             |                  |              |  |
|                                                                                                    | 67             | 5.63           |            | 5.63      |                  |               |               |                |             |                  |              |  |

Рис. 2.50. Стандартная таблица «Результаты армирования»

В заключение можно показать еще один способ просмотра результатов конструктивного расчета арматуры с помощью стандартных таблиц (так же, как мы это делали для вывода РСУ). Выделим два КЭ, для которых подобрана наибольшая площадь сечения армирования. И далее выведем для них на экран стандартную таблицу «Результаты армирования» (рис. 2.50).

Выведенные на экран численные значения рабочей арматуры на рис. 2.50 совпадают с аналогичными значениями арматуры на рис. 2.47.

# *2.2.4. Подбор армирования в программе MathCAD*

Проверим численные результаты подбора армирования в ПК «Лира-САПР» в программе MathCAD. Предполагается, что студенты знакомы с основами работы в этой программе и выполняли в программе MathCAD конструктивные расчеты стержневых изгибаемых железобетонных элементов.

Ниже приведен алгоритм подбора продольной рабочей арматуры плиты для приопорного участка и в центре плиты (рис. 2.51).

Напомним, что при конструктивном расчете железобетонных плит программа подбирает площадь арматуры на полосу шириной 1 м. То есть при расчете монолитных железобетонных плит поперечное сечение всегда имеет ширину сечения, равную 1 м, а высота сечения равна толщине плиты (в нашем случае 20 см). Стандартный шаг продольных стержней в плитах перекрытия равен 200 мм.

Конструктивный расчет железобетонной плиты ведется как для элемента с одиночным армированием. В сжатую зону арматура устанавливается чисто по конструктивным требованиям (см. п. 2.2.3).

Результаты аналитического расчета продольной арматуры (рис. 2.51) несколько отличаются от результатов численного расчета (рис. 2.47 или рис. 2.50). Объясняется это различие тем фактом, что ПК «Лира-САПР» выполняет конструктивные расчеты армирования на основе нелинейной деформационной модели (см. п. 1.3.5 [6]), а аналитический расчет в программе MathCAD базируется на простых классических допущениях, что эпюра напряжений в сжатой зоне бетона имеет прямоугольную форму (см. п. 1.3.4 [6]).

По 52 номеру варианта выбираем следующие исходные данные Длина плиты  $L_{\text{max}} := 6$  M Ширина плиты  $B := 6$  м Толщина плиты  $h := 0.2$  м Защитный слой  $a = 0.03$  м Рабочая высота сечения  $h_0 := h - a = 0.17$  M Расчетная нагрузка от конструкции пола  $g_{\text{non}} := 2$  кН/м<sup>2</sup> Расчетная временная нагрузка  $v := 35$  кН/м<sup>2</sup> Удельный вес железобетона  $\gamma_{\text{xc6}} := 25 \text{ kHz/m}^3$ Коэффициент надежности по нагрузке для тяжелого железобетона  $\gamma_f = 1.1$ Расчетная нагрузка от веса 1 м<sup>2</sup> шиты  $g_{III} := \gamma_{X0} \cdot \gamma_f \cdot h \cdot 1 \cdot 1 = 5.5$  кН/м<sup>2</sup>  $q := g_{m\pi} + g_{m\sigma\pi} + v = 42.5$   $\kappa H/m^2$ Полная нагрузка, действующая на плиту Модуль упругости стали  $E_s := 2 \cdot 10^8$  кН/м<sup>2</sup> Класс бетона := "В25" Начальный модуль упругости бетона в зависимости от класса бетона  $E_b$  =  $\begin{bmatrix} 27500 & \text{if Krac\_6erona} = \text{``B20''} \\ 30000 & \text{if Krac\_6erona} = \text{``B25''} \\ 32500 & \text{if Krac\_6erona} = \text{``B30''} \end{bmatrix}$ <br>34500 if Knacc\_бетона = "B35"  $E_h = 30000$  MIIa Призменная прочность бетона в зависимости от класса бетона  $R_b :=$  11.5 if Knacc\_бетона = "B20"<br>14.5 if Knacc\_бетона = "B25"<br>17 if Knacc\_бетона = "B30"<br>19.5 if Knacc\_бетона = "B35"  $R_b = 14.5$  MIIa

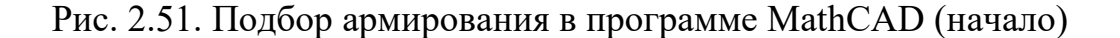

Класс стали := "А400"

Расчетное сопротивление арматуры на растяжение в зависимости от класса арматуры

> $R_s =$  350 if Knacc\_стали = "A400"<br>435 if Knacc\_стали = "A500"  $R_s = 350$  MIIa

Коэффициенты условий работы

Сейсмический коэффициент к  $\xi_R$  $m_{\rm e}:=1$ 

Коэффициенты условий работы бетона

 $\gamma_{b1}$  := 0.9 - для бетонных и железобетонных конструкций, вводимый к расчетным значениям сопротивлений  $R_b$  и учитывающий влияние длительности действия статической нагрузки:

равен 1.0 при непродолжительном (кратковременном) действии нагрузки; равен 0.9 при продолжительном (длительном) действии нагрузки. Для ячеистых и поризованных бетонов равен 0.85

 $\gamma_{b2} := 1$  - для бетонных конструкций, вводимый к расчетным значениям сопротивления R<sub>b</sub> и учитывающий характер разрушения таких конструкций  $\gamma_{b3} := 1$  - коэффициент условий работы для конструкций, бетонируемых в вертикальном положении при высоте слоя бетонирования выше 1.5 м.  $\gamma_{h5} := 1$  - коэффициент условий работы для бетона, учитывающий попеременное замораживание и оттаивание

# Конструктивный расчет (подбор арматуры) плиты

Подбираем арматуру на один погонный метр ширины шиты

 $M_{\text{HD}} := 31.5 \text{ kH} \cdot \text{m} \qquad M_{\text{OH}} := 53.3 \text{ kH} \cdot \text{m}$ 

Определяем коэффициент  $\alpha_m$  для двух сечений (единицы измерения Н и см)

Переведем рабочую высоту в сантиметры  $h_0 := h_0 \cdot 100 = 17$  $CM$ 

Сечение в центре плиты

$$
\alpha_{m1}:=\frac{M_{np}\cdot 10^5}{R_b\cdot 100\cdot \gamma_{b1}\cdot 100\cdot {h_0}^2}=0.084
$$

Рис. 2.51. Подбор армирования в программе MathCAD (продолжение)

Сечение на опоре

$$
\alpha_{m2}:=\frac{M_{on}\cdot 10^5}{R_b\cdot 100\cdot \gamma_{b1}\cdot 100\cdot {h_0}^2}=0.141
$$

Определяем коэффициент характера разрушения плиты в центре и на приопорном участке

Граничная относительная высота сжатой зоны вычисляется по формуле

$$
\xi_{\mathbf{R}} = \frac{0.8}{1 + \frac{\varepsilon_{\mathbf{s}_\text{el}}}{\varepsilon_{\mathbf{b2}}}}
$$

 $\varepsilon_{\rm s\,\,el}$  - относительная деформация в армагуре растянутой зоны, вызванная внешней нагрузкой, при достижении в этой арматуре напряжения, равного расчетному сопротивлению

 $\varepsilon_{\rm s\_el} := \frac{R_{\rm s} \cdot 1000}{E_{\rm s}} = 0.00175$ 

 $\varepsilon_{b2} := 0.0035$  - предельная относительная деформация сжатого бетона при напряжении, равном R<sub>h</sub>

$$
\xi_{\mathbf{R}} := \frac{0.8}{1 + \frac{\varepsilon_{\mathbf{s}}}{\varepsilon_{\mathbf{b}2}}} = 0.533
$$

$$
\alpha_{\mathbf{R}} := \xi_{\mathbf{R}} \cdot \left(1 - \frac{\xi_{\mathbf{R}}}{2}\right) = 0.391
$$

Граничная абсолютная высота сжатой зоны  $x_R := \xi_R \cdot h_0 = 9.067$  cm Проверка характера разрушения плиты в пролете

Pазрушение :=  $\begin{vmatrix} \n^{\text{m}} \text{m} \cdot \text{m} \cdot \$ Разрушение = "пластическое"

Рис. 2.51. Подбор армирования в программе MathCAD (продолжение)

Проверка характера разрушения плит на приопорном участке Pазрушение :=  $\begin{bmatrix} \n^{\text{m}} \text{macruчeckoe} \text{if } \alpha_{m2} \leq \alpha_R \\
^{\text{m}} \text{macruvecke} \text{if } \alpha_{m2} > \alpha_R\n\end{bmatrix}$ Разрушение = "пластическое" Определяем расчетную площадь рабочей арматуры в центре и на приопорном участке Арматура в пролете  $A_{s1} := \frac{R_b \cdot 100 \cdot 100 \cdot h_0 \cdot (1 - \sqrt{1 - 2 \cdot \alpha_{m1}})}{R_s \cdot 100} = 6.15 \text{ cm}^2$ Арматура на приопорном участке  $A_{s2} := \frac{R_b \cdot 100 \cdot 100 \cdot h_0 \cdot (1 - \sqrt{1 - 2 \cdot \alpha_{m2}})}{R_s \cdot 100} = 10.78 \text{ cm}^2$ 

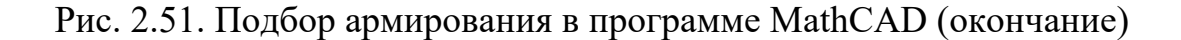

Формально также выполняется проверка пластического характера разрушения конструкции, но это условие практически всегда удовлетворяется.

# **3. ПРОВЕРКА НЕСУЩЕЙ СПОСОБНОСТИ ЖЕЛЕЗОБЕТОННОЙ ПЛИТЫ ПО ЗАДАННОМУ АРМИРОВАНИЮ**

Задачи определения несущей способности железобетонных элементов (балок, колонн, плит и т.п.) часто встречаются на практике при обсле-

довании и реконструкции зданий и сооружений. Покажем решение этой задачи для железобетонной плиты с применением ПК «Лира-САПР» и проконтролируем результаты численных расчетов в программе MathCAD.

Алгоритм решения задачи проверки несущей способности плиты в ПК «Лира-САПР» следующий:

1) деление плиты на пролетную и опорную области (рис. 3.1) по результатам ранее выполненного подбора сечения арматуры. Плиту по всей области в верхней и нижней зонах армируем фоновыми сетками

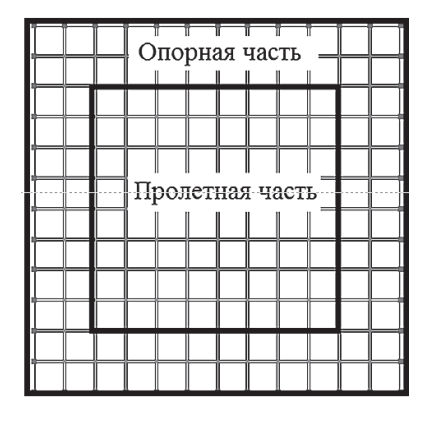

Рис. 3.1. Деление плиты на пролетную и опорную области

арматурой класса А400 диаметром 8 мм с шагом 200 мм. В пролетной части дополнительно внизу устраиваем усиливающие сетки диаметром 10 мм, а на приопорных участках – диаметром 14 мм (см. п. 2.2.3);

2) создание двух типов заданного армирования (ТЗА) для пролетной и опорной областей плиты;

3) присвоение ТЗА для пролетной и опорной областей плиты с контролем выполненной операции;

4) проверка несущей способности железобетонной плиты с заданным армированием.

# **3.1. Создание типов заданного армирования**

Для создания ТЗА вернемся в режим «Создание и редактирование». На панели «Жесткости и связи» раскроем меню «Заданное армирование» и щелчком мыши по пиктограмме «Типы заданного армирования» (рис. 3.2) откроем диалоговое окно «Задание и корректировка типов заданного армирования» (рис. 3.3).

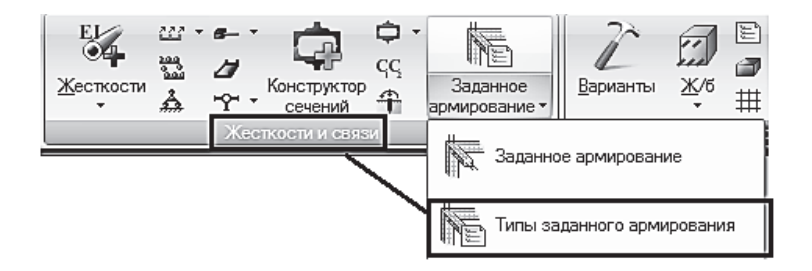

Рис. 3.2. Открытие окна «Задание и корректировка типов заданного армирования»

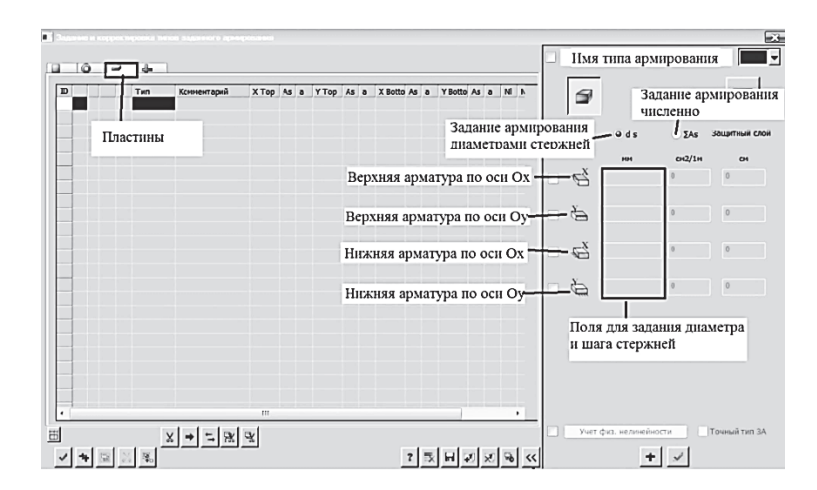

Рис. 3.3. Диалоговое окно «Задание и корректировка типов заданного армирования» с основными задаваемыми параметрами
Диалоговое окно «Задание и корректировка типов заданного армирования» предназначено для формирования списка ТЗА. Само понятие «ТЗА» можно сравнить с понятием «тип жесткости». Если в жесткостях задаются параметры сечений стержней и пластин, то в этом случае задаются параметры арматурных стержней и их расположение в сечении элемента. Прочностные характеристики арматурных стержней принимаются в соответствии с нормами конструирования железобетонных конструкций, назначенными для текущего варианта конструирования.

Порядок создания первого ТЗА (опорная часть плиты) для железобетонной плиты следующий (см. рис. 3.3):

1) выбираем тип элемента, который мы собираемся армировать. Для этого в левом верхнем углу диалогового окна щелкаем мышью по пиктограмме и выводим таблицу армирования пластинчатых элементов. Кроме того, возможно армирование стержней, кольцевых сечений, стержней с ребрами;

2) задаем имя первого ТЗА «Армирование на опорном участке» в поле, находящемся в самом верху правой части окна;

3) в правой части окна выбираем армирование плиты фактической расстановкой стержней <sup>ods</sup>. В этом случае для каждого из четырех видов армирования (по осям *Ox* и *Oy*, верхнее и нижнее) необходимо задать диаметр стержней сетки и шаг стержней. Альтернативный вариант – численное задание площадей сечения арматуры <sup>•</sup> ΣAs. В первой случае программа предлагает задать величину защитного слоя, во втором – расстояние до центра тяжести стержней. Последовательно отмечаем все четыре вида арматуры (по осям *Ox* и *Oy*, верхнее и нижнее), задаем в верхней зоне армирование «*s*200*d*14 + *s*200*d*8», в нижней зоне – «*s*200*d*14 + *s*200*d*8» (рис. 3.4) и применяем внесенные изменения  $\overline{\mathbf{F}}$ , тем самым создавая первый ТЗА.

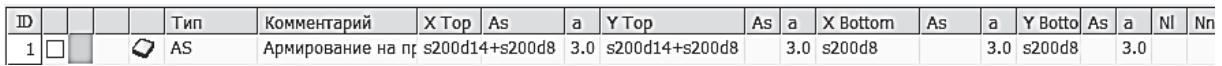

### Рис. 3.4. Параметры ТЗА для опорной части плиты

Для создания второго ТЗА (пролетная часть плиты) нажмем еще раз в нижнем правом углу диалогового окна «Задание и корректировка типов заданного армирования» на пиктограмму «Создать» **+**, во второй строке таблицы появится новый ТЗА (копия первого ТЗА). Откорректируем данные – имя ТЗА «Армирование в пролетной части», уберем усиливающую арматуру диаметром 14 мм в верхней зоне, добавим сетку диаметром 10 мм в нижней зоне и применим внесенные изменения  $\mathcal{L}$ .

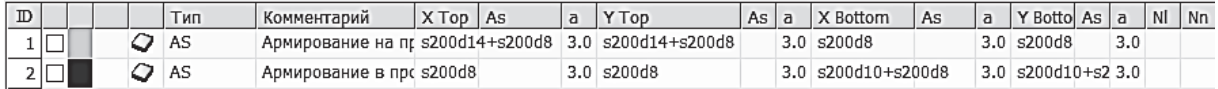

Рис. 3.5. Параметры ТЗА для опорной и пролетной частей плиты

На рис. 3.5 показан фрагмент окна «Задание и корректировка типов заданного армирования» с двумя созданными ТЗА. Закроем это окно, и далее необходимо назначить созданные ТЗА элементам плиты.

### **3.2. Назначение (удаление) типов заданного армирования элементам расчетной схемы**

Есть два варианта, как можно перейти в режим задания (удаления) ТЗА элементам плиты:

1) открыть окно «Жесткости и материалы» и перейти на закладку «ТЗА»;

2) на панели «Жесткости и связи» раскрыть меню «Заданное армирование» и щелчком мыши по пиктограмме «Заданное армирование» (рис. 3.6) открыть диалоговое окно «Жесткости и материалы» на закладке «ТЗА».

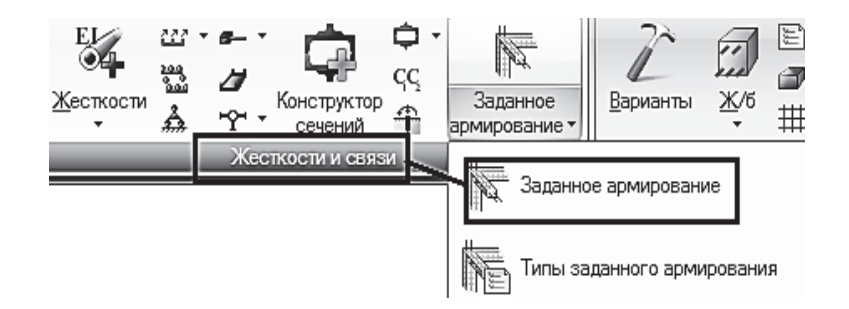

Рис. 3.6. Открытие окна задания (удаления) ТЗА

В открывшемся окне (рис. 3.7) для задания армирования элементам опорной части плиты необходимо первоначально двойным щелчком мыши сделать текущим ТЗА «Армирование на приопорном участке».

Далее выделим элементы плиты приопорного участка (рис. 3.8, *а*) и зададим ТЗА щелчком на пиктограмму +, находящуюся над строкой текущего армирования. Выделение цветом с элементов снимется, но их контуры будут отмечены более толстыми линиями, чем остальные.

По аналогии заармируем пролетную часть плиты. Сначала сделаем текущим ТЗА «Армирование в пролетной части». Далее выделим соответствующие элементы плиты (рис. 3.8, *б*) и зададим второй тип ТЗА щелчком на пиктограмму  $\pm$ .

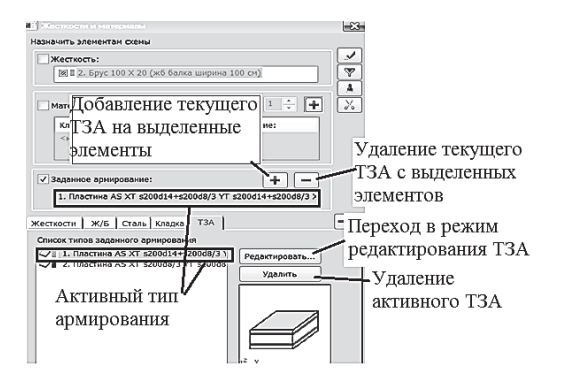

Рис. 3.7. Окно задания (удаления) ТЗА

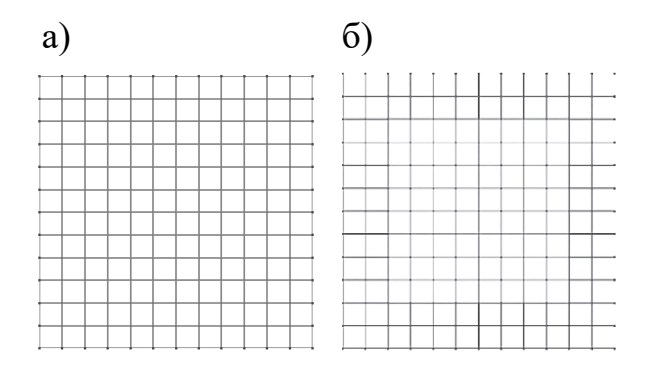

Рис. 3.8. Выделение элементов

Контроль присвоенных ТЗА для отдельных элементов можно проще

всего провести с помощью инструмента «фонарик» **•**, далее просмотреть свойства элемента на закладке «Заданное армирование» $\mathbb{E}$ 

Для всех элементов проконтролировать правильность задания ТЗА проще всего с помощью команд «флаги рисования» . закладка «Материалы» <sup>2</sup>, опция «Типы заданного армирования»  $\boxed{\Box}$  (рис. 3.9).

При задании армирования в задачах, где есть элементы с различными типами жесткостей, материалов, необходимо обращать внимание на то, чтобы эти параметры не были активными (были сняты отметки напротив жесткостей и материалов).

|              | ины заданного армирования<br>Пластика AS XT s200d14+s200d8/3 YT s200d14+s200d8/3 XB s200d8/3 YB s200d8/3(Армирование на приопорном участке)<br>HIMCTHES AS XT 5200dS/3 YT 5200dS/3 XB 5200d12+5200dS/3 YB 5200d12+5200dS/3(ADMRDOBaRRE B monetE0@ vacTR) |                |                |                |                |                |                |                |                |              |              |
|--------------|----------------------------------------------------------------------------------------------------|----------------|----------------|----------------|----------------|----------------|----------------|----------------|----------------|--------------|--------------|
| 1            | $\mathbf{1}$                                                                                                    | $\mathbf{1}$   | $\mathbf{1}$   | 1              | 1              | $\mathbf{1}$   | 1              | 1              | $\mathbf{1}$   | 1            | $\mathbf{1}$ |
| $\mathbf{1}$ | $\mathbf{1}$                                                                                                    | $\mathbf{1}$   | $\mathbf{1}$   | 1              | 1              | $\mathbf{1}$   | $\mathbf{1}$   | 1              | $\mathbf{1}$   | $\mathbf{1}$ | $\mathbf{1}$ |
| $\mathbf{1}$ | $\mathbf{1}$                                                                                                    | $\overline{2}$ | $\overline{a}$ | $\overline{2}$ | $\overline{2}$ | $\overline{2}$ | $\overline{2}$ | $\overline{2}$ | $\overline{2}$ | $\mathbf{1}$ | 1            |
| $\mathbf{1}$ | $\mathbf{1}$                                                                                                    | $\overline{2}$ | $\overline{a}$ | $\overline{2}$ | $\overline{2}$ | $\overline{2}$ | $\overline{2}$ | $\overline{2}$ | $\overline{2}$ | $\mathbf{1}$ | $\mathbf{1}$ |
| $\mathbf{1}$ | $\mathbf{1}$                                                                                                    | $\overline{a}$ | $\overline{a}$ | $\overline{2}$ | $\overline{2}$ | $\overline{2}$ | $\overline{2}$ | $\overline{2}$ | $\overline{2}$ | $\mathbf{1}$ | $\mathbf{1}$ |
| $\mathbf{1}$ | $\mathbf{1}$                                                                                                    | $\overline{2}$ | $\overline{2}$ | $\overline{2}$ | $\overline{a}$ | $\overline{2}$ | $\overline{2}$ | $\overline{a}$ | $\overline{2}$ | $\mathbf{1}$ | $\mathbf{1}$ |
| $\mathbf{1}$ | $\mathbf{1}$                                                                                                    | $\overline{2}$ | $\overline{2}$ | $\overline{2}$ | $\overline{2}$ | $\overline{2}$ | $\overline{2}$ | $\overline{2}$ | $\overline{2}$ | $\mathbf{1}$ | $\mathbf{1}$ |
| $\mathbf{1}$ | $\mathbf{1}$                                                                                                    | $\overline{2}$ | $\overline{a}$ | $\overline{2}$ | $\overline{2}$ | $\overline{2}$ | $\overline{2}$ | $\overline{2}$ | $\overline{2}$ | $\mathbf{1}$ | $\mathbf{1}$ |
| $\mathbf{1}$ | $\mathbf{1}$                                                                                                    | $\overline{2}$ | $\overline{2}$ | $\overline{2}$ | $\overline{2}$ | $\overline{2}$ | $\overline{2}$ | $\overline{2}$ | $\overline{2}$ | $\mathbf{1}$ | $\mathbf{1}$ |
| $\mathbf{1}$ | $\mathbf{1}$                                                                                                    | $\overline{2}$ | $\overline{2}$ | $\overline{2}$ | $\,2$          | $\mathbf 2$    | $\overline{2}$ | $\overline{a}$ | $\bar{2}$      | $\mathbf{1}$ | $\mathbf{1}$ |
| 1            | 1                                                                                                    | $\mathbf{I}$   | $\mathbf{1}$   | $\mathbf{1}$   | $\mathbf{1}$   | $\mathbf{1}$   | $\mathbf{1}$   | $\mathbf{I}$   | $\mathbf{1}$   | $\mathbf{1}$ | $\mathbf{1}$ |
| $\mathbf{1}$ | 1                                                                                                    | $\mathbf{1}$   | $\mathbf{1}$   | $\mathbf{1}$   | $\mathbf{1}$   | $\mathbf{1}$   | $\mathbf{1}$   | $\mathbf{1}$   | $\mathbf{1}$   | $\mathbf{1}$ | $\mathbf{1}$ |
|              |                                                                                                    |                |                |                |                |                |                |                |                |              |              |

Рис. 3.9. Визуализация ТЗА для элементов плиты

Поясним также разницу между двумя операциями:

1) удаление ТЗА из таблицы заданного армирования (файла);

2) удаление ТЗА с отдельных элементов.

*Если Вы задали неверное армирование для отдельных элементов плиты, например ошибочно заармировали всю плиту первым ТЗА, то в этом случае необходимо:* 

1) сделать текущим ТЗА, которое необходимо удалить с элементов;

2) выделить элементы, с которых удаляется ТЗА;

3) применить команду «Удалить текущий ТЗА с выделенных элемен- $TOBW = (CM. pMC. 3.7).$ 

*Если Вам по каким-то причинам необходимо фактически удалить конкретное ТЗА из файла, то следует*:

1) сделать текущим ТЗА, которое необходимо удалить из файла;

2) применить команду «Удалить текущий» <sup>удалить</sup> (см. рис. 3.7).

*Важное замечание!* Удалять из файла можно только те ТЗА, которые ранее не были уже назначены отдельным элементам. В этом случае необходимо сначала удалить этот ТЗА с элементов, а только потом программа позволит Вам удалить и сам ТЗА. Это же правило распространяется на материалы и жесткости.

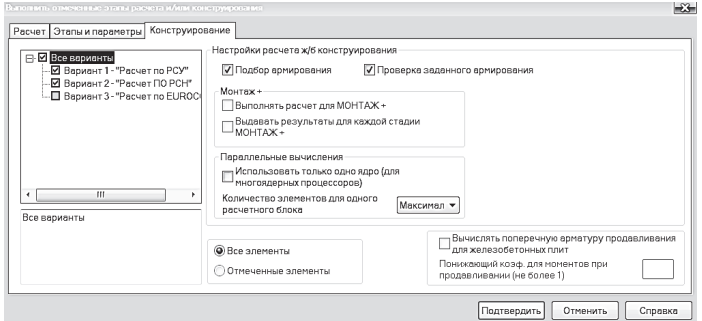

Рис. 3.10. Окно задания этапов конструирования

Для выполнения полного технологического цикла расчета (статический расчет, подбор армирования, проверка заданного армирования) необходимо перейти на закладку «Расчет». Далее открыть окно «Этапы расчета и ж/б конструирования» с помощью команды «Расчет с контролем параметров». В нем на закладке «Этапы конструирования» отметить опцию «Проверка заданного армирования» (рис. 3.10) и подтвердить запуск файла на расчет.

## **3.3. Просмотр результатов проверки несущей способности плиты по прочности**

Для просмотра результатов проверки заданного армирования перейдем на закладку «Железобетон». На панели «Армирование» щелкнем по

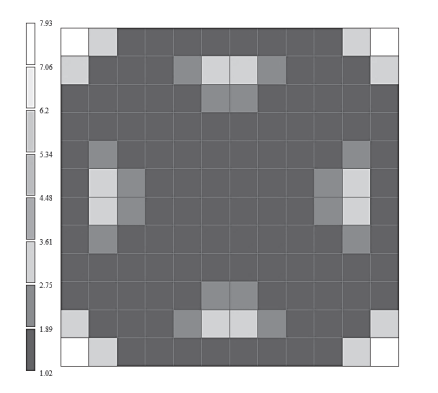

Рис. 3.11. Коэффициенты запаса по прочности для пластинчатых элементов

пиктограмме «Коэффициенты запаса по прочности для пластин» и проанализируем результаты расчетов. На рис. 3.11 показана мозаика коэффициентов запаса по прочности для элементов плиты, соответствующая шкала слева. Как мы видим, все элементы плиты соответствуют требованиям по первой группе предельных состояний (коэффициентов запаса по прочности больше 1).

Проанализируем результаты проверки несущей способности элемента приопорного участка, расположенного рядом с осью плиты, и элемента, расположенного рядом с центром плиты, с помощью инструмента «фонарик» . На рис. 3.12 показаны окна свойств двух элементов, открытые на закладке «Коэффициенты запаса по прочности».

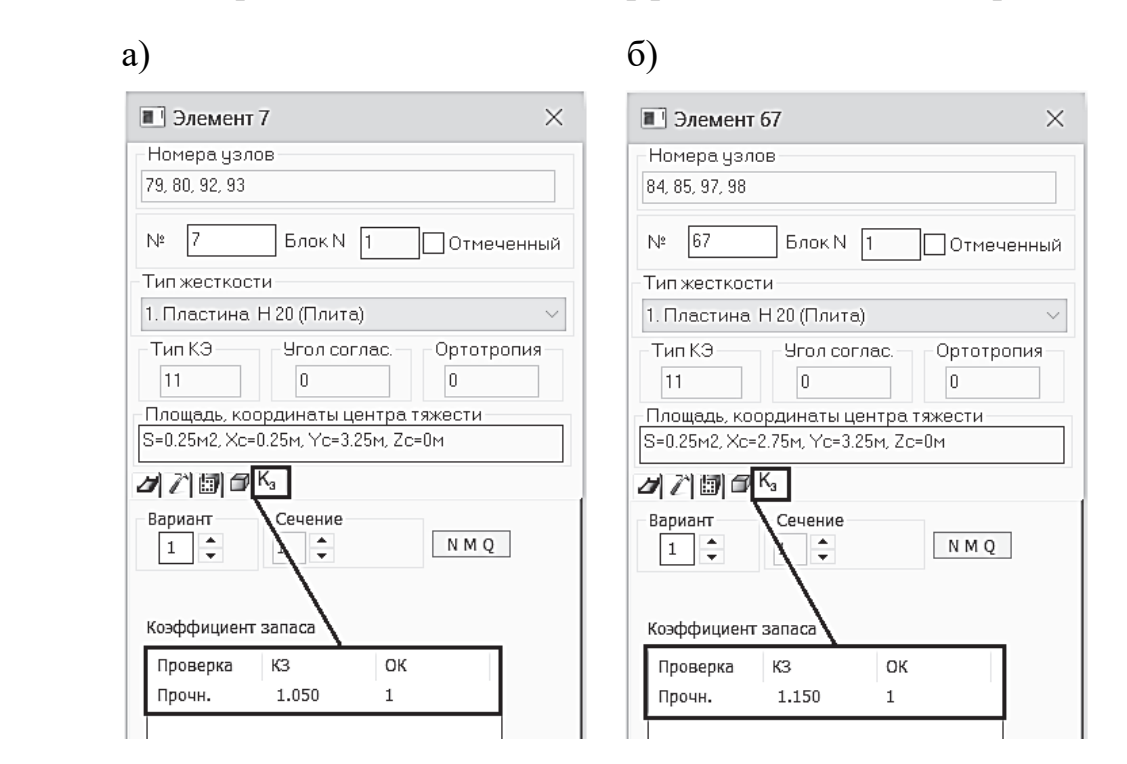

Рис. 3.12. Коэффициенты запаса по прочности для элементов на приопорном участке (а) и в центре плиты (б)

Как мы видим из результатов численного расчета, запас прочности для элемента на приопорном участке составляет 5 %, а в пролете – 15 %. Коэффициент запаса по прочности изгибаемых элементов – это отношение максимального момента, который может воспринять железобетонное сечение, к моменту от внешних сил, возникающих в этом сечении. Приближенно этот коэффициент для элементов с одиночным армированием можно вычислить как отношение фактически принятого сечения арматуры к площади сечения, требуемой по расчету.

Для нашей задачи коэффициент запаса по прочности приближенно равен:

- для приопорного участка плиты

$$
K_{3} = \frac{A_{s}d14 + A_{s}d8}{As_{\text{TPe6}}} = \frac{7,695 + 2,515}{9,95} = 1,026;
$$

- пролетной части плиты

$$
K_3 = \frac{A_s d10 + A_s d8}{A s_{\text{TP}} \epsilon} = \frac{3,925 + 2,515}{5,63} = 1,14.
$$

Результаты проверки коэффициента запаса по прочности по отношению площадей сечения арматуры практически совпали с численными результатами.

Более точный количественный анализ проведем далее в программе MathCAD. Аналитически вычислим несущую способность армированной плиты, найдем коэффициенты запаса по прочности и сравним с численными результатами.

### 3.4. Определение несущей способности сечений в программе MathCAD

Вычислим максимальные изгибающие моменты, которые могут воспринять сечения железобетонной плиты в пролете и на приопорном участке.

Алгоритм решения этой задачи простой. Зная сечение арматуры в растянутой зоне, можно легко найти высоту сжатой зоны из уравнения равновесия усилий в растянутой арматуре и сжатом бетоне

$$
R_s A_s = R_b b x.
$$

Далее максимальный изгибающий момент, который может воспринять сечение, находим или через момент для растянутой арматуры относительно центра тяжести сжатого бетона

$$
M = R_s A_s (h_0 - 0.5x),
$$

или через момент сжатого бетона относительно центра тяжести растянутой арматуры

$$
M = R_b bx (h_0 - 0.5x).
$$

На рис. 3.13 приведено решение задачи по проверке несущей способности железобетонной плиты.

Для этого первоначально вычисляются максимальные изгибающие моменты, которые может воспринять нижняя арматура в центре плиты и верхняя арматура в опорном сечении. А затем вычисляются коэффициенты запаса прочности как отношение расчетных изгибающих моментов (полученных ранее из статического расчета плиты) к максимальным моментам, которые может воспринять арматура сетки.

Исхолные ланные

 $R_s$  := 350 MПа - расчетное сопротивление арматуры на растяжение

 $R_b := 14.5$  МПа - призменная прочность бетона

 $h_0 := 17$  cm - рабочая высота сечения

Определение несущей способности (по принятому армированию вычисляем максимальный момент, который может воспринять арматура)

Площадь сечения арматуры на приопорных участках

$$
A_{s\_on} = A_{s5d14} + A_{s5d8}
$$

$$
A_{s\_on} := \frac{\pi \cdot 1.4^2}{4} \cdot 5 + \frac{\pi \cdot 0.8^2}{4} \cdot 5 = 10.21 \text{ cm}^2
$$

Площадь сечения арматуры в пролетной части плиты

$$
A_{s\_np} = A_{s5d10} + A_{s5d8}
$$

$$
A_{s\_np} := \frac{\pi \cdot 1.0^2}{4} \cdot 5 + \frac{\pi \cdot 0.8^2}{4} \cdot 5 = 6.44 \text{ cm}^2
$$

Расчетные изгибающие моменты

$$
M_{\text{mp}} := 31.5 \text{ kH} \cdot \text{m} \qquad M_{\text{on}} := 53.3 \text{ kH} \cdot \text{m}
$$

Определяем высоту сжатой зоны (для полосы шириной 1 м)

$$
x_{on} := \frac{R_s \cdot A_{s,on}}{R_b \cdot 100} = 2.465
$$
 cm  $x_{np} := \frac{R_s \cdot A_{s_np}}{R_b \cdot 100} = 1.555$  cm

Характер разрушения пластический, так как граничная абсолютная высота сжатой зоны равна x<sub>R</sub> := 9.067 см

Определяем по принятому армированию максимальные моменты, которые может воспринять арматура

$$
M_{on\_daxT} := \frac{R_b \cdot 100 \cdot 100 \cdot x_{on} \cdot (h_0 - 0.5 \cdot x_{on})}{10^5} = 56.347 \text{ kH} \cdot \text{m}
$$

$$
M_{np\_daxT} := \frac{R_b \cdot 100 \cdot 100 \cdot x_{np} \cdot (h_0 - 0.5 \cdot x_{np})}{10^5} = 36.568 \text{ kH} \cdot \text{m}
$$

Коэффициенты запаса армирования по прочности для двух расчетных сечений

**R** moneye

$$
k_{3\_np} := \frac{M_{np\_\text{datt}}}{M_{np}} = 1.161
$$
  $k_{3\_on} := \frac{M_{on\_\text{datt}}}{M_{on}} = 1.057$ 

H<sub>2</sub> orione

Рис. 3.13. Определение несущей способности в программе MathCAD

### **3.5. Определение прогибов и трещин железобетонной плиты в ПК «Лира-САПР» с учетом физической нелинейности**

В пособии рассматриваются задачи расчета железобетонных плит по несущей способности (первая группа предельных состояний). В этом случае расчеты железобетонных конструкций, как правило, выполняются в линейной постановке. Но для того чтобы студенты получили начальные знания по расчету железобетонных конструкций с учетом физической нелинейности, которые они дальше должны будут закрепить в рамках дисциплины «Нелинейные задачи строительной механики», рассмотрим задачу определения прогибов и трещин плиты в нелинейной постановке. Напомним, что расчет по второй группе предельных состояний ведется по нормативным значениям нагрузок. Изначально в исходных данных мы задавали расчетные нагрузки, а переход к нормативным нагрузкам в ПК «Лира-САПР» осуществляется с помощью коэффициентов надежности по нагрузке, которые задаются в таблице РСУ(РСН) (см. рис. 2.29 – 2.30).

Необходимо отметить следующее. Даже расчет стержневых железобетонных конструкций с учетом физической нелинейности является нетривиальной задачей. И не только для студентов, но и для многих проектировщиков. А расчет железобетонных плит, конечно, еще сложнее. И мы говорим не о простом техническом расчете по примерам, литературу по которым можно найти, а о полноценном расчете с пониманием сути решаемой задачи и последующим качественным анализом полученных численных результатов. Для того чтобы выполнить достоверный расчет железобетонной плиты с учетом реальных свойств материалов, необходимо очень многое знать. Приведем несколько важных тем, каждая из которых заслуживает отдельного обсуждения: «Диаграммы работы бетона и арматуры», «Алгоритмы нелинейного расчета строительных конструкций методом конечных элементов», «Перераспределение усилий в железобетонных конструкциях». Поэтому еще раз подчеркнем, что приведенные ниже сведения по нелинейному расчету железобетонной плиты просто вводят студента в область нелинейных расчетов строительных конструкций и не претендуют на материал, который дает твердые знания, умения и навыки при решении аналогичных задач.

Перечислим основные этапы решаемой ниже задачи:

1) задание исходных данных для нелинейного расчета железобетонной плиты. В отличие от линейного расчета процедура задания исходных данных здесь гораздо сложнее;

2) задание параметров нелинейного расчета. Эта операция не такая трудоемкая, как для исходных данных, но требует определенных знаний и понимания сути нелинейного расчета;

3) выполнение расчета железобетонной плиты;

4) просмотр и анализ результатов расчета. В первую очередь нас будут интересовать величина максимального прогиба плиты для сравнения ее с результатами линейного расчета и перераспределение усилий в плите. Также студенту полезно будет просмотреть результаты расчетов на отдельных загружениях плиты. Необходимо будет просмотреть и результаты расчета трещин с точки зрения того, что выдает ПК «Лира-САПР», а не количественного анализа.

Мы уже ранее вычислили максимальный прогиб в центре плиты, равный 0,339 см (см. п. 2.1.7). Но этот теоретически вычисленный прогиб в несколько раз меньше фактического. Это объясняется тем простым фактом, что при постепенном нагружении плиты жесткость ее падает, в первую очередь за счет понижения модуля упругости бетона. На практике часто прогибы плит вычисляют без учета нелинейной работы железобетона, просто уменьшая модуль упругости бетона в 3…4 раза. Иногда такой подход оправдан практическими соображениями, но он не учитывает процесса перераспределения усилий между отдельными элементами (участками) железобетонной конструкции. Поэтому далее мы кратко опишем техническую процедуру нелинейного расчета плиты. Но предварительно выполним линейный расчет плиты с заданием опции расчета ее по второй группе предельных состояний.

## *3.5.1. Определение прогибов и трещин железобетонной плиты в ПК «Лира-САПР» в линейной постановке*

Вернемся в режим создания и редактирования расчетной модели и создадим копию железобетонной плиты для сравнения результатов расчетов с требованием выполнения условий:

а) только по несущей способности (исходная плита);

б) по несущей способности и пригодности к эксплуатации (плитакопия).

Выделим все элементы плиты комбинацией клавиш Ctrl + A. Далее раскроем меню «Копирование» на панели «Редактирование» и щелкнем по пиктограмме «Копировать по параметрам» (рис. 3.14, *а*). В открывшемся окне «Копирование объектов» зададим параметр смещения по оси *Ox*, равный 8 м, и применим команду (рис. 3.14, *б*).

Далее откроем окно редактирования материалов, последовательно выполняя команды  $\frac{EV}{\sqrt{2}}$  Жесткости, закладка «ЖБ»,  $\boxed{\text{PeqaKTHPOBATb...}}$ 

В открывшемся окне «Материалы для расчета ж/б конструкций» для пластины создадим новый вид расчета, отличающийся от первого вида только заданием требования расчета по второй группе предельных состояний (рис. 3.15)

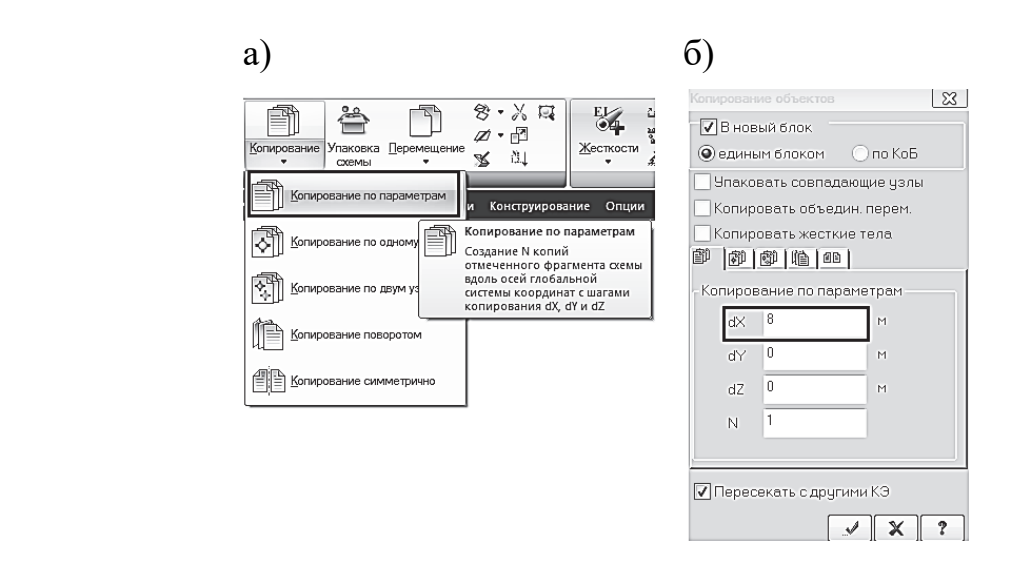

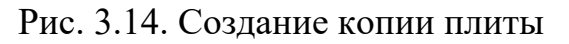

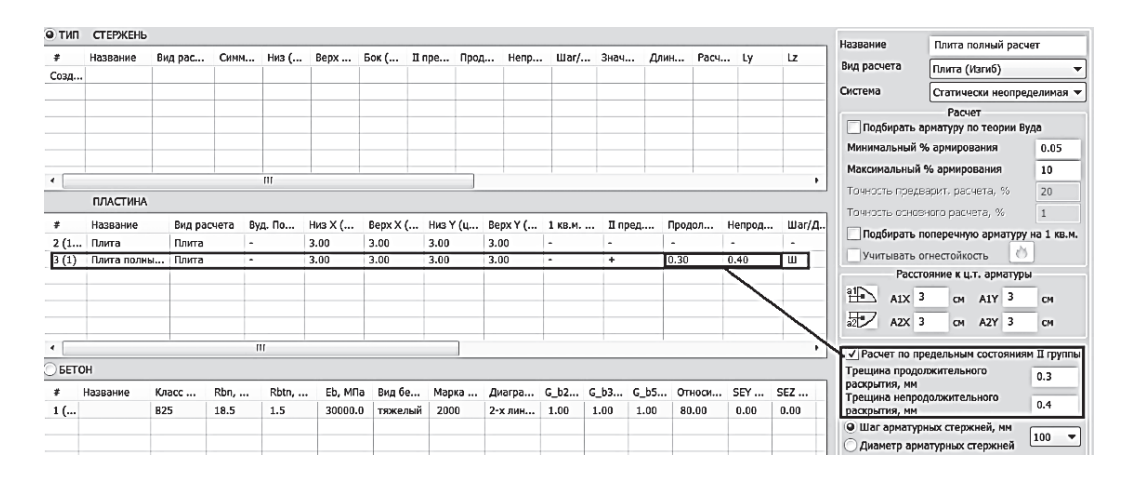

Рис. 3.15. Задание второго вида конструктивного расчета плиты

После создания нового вида расчета (имя «Полный расчет плиты») сделаем его текущим, выделим все элементы второй плиты и присвоим им этот тип расчета. Запустим файл на расчет. Ниже на рис. 3.16 приведены результаты расчетов для плит с разными требованиями по конструктивному расчету.

Поясним суть отличия расчетов для двух плит. Результаты статического расчета (перемещения, усилия) будут абсолютно идентичными. А вот арматуру в общем случае программа должна подобрать разную. Там, где мы проверяем еще прогибы и трещины, требуемое армирование может оказаться большим, чем для случая, когда мы проверяем только прочность плиты.

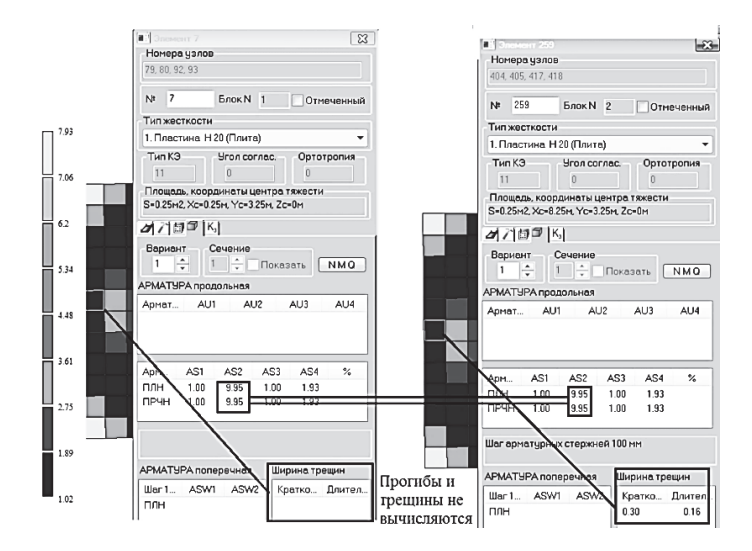

Рис. 3.16. Результаты расчетов плит с разными конструктивными требованиями

На рис. 3.16 мы видим, что для первого случая программа не вычисляла прогибы и трещины (как и задано в первом виде расчета). Для второй плиты программа в предположении линейной работы железобетона нашла значения кратковременного и длительного раскрытий трещин, но для данного расчетного случая требуемое армирование получилось одинаковым для разных вариантов расчета.

Если у студента при выполнении этого пункта в РГР «Расчет монолитной железобетонной плиты перекрытия» для второго случая получилось требуемое сечение арматуры большим, чем для первого случая (определяющим оказалось требование по второй группе предельных состояний),

то необходимо задать новые ТЗА, а точнее, изменить ранее созданные ТЗА и заново выполнить расчет.

Проведем небольшой численный эксперимент, для того чтобы показать, что учет требований по второй группе предельных состояний все же влияет на значения расчетного армирования плиты. Для этого поменяем допустимую ширину раскрытия трещин. Зададим продолжительное раскрытие равным 0,15 мм  $0.15$  $\frac{1}{\sigma}$ , а непродолжираскрытия, мм  $\text{TEJIBHOE}$  –  $\text{0,2}$  MM раскрытия, мм Запустим снова файл на расчет.

На рис. 3.17 видим, что значение арматуры, рассчитанное по условиям пол-

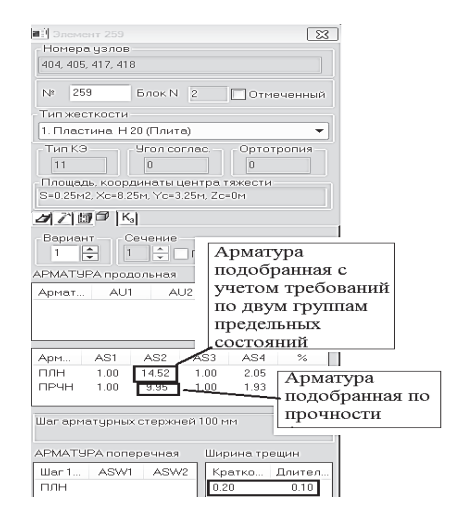

Рис. 3.17. Армирование, подобранное по условиям полной непригодности конструкции

ной непригодности конструкции, равно 14,52 см<sup>2</sup>, а только по прочности – 9.95 см<sup>2</sup> (понятно, что оно осталось прежним).

## 3.5.2. Алгоритм расчета железобетонной плиты в ПК «Лира-САПР» с учетом физической нелинейности

Распишем пункты алгоритма корректировки линейной модели плиты, конечной целью которого является получение расчетного файла для выполнения физически нелинейного расчета железобетонной плиты. Информацию об особенностях расчета строительных конструкций в нелинейной постановке можно найти в источнике [3]. Исходную плиту можно удалить из файла, далее мы работаем с плитой, для которой задан второй вариант расчета.

Порядок корректировки модели следующий:

1. Корректировка в материалах вида расчета - замена вида Плита (Изгиб)

2. Проверка в материалах отметки требования - «Расчет по предельным состояниям второй группы».

3. Смена типа КЭ 11 (плита) на КЭ 241 (физически нелинейный универсальный прямоугольный КЭ оболочки). Для этого выделим все элементы плиты и перейдем далее на закладку «Пластины» (она появляется на экране, как только выделяется хотя бы один пластинчатый элемент). Далее

Щелчком мыши по пиктограмме **MARCA OTKPOCM СООТВЕТСТВУЮЩ**ее окно. Найдем в списке искомый тип КЭ Тип 41-универсальный прямоугольный КЭ оболочки вылелим этот тип и применим команду .

4. Корректировка жесткости элементов включает в себя целый ряд операций:

Задание учета нелинейности жесткости пластины. Откроем окно «Жесткости и материалы» и. нажав на пиктограмму <sup>изменить...</sup>. перейдем в редактирование ранее созданной линейной жесткости пластины. Отметим опцию «Учет нелинейности» (рис. 3.18).

Автоматически меняется вид окна: исчезает поле для модуля упругости и становятся активными пиктограммы задания параметров материалов и типа армирования.

Задание армирования элементов в нелинейном расчете, выполненное одним из двух способов:

1) нажимаем на пиктограмму «Параметры армирования» (см. рис. 3.18) и в открывшемся окне «Типы арматурных включений» (рис. 3.19) вручную задаем армирование, не связанное с раннее заданными ТЗА на элементы;

2) отметим в окне задания параметров нелинейной жесткости (см. рис. 3.18) опцию «Нелинейный закон для арматуры из ТЗА». Фактически это будет означать, что армирование из ТЗА автоматически применится к новой нелинейной задаче. В данном примере мы так и сделаем.

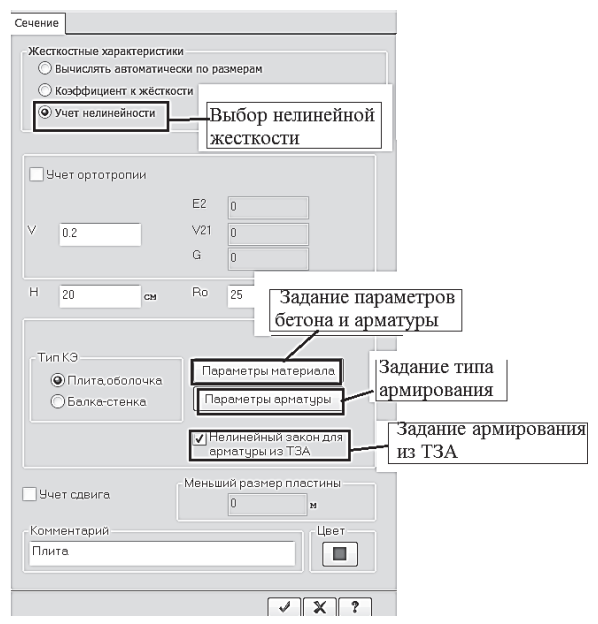

# Рис. 3.18. Окно задания параметров нелинейной жесткости

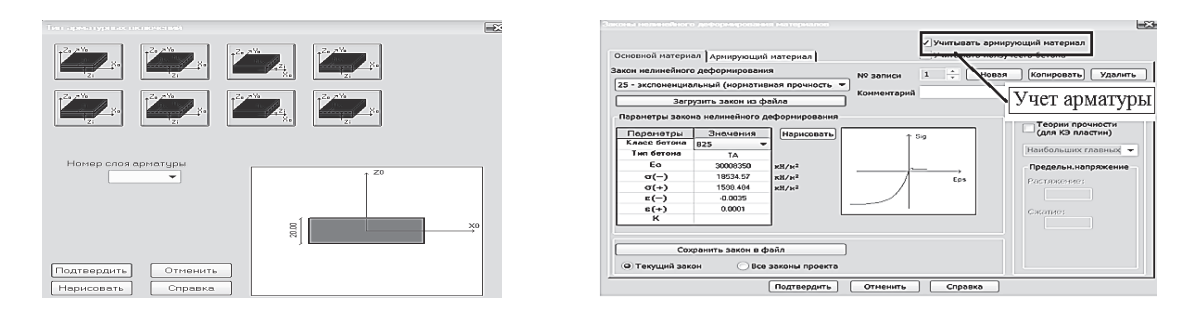

Рис. 3.19. Типы арматурных включений

Рис. 3.20. Диаграмма работы бетона класса В25 (25-й закон)

Задание нелинейного закона для бетона. Нажимаем на пиктограмму «Параметры материала» и в открывшемся окне задаем основные параметры зависимости «напряжения - деформации»: закон деформирования, класс бетона, вид твердения, начальный модуль упругости, предельные напряжения и деформации (рис. 3.20).

Поясним также, почему ранее исчезло поле задания начального модуля упругости бетона для нелинейной жесткости (см. рис. 3.18). Очевидно, что для нелинейной зависимости модуль упругости будет переменной величиной, которая будет уменьшаться по мере загружения конструкции. Геометрическая интерпретация модуля упругости для конкретной точки (деформации) - это тангенс угла наклона касательной к зависимости

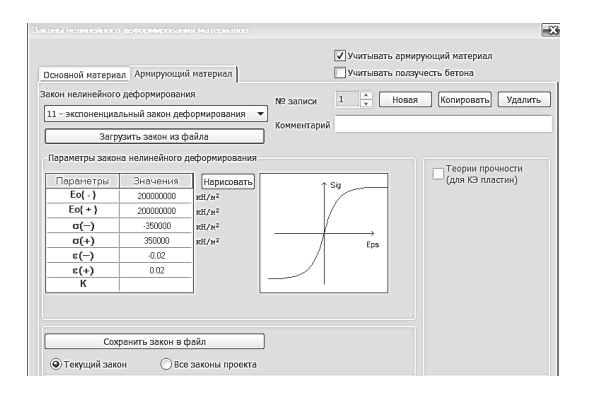

Рис. 3.21. Диаграмма работы арматуры класса А400 (11-й закон) «напряжения – деформации». При разрушении элемента модуль упругости равен нулю (касательная к графику представляет собой горизонтальную линию).

Учет армируюшего материала. Если не отметить опцию «Учитывать армирующий материал» (см. рис. 3.20), то программа выполнит расчет бетонной плиты, которая, конечно, разрушится даже от самой маленькой нагрузки. Поэтому мы,

конечно, эту опцию активируем и, перейдя на появившуюся новую закладку «Армирующий материал», введем в ней данные для арматуры класса А400: закон деформирования, класс арматуры, начальные модули упругости, предельные напряжения и деформации (рис. 3.21).

В учебном примере мы не будем учитывать ползучесть бетона – способность бетона к увеличению деформаций без изменения внешней

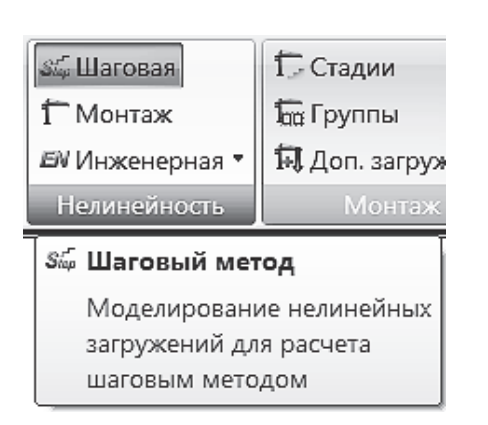

Рис. 3.22. Пиктограмма «Шаговая»

нагрузки. Но в реальных расчетах железобетонных конструкций это свойство бетона необходимо обязательно учитывать при расчете по второй группе предельных состояний.

Подтвердим все выполненные изменения в окнах задания параметров исходных данных и перейдем к заданию параметров нелинейного расчета.

Задание параметров нелинейного *расчета*. Перейдем на закладку «Расчет» и на панели «Нелинейность» нажмем на пиктограмму «Шаговая» (рис. 3.22).

В открывшемся окне «Моделирование

нелинейных загружений конструкции» (рис. 3.23) добавим первое постоянное загружение и зададим для него параметры расчета: номер загружения, шаговый метод расчета, количество шагов, параметры печати и вывода промежуточных результатов. Далее добавим в таблицу второе кратковременное загружение. Для него зададим те же параметры, как и для первого загружения, и подтвердим создание таблицы нелинейного загружения  $\blacktriangledown$ .

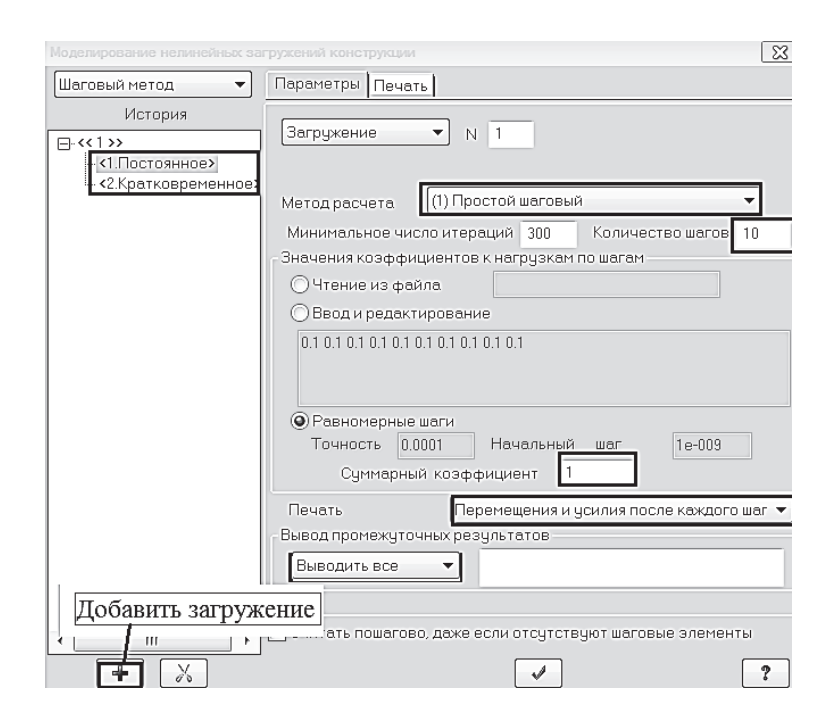

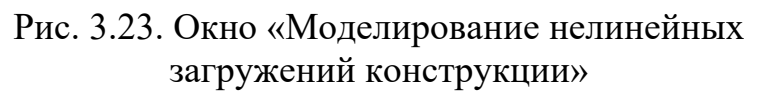

Кратко поясним введенные параметры расчета:

1. Последовательное задание двух загружений. В нелинейных расчетах в общем случае результаты вычислений зависят от последовательности приложения нагрузок. Принцип суперпозиции, когда итоговые усилия мы получаем простым сложением усилий от отдельных загружений, в данном случае неприменим! В нашем частном примере, когда схемы первого и второго загружений идентичны, порядок приложения нагрузок не имеет значения. Но если бы, например, кратковременная нагрузка действовала по другой схеме, чем постоянная, то ее обязательно надо было по порядку поставить второй в таблице. Иначе будут получены некорректные результаты. Как это не парадоксально, но в нелинейных расчетах « $1 + 2$ » не равно  $\kappa$ 2 + 1».

Для конструктивного расчета (подбора и проверки сечения армирования плиты) в настройках необходимо задать расчет сечений по РСН. Расчет по РСУ в данном случае не работает.

2. Шаговый метод расчета означает, что отдельные загружения не сразу целиком прикладываются на конструкции, а разбиваются на отдельные ступени (шаги), которых мы задали 10 в нашем примере. На каждом шаге для достижения сходимости расчетов выполняется максимум 300 итераций (попыток). Наглядная интерпретация шагового метода приведена на рис. 3.24.

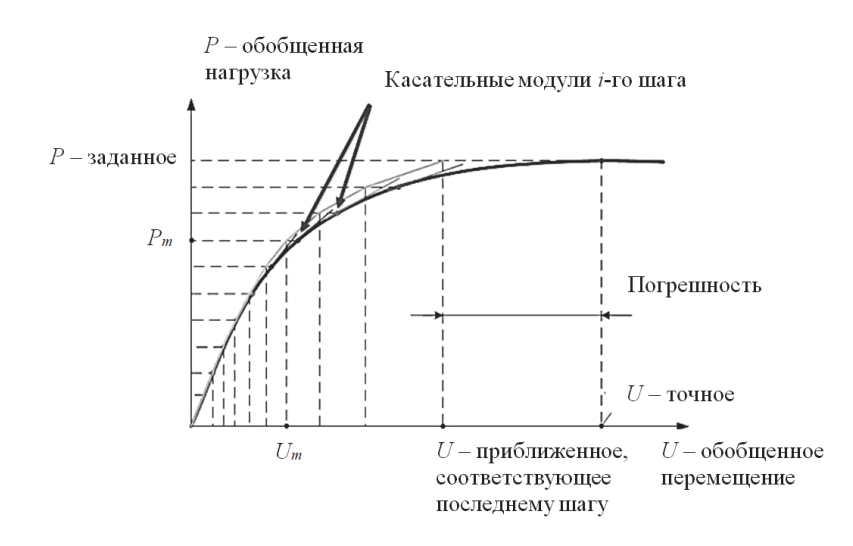

Рис. 3.24. Шаговый метод расчета

3. Суммарный коэффициент, равный единице. Это означает, что на плиту в итоге будет приложена такая же по значению нагрузка, как и для линейного расчета. Если бы мы задали этот коэффициент, равный 2, для кратковременного загружения, то программа, соответственно, приложила к плите нагрузку в два раза больше, чем она изначально была задана. В каких расчетах такая опция может пригодиться? Например, в расчетах при определении разрушающей нагрузки. Пользователь задает суммарный коэффициент, который точно выведет нашу конструкцию на стадию разрушения, а программа путем выполнения последовательных шагов (итераций) находит значение фактической разрушающей нагрузки.

4. Параметры печати и вывода промежуточных результатов. Для анализа не только окончательных, но и промежуточных результатов мы выставляем опции «Перемещения и усилия после каждого шага». Это позволяет нам получить полную картину НДС плиты на каждом шаге ее загружения. Если на начальных этапах усилия и перемещения растут практически линейно, то по мере нагружения происходит перераспределение усилий, и результаты значительно отличаются от линейного расчета.

### 3.5.3. Анализ результатов расчета железобетонной плиты в ПК «Лира-САПР» с учетом физической нелинейности

Перед выполнением нелинейного расчета рекомендуется сохранить файл. Далее запускаем файл на расчет, и в зависимости от того, выдала после завершения расчета программа или нет сообщение о разрушенных элементах, переходим или к простому анализу результатов расчета, или к корректировке армирования.

*Вариант первый.* В отчете программа написала, что часть элементов (или даже все элементы) плиты разрушены*.* В этом случае в первую очередь необходимо проверить все исходные данные: параметры жесткости, параметры нагрузки и т.д. Если все задано правильно, то необходимо усилить армирование плиты так, чтобы ее элементы не разрушались. Где и насколько необходимо добавлять сечение арматуры, можно просмотреть в результатах подбора армирования.

*Вариант второй.* Никаких сообщений о разрушенных элементах программа не выдала. Так получилось для нашего примера расчета. Поэтому первое, что мы выведем на экран, – это максимальный

прогиб в центре плиты. С помощью инструмента «фонарик» выводим свойства центрального узла плиты на экран (рис. 3.25).

Как мы и предполагали, прогиб при учете нелинейной работы железобетона (1,56 см) оказался почти в пять раз больше линейного прогиба плиты (0,338 см).

Перейдем далее на закладку «Расширенный анализ» и на панели «Разрушение» нажмем на пиктограмму «Ширина раскрытия трещин в пластине» (рис. 3.26). Обратим внимание, что, как и

как для верхнего, так и для нижнего слоя плиты. На рис. 3.27 представлен характерный пример образования трещин.

Проведем также небольшой сравнительный анализ полученных усилий в плите для линейного и нелинейного расчетов.

Сначала выведем на экран результаты нелинейного расчета изгибающих моментов после приложения первой ступени (шага) постоянной нагрузки. Для этого необходимо выбрать в шагах загружения 1 (10 %)

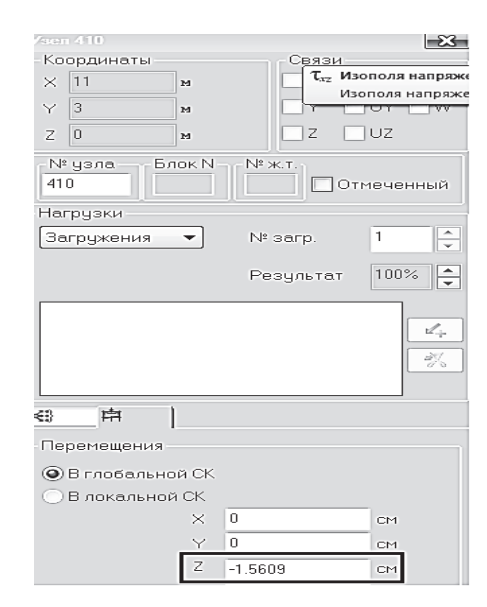

Рис. 3.25. Окно свойств центрального узла плиты

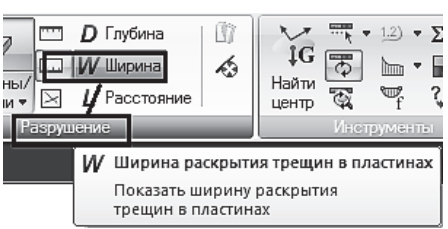

Рис. 3.26. Открытие мозаики ширины раскрытия трещин в нижнем слое плиты

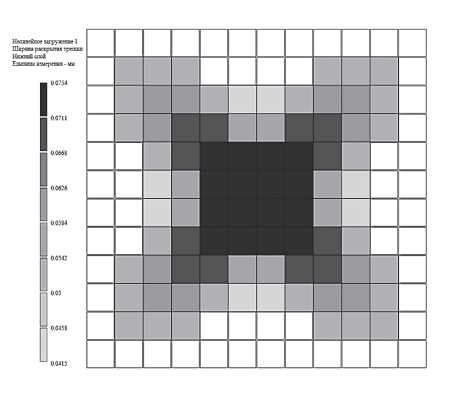

Рис. 3.27. Мозаики ширины раскрытия трещин в нижнем слое

нормальные напряжения, мозаики трещин в плите показываются отдельно

Из рис. 3.28 видно, что максимальный момент в пролете равен 0,552 кН⋅м/м, а на опоре равен -0,945 кН⋅м/м. Попробуем эти же моменты получить из линейной пропорции для линейного расчета.

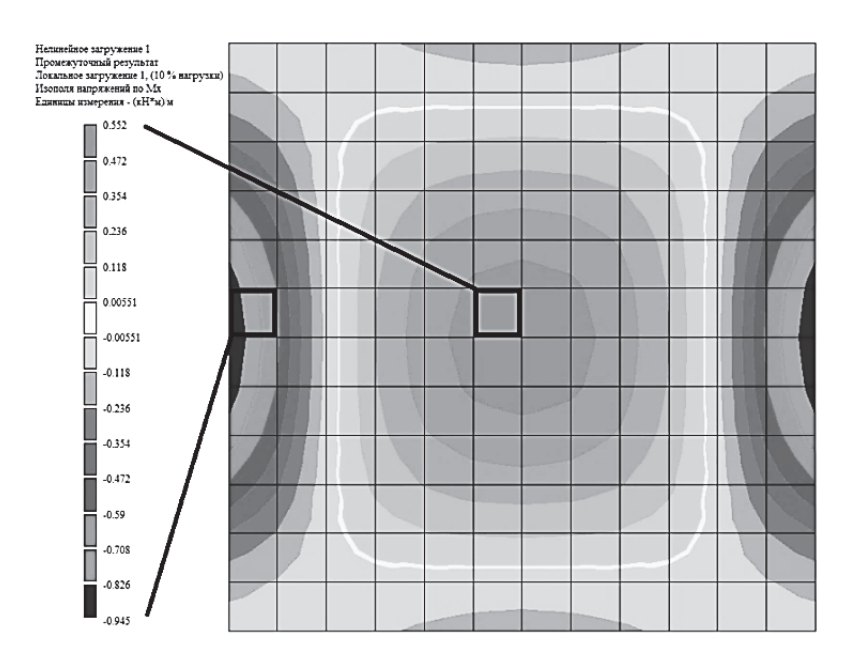

Рис. 3.28. Изополя изгибающих моментов после приложения первой ступени постоянной нагрузки

Полные моменты в этих же сечениях равны 31,5 кН⋅м/м и -53,3 кН⋅м/м соответственно. Полная нагрузка на плиту равна

$$
2 + 5.5 + 35 = 42.5 \text{ kH/m}^2.
$$

Нагрузка первого шага нелинейного расчета – это  $^{1\prime}_{10}$  от постоянной нагрузки

$$
(2 + 5.5) / 10 = 0.75
$$
 kH/m<sup>2</sup>,

которая составляет

$$
0.75 / 42.5 = 0.01765.
$$

Домножим усилия первого шага нелинейного расчета плиты на этот коэффициент

$$
M_{\text{np\_1m}} = 0.01765 \cdot 31.5 = 0.556 \text{ kH·m/m},
$$
  

$$
M_{\text{on\_1m}} = 0.01765 \cdot 53.3 = 0.940 \text{ kH·m/m}.
$$

Как видим, при небольших нагрузках нелинейность практически не влияет на перераспределение усилий.

А далее сравним окончательные значения изгибающих моментов линейного (рис. 3.29, *а*) и нелинейного (рис. 3.29, *б*) расчетов плиты.

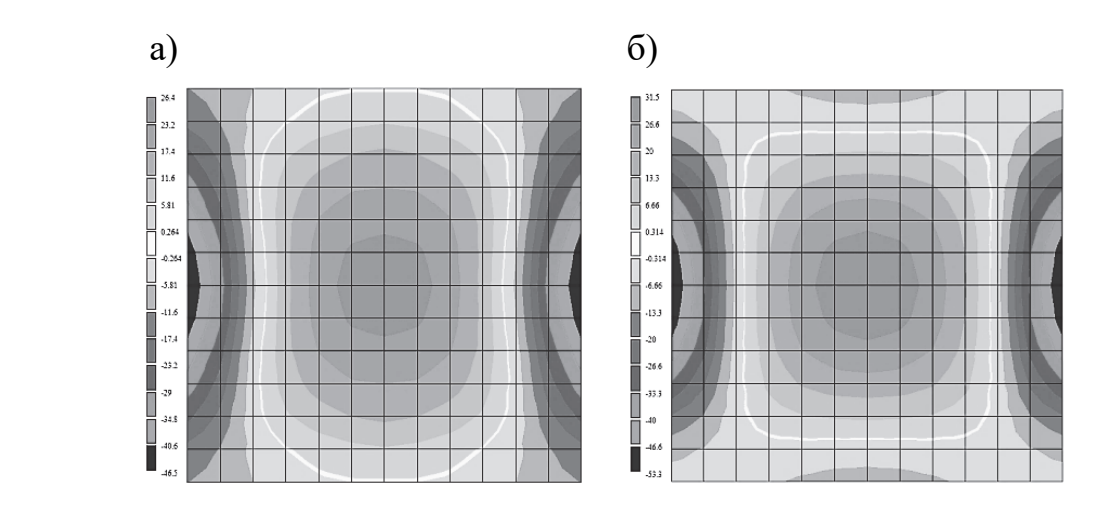

Рис. 3.29. Изополя изгибающих моментов при полном приложении нагрузки

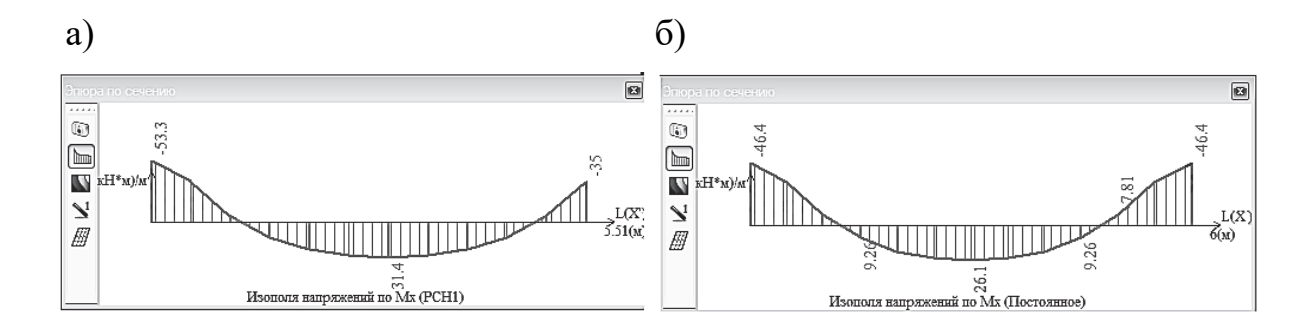

Рис. 3.30. Эпюры изгибающих моментов при полном приложении нагрузки: а – линейный расчет; б – нелинейный расчет

Как видно из сравнения результатов (см. рис. 3.29 – 3.30), усилия в плите при нелинейном расчете перераспределились. Опорный момент уменьшился на 13 %  $\left(\frac{53,3-46,4}{53,3}-100\right)=13$ 53,3  $\frac{-46,4}{2,2} \cdot 100 = 13$ ), момент в центре плиты – на 16 %. При этом несколько увеличились моменты на других участках плитах – эпюра моментов для нелинейного расчета получилась более сглаженной.

## **3.6. Подготовка отчета о выполнении расчетно-графической работы. «Книга отчетов» в ПК «Лира-САПР»**

Структура итогового отчета о выполнении РГР «Расчет монолитной железобетонной плиты перекрытия» следующая:

- 1) основные цели выполнения РГР (п. 2.1.5);
- 2) исходные данные (п. 2.1.5);
- 3) состав и порядок выполнения РГР (п. 2.1.5);

4) алгоритм статического расчета железобетонной плиты с применением ПК «Лира-САПР» (п. 2.1.6);

5) анализ результатов расчета железобетонной плиты в ПК «Лира- $CAIP$ » (п. 2.1.7);

6) алгоритм конструктивного расчета железобетонной плиты в ПК «Лира-САПР» (п. 2.2.1 – 2.2.2);

7) результаты подбора армирования в ПК «Лира-САПР» (п. 2.2.3);

8) подбор армирования плиты в программе MathCAD (п. 2.2.4);

9) алгоритм решения задачи проверки несущей способности плиты в ПК «Лира-САПР» (подразд.  $3.1 - 3.2$ );

10) просмотр результатов проверки несущей способности плиты по прочности в ПК «Лира-САПР» (подразд. 3.3);

11) определение несущей способности сечений плиты в программе MathCAD (подразд. 3.4);

12) анализ результатов расчета прогибов и трещин железобетонной плиты в ПК «Лира-САПР» в линейной постановке;

13) алгоритм расчета железобетонной плиты в ПК «Лира-САПР» с учетом физической нелинейности (п. 3.5.2);

14) анализ результатов расчета железобетонной плиты в ПК «Лира-САПР» с учетом физической нелинейности (п. 3.5.3);

15) список использованных источников.

При подготовке отчета студенты пользуются расчетными примерами, которые приводятся в пособии. Отчет должен содержать не только основные сведения о выполненных расчетах, но и быть максимально наполнен основными сведениями по расчету железобетонных конструкций. То есть отчет должен представлять собой документ, к материалу которого студент мог бы обратиться через определенное время при решении задач других дисциплин: «Сейсмостойкость зданий и сооружений», «Нелинейные задачи строительной механики» и др.

Студенты первоначально формируют отчет в программе MathCAD, а далее отправляют файл в формате \*.xmcd на проверку преподавателю вместе с расчетными файлами ПК «Лира-САПР» в формате \*.lir. Только после того как преподаватель проверит корректность выполненных расчетов и правильность оформления отчета, студенты переводят файл программы MathCAD в формат \*.pdf и выставляют его в личный кабинет студента.

Преподаватель проверяет именно исходные расчетные файлы в форматах \*.xmcd и \*.lir, потому что только они содержат полную информацию о выполненной работе. Файл в формате \*.pdf необходим больше для отчетности, так как он содержит минимум информации о работе, проделанной студентом. Такие же требования предъявляются к проверке чертежей, выполненных студентами в программе NanoCAD (AutoCAD).

При подготовке отчетов о результатах проектирования зданий и сооружений для прохождения экспертизы ПК «Лира-САПР» предлагает

удобную и эффективную систему документирования – «Книга отчетов» (см. подразд. 3.5 [6]). Но при подготовке отчета о выполнении РГР «Расчет монолитной железобетонной плиты перекрытия» использование книги отчетов является не совсем целесообразным, удобнее использовать технологию скриншотов. В дальнейшем, при выполнении курсовой работы по проектированию здания из монолитного железобетона, в рамках дисциплины «Строительные конструкции. Спецкурс» студенты должны освоить технологию подготовки документации с помощью книги отчетов.

#### **ЗАКЛЮЧЕНИЕ**

Успешное решение задачи автоматизированного проектирования строительных конструкций с применением современных расчетных комплексов предполагает наличие глубоких знаний в различных областях строительства. Внимательное изучение представленного в пособии материала может служить только первым небольшим шагом на этом пути.

Хочется сделать очень важное, с точки зрения автора, пожелание студентам и проектировщикам – применять ПК «Лира-САПР» для задач проектирования железобетонных конструкций в связке с ПК «САПФИР» [4]. Если первоначально ПК «САПФИР» представлял собой простой предпроцессор, позволяющий только подготавливать параметрические расчетные схемы для модуля «Лира-ВИЗОР», то сейчас этот комплекс решает целый ряд задач. Самой интересной с практической точки зрения является технология создания параметрических моделей зданий и сооружений из железобетона в ПК «САПФИР» с дальнейшим экспортом в модуль «Лира-ВИЗОР». После выполнения статического и конструктивного расчетов результаты полученного армирования элементов передаются обратно в ПК «САПФИР» с целью автоматизированного создания чертежей железобетонных конструкций.

Самый важный момент для любого проектировщика-расчетчика – глубокий и всесторонний анализ результатов. Без постоянного контроля (качественного и количественного) правильности выполненных расчетов ни в коем случае нельзя быть уверенным в достоверности полученных результатов.

## **БИБЛИОГРАФИЧЕСКИЙ СПИСОК**

1. **СП 63.13330.2018**. Бетонные и железобетонные конструкции. Основные положения : свод правил : издание официальное : разработан АО «НИЦ «Строительство» – НИИЖБ им. А. А. Гвоздева : внесен Техническим комитетом по стандартизации ТК 465 «Строительство» : дата введения 2019-06-20 : актуализированная редакция СНиП 52-01–2003 / утвержден приказом Министерства строительства и жилищно-коммунального хозяйства Российской Федерации от 19 декабря 2018 г. № 832/пр. – Москва : Стандартинформ, 2019. – 118 с.

2. **СП 20.13330.2016**. Нагрузки и воздействия : свод правил : издание официальное : разработан ЦНИИСК им. В. А. Кучеренко АО «НИЦ «Строительство» при участии ФГБУ «Главная геофизическая обсерватория им. А. И. Воейкова» : внесен Техническим комитетом по стандартизации ТК 465 «Строительство» : дата введения 2017-06-04 : переиздание, март 2018 г. : актуализированная редакция СНиП 2.01.07–85\* / утвержден приказом Министерства строительства и жилищно-коммунального хозяйства Российской Федерации от 3 декабря 2016 г. № 891/пр. – Москва : Стандартинформ, 2018. – 72 с.

3. **Барабаш, М. С.** Компьютерное моделирование в задачах строительной механики : учебное пособие / М. С. Барабаш, О. С. Городецкий, В. М. Сидоров. – Москва : АСВ, 2016. – 338 с.

4. **Барабаш, М. С.** Программные комплексы САПФИР и Лира-САПР – основа отечественных BIM-технологий : монография / М. С. Барабаш, Д. В. Медведенко, О. И. Палиенко. – 2-е издание. – Москва : Юрайт,  $2013. - 366$  c.

5. Строительная механика корабля. Основы теории с примерами расчетов : учебник для студентов вузов / А. Е. Саргсян, А. Т. Демченко, Н. В. Дворянчиков, Г. А. Джинчвелашвили ; под редакцией А. Е. Саргсяна. – 2-е издание, исправленное и дополненное. – Москва : Высшая школа, 2000. – 416 с.

6. **Чудинов, Ю. Н.** Проектирование неразрезного ригеля железобетонного каркасного здания с применением ПК «Лира-САПР» : учебное пособие / Ю. Н. Чудинов. – Комсомольск-на-Амуре : ФГБОУ ВО «КнАГУ»,  $2021 - 100$  c.

7. **Чудинов, Ю. Н.** Расчет строительных стержневых конструкций в ПК «Лира-САПР 2011» : учебное пособие / Ю. Н. Чудинов. – Комсомольск-на-Амуре : ФГБОУ ВПО «КнАГТУ», 2013. – 88 с.

*Учебное издание*

**Чудинов** Юрий Николаевич

## **ПРОЕКТИРОВАНИЕ ЖЕЛЕЗОБЕТОННЫХ ПЛИТ С ПРИМЕНЕНИЕМ ПК «ЛИРА-САПР»**

Учебное пособие

Научный редактор – кандидат технических наук, доцент А. А. Просолович

Редактор Т. И. Ивашкина

Подписано в печать 06.07.2021. Формат  $60\times84$  1/16. Бумага 65 г/м<sup>2</sup>. Ризограф EZ 570E. Усл. печ. л. 5,58. Уч.-изд. л. 5,34. Тираж 72 экз. Заказ 30381.

Редакционно-издательский отдел Федерального государственного бюджетного образовательного учреждения высшего образования «Комсомольский-на-Амуре государственный университет» 681013, г. Комсомольск-на-Амуре, пр. Ленина, 27.

Полиграфическая лаборатория Федерального государственного бюджетного образовательного учреждения высшего образования «Комсомольский-на-Амуре государственный университет» 681013, г. Комсомольск-на-Амуре, пр. Ленина, 27.